# User's Guide PowerDVD **CyberLink**

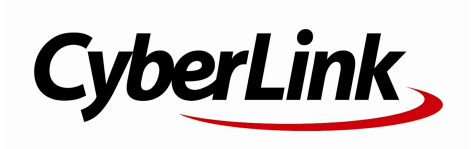

# **Copyright and Disclaimer**

All rights reserv ed.

To the extent allowed by law, PowerDVD IS PROVIDED "AS IS", WITHOUT WARRANTY OF ANY KIND, EITHER EXPRESS OR IMPLIED, INCLUDING WITHOUT LIMITATION ANY WARRANTY FOR INFORMATION, SERVICES, OR PRODUCTS PROVIDED THROUGH OR IN CONNECTION WITH PowerDVD AND ANY IMPLIED WARRANTIES OF MERCHANTABILITY, FITNESS FOR A PARTICULAR PURPOSE, EXPECTATION OF PRIVACY, OR NON-INFRINGEMENT. BY USING THIS SOFTWARE, YOU AGREE THAT CYBERLINK WILL NOT BE LIABLE FOR ANY DIRECT, INDIRECT, OR CONSEQUENTIAL LOSS ARISING FROM THE USE OF THIS SOFTWARE OR MATERIALS CONTAINED EITHER IN THIS PACKAGE.

The terms and conditions here under shall be gov erned and construed in accordance with the laws of Taiwan.

PowerDVD is a registered trademark along with other company and product names mentioned in this publication, used for identification purposes and remain the exclusiv e property of their respectiv e owners.

Manufactured under license from Dolby Laboratories. Dolby and the double-D symbol are registered trademarks of Dolby Laboratories. Confidential unpublished works. Copyright 1995-2005 Dolby Laboratories. All rights reserv ed.

Manufactured under license under U.S. Patent #'s: 5,451,942; 5,956,674; 5,974,380; 5,978,762; 6,226,616; 6,487,535; 7,003,467; 7,212,872 & other U.S. and worldwide patents issued & pending. DTS and DTS Digital Surround are registered trademarks and the DTS logos, Symbol and DTS 96/24 are trademarks of DTS, Inc. © 1996-2007 DTS, Inc. All Rights Reserv ed.

Manufactured under license under U.S. Patent #'s: 5,451,942; 5,956,674; 5,974,380; 5,978,762; 6,226,616; 6,487,535 & other U.S. and worldwide patents issued & pending. DTS is a registered trademark and the DTS logos, Symbol, DTS-HD and DTS-HD Master Audio are trademarks of DTS, Inc. © 1996-2007 DTS, Inc. All Rights Reserv ed.

# **International Headquarters**

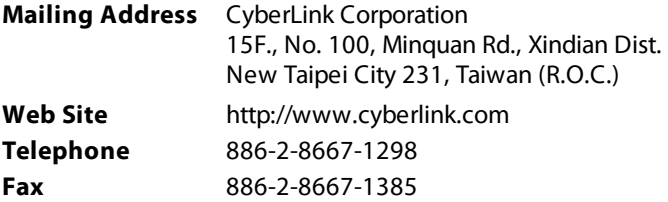

Copyright © 2018 CyberLink Corporation. All rights reserved.

# **Contents**

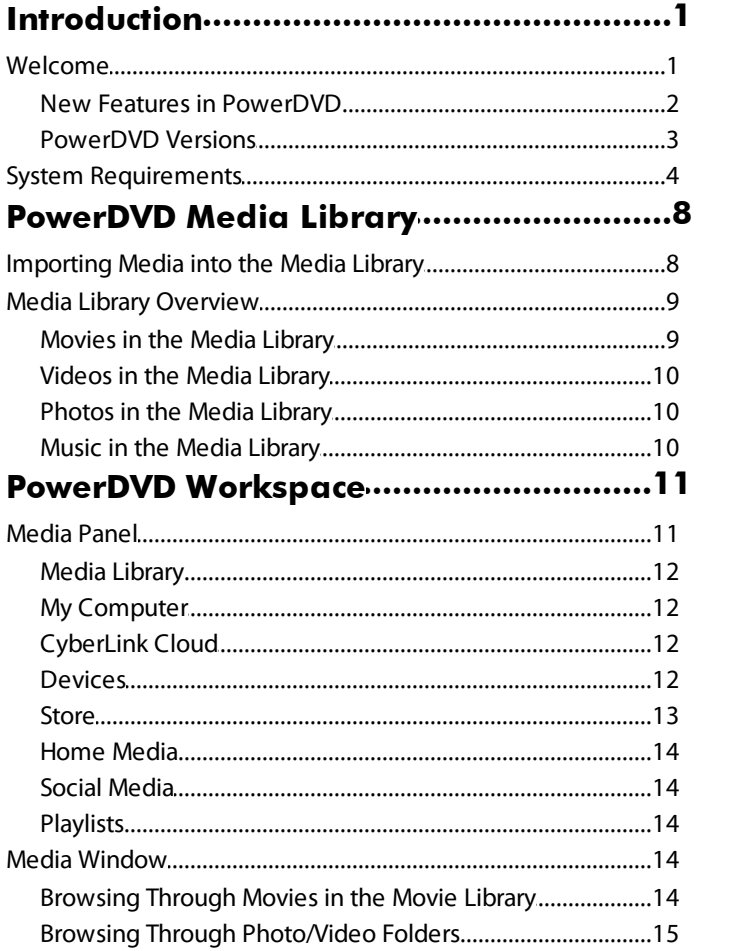

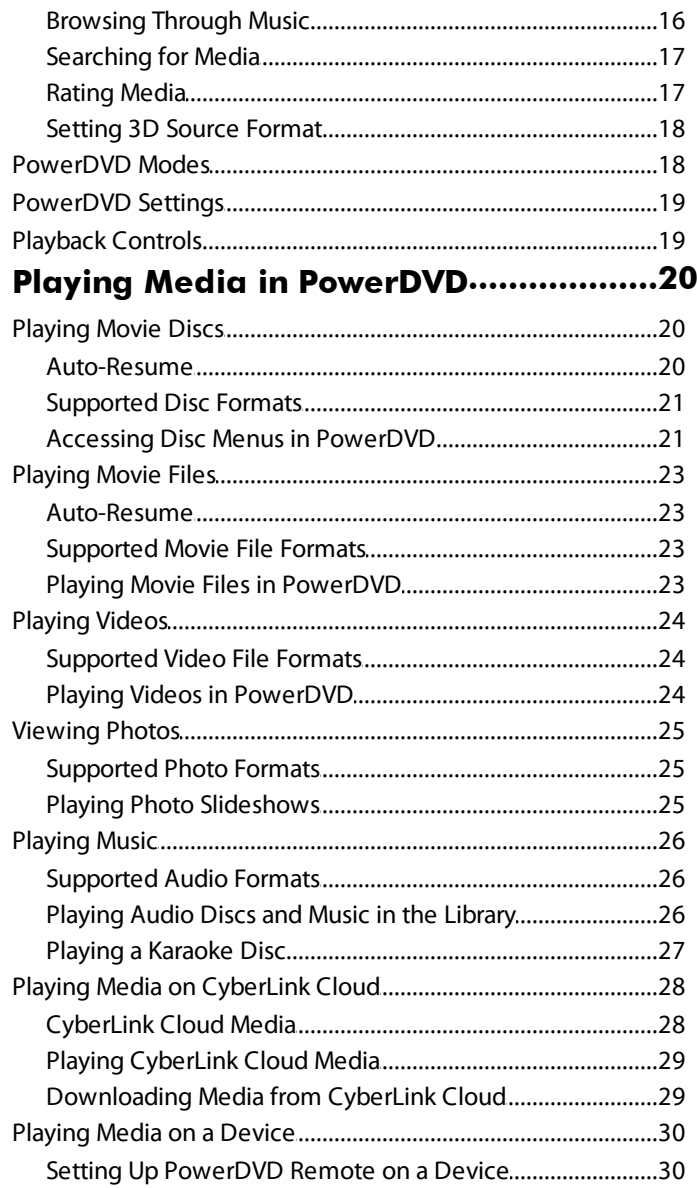

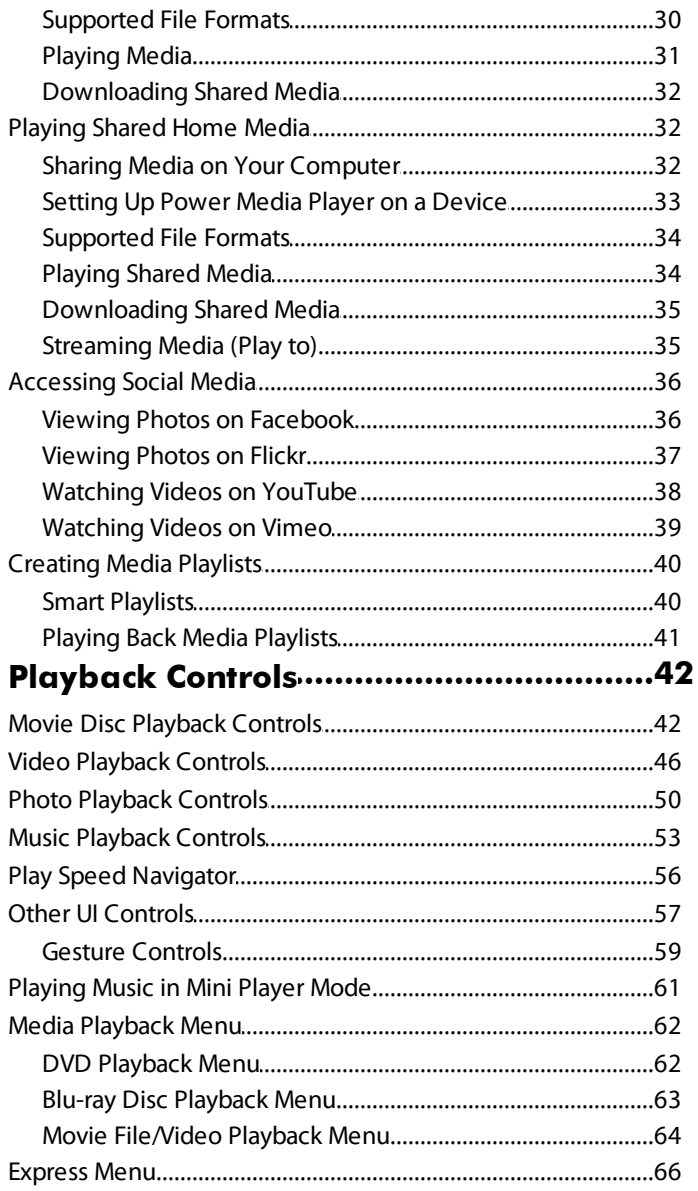

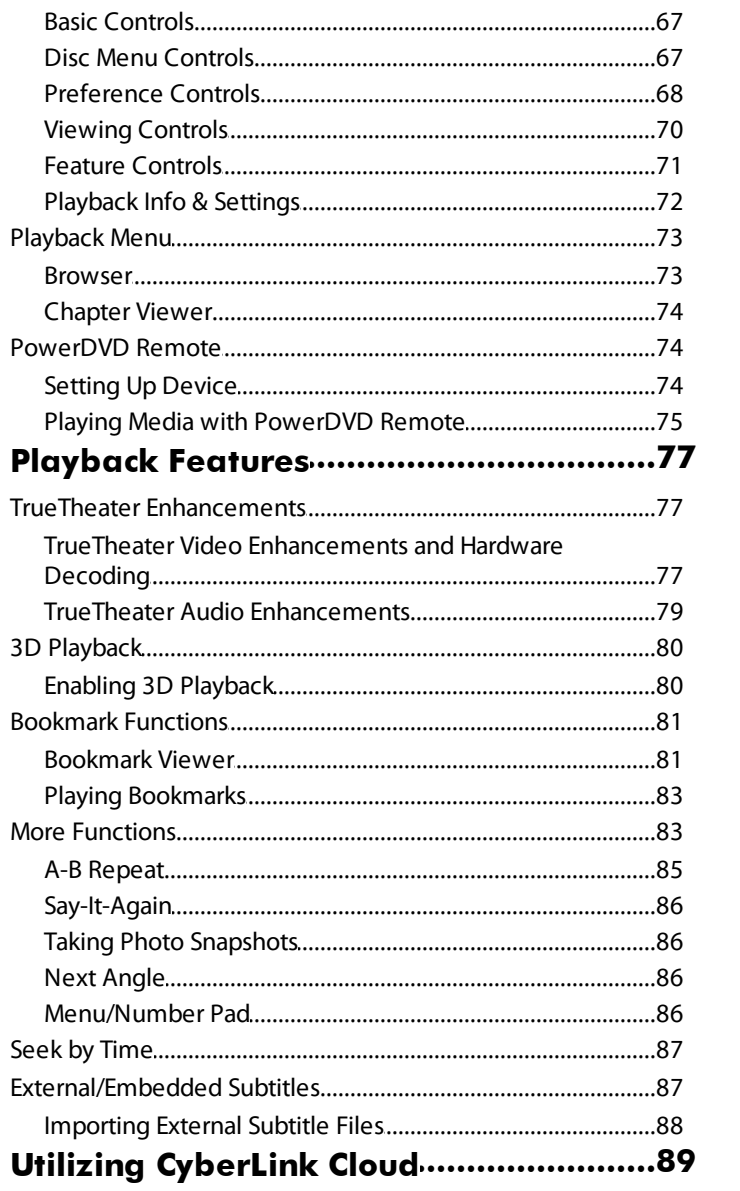

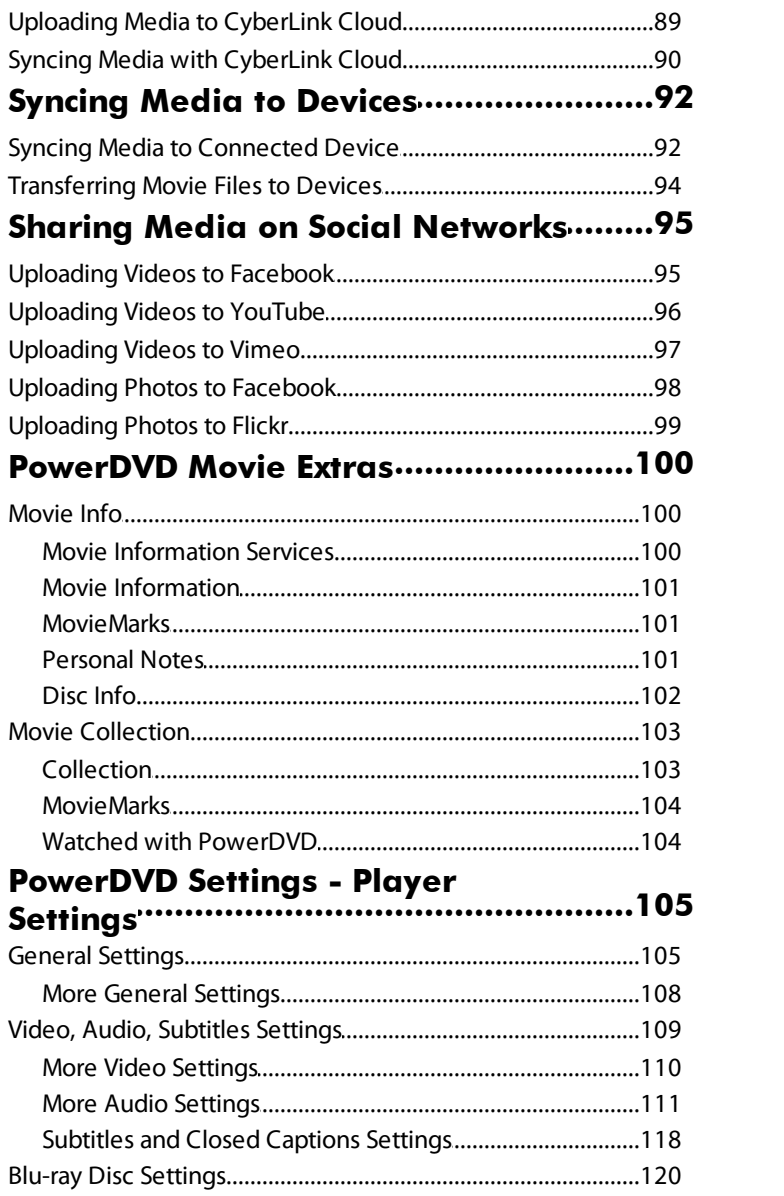

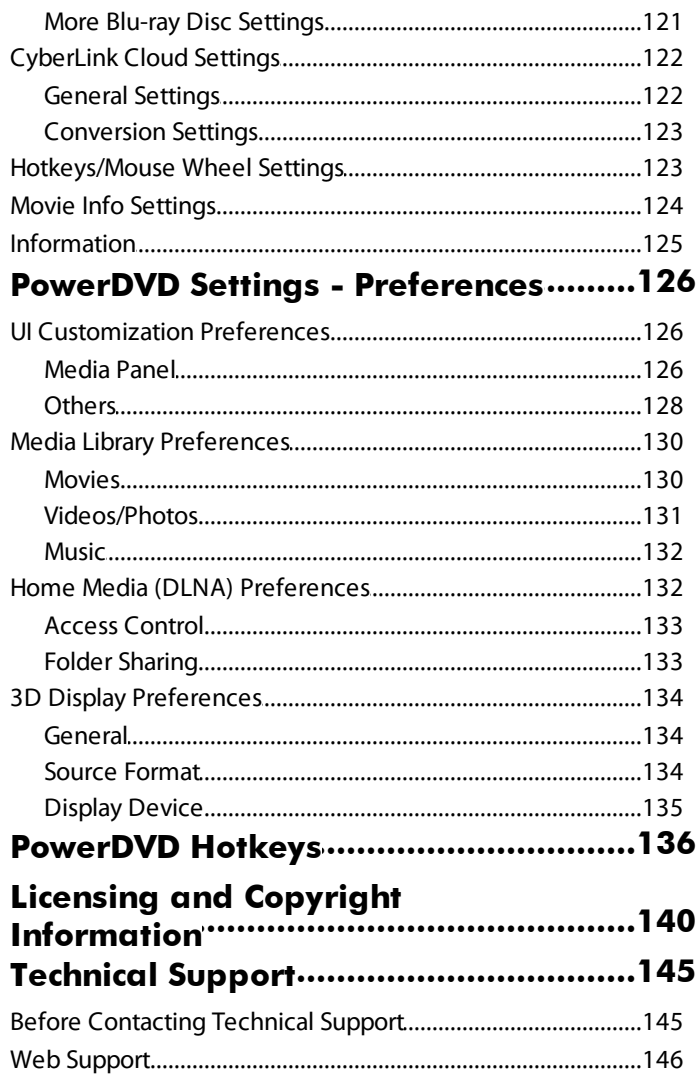

### <span id="page-8-0"></span>**Chapter 1:**

# **Introduction**

This chapter provides an introduction to the CyberLink PowerDVD program. It outlines all of the latest features, available versions, and reviews the minimum system requirements for the program.

> *Note: this document is for reference and informational use only. Its content and the corresponding program are subject to change without notice.*

# <span id="page-8-1"></span>**Welcome**

Welcome to the CyberLink family of digital media tools. CyberLink PowerDVD is the world's number one movie disc and digital media player, providing you with feature-rich controls, for an interactive and tailored viewing experience on your computer.

The first time you launch the program you will see a dialog welcoming you to CyberLink PowerDVD.

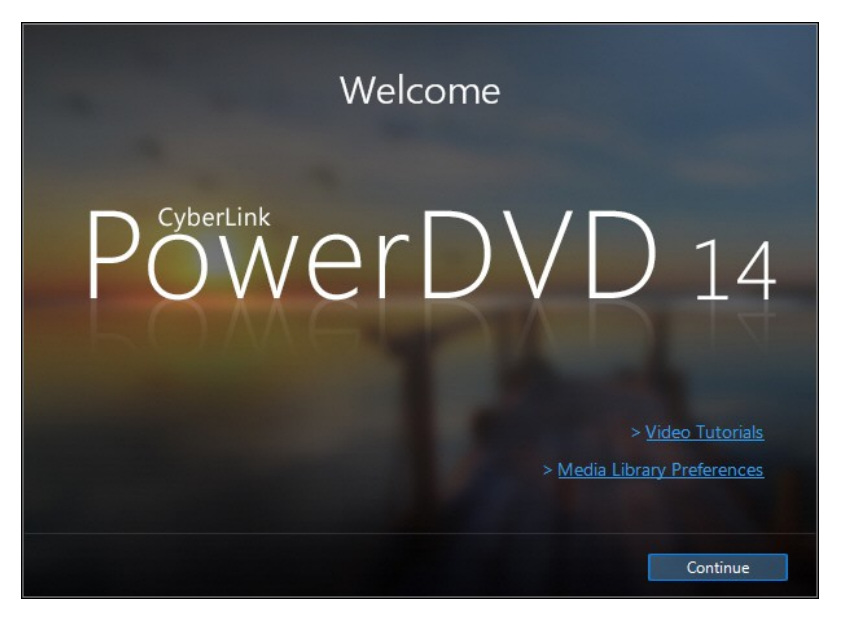

In this dialog you can click the**Video Tutorials** link to view videos that outline the latest features in CyberLink PowerDVD. To review a list of all the new features, see New Features in [PowerDVD.](#page-9-0)

The first step of launching CyberLink PowerDVD is to import movies and media into your PowerDVD media library. Click the **MediaLibraryPreferences** link to configure what media is imported into the library. Or click the **Continue** button to have CyberLink PowerDVD import media from the default folders. For information on importing movies and media in to the media library, see [Importing](#page-15-1) Media into the Media [Library.](#page-15-1) For a detailed overview of the media library itself, see Media [Library](#page-16-0) [Overview](#page-16-0).

Once you click the **Continue** button, you are asked to participate in the CyberLink Product Improvement Program. Select **Yes, I wouldliketo participate**to help make PowerDVD better. CyberLink will use the information collected to improve the PowerDVD program and to develop new features.

> *Note: you can always change your selection later in General settings. See CyberLink Product [Improvement](#page-114-0) Program for more information.*

Click **Confirm** to continue and launch CyberLink PowerDVD.

### <span id="page-9-0"></span>**New Features in PowerDVD**

This section outlines the latest features within the CyberLink PowerDVD program.

- Adds support for the H.265/HEVC<sup>\*</sup> video codec and ALAC (Apple lossless) audio playback.
- · Utilizes the new RAW and JPEG decoder for faster photo importing and slideshow playback.
- · Lets you pin YouTube videos so you can play them when you are not connected to the Internet.
- · Adds support for video upload to Vimeo or watching Vimeo videos from within the CyberLink PowerDVD user interface.
- · Plays MP4 video files with embedded subtitles and multiple audio tracks.
- · Lets you browse through photos and videos in the media library in a calendar view.
- · Adds support for MKV files with multiple video tracks.
- · Lets you change the user interface background by setting the PowerDVD background image.
- · Includes subtitles for movies when syncing with a USB device.
- · Lets you use gesture controls with touch screen displays when browsing through media, viewing photos, and during video playback.
- · Enhances program support for high DPI displays.
- · Utilizes audio exclusive mode (WASAPI) for improved audio during movie playback.
- · Adds improved meta data for music playback, including support for embedded album art for FLAC, APE, OGG audio.

*Note: \* this feature is not available in some versions of CyberLink PowerDVD.*

### <span id="page-10-0"></span>**PowerDVD Versions**

The features that are available in CyberLink PowerDVD are completely dependent on the version you have installed on your computer.

Click the CyberLink PowerDVD logo in the top left (or press Ctrl+Shift+A on your keyboard) to determine the version and build number for your copy of CyberLink PowerDVD.

### **PowerDVD Live**

PowerDVD Live is the first in its category to integrate full-featured media playback on desktop PCs and mobile devices together with cloud services. Your music, photos, and videos are always made available, no matter where, when or on which device you want to play it.

With a PowerDVD Live subscription, you get:

- · All the award-winning features of the Ultra version of CyberLink PowerDVD, including enhanced Blu-ray playback.
- · Cloud storage space on CyberLink Cloud, for instant media access anywhere.
- · Guaranteed updates to the latest version of CyberLink PowerDVD Ultra.

PowerDVD Live is the must-have solution to access and play all your movies, videos, photos and music at their best.

#### **CyberLink Cloud**

CyberLink Cloud\* is a cloud storage service from CyberLink where users can upload videos, photos, and music to make it available anywhere for playback on a portable device using Power Media Player. CyberLink PowerDVD can also auto sync the media in your media library with the media on CyberLink Cloud. See [Utilizing](#page-96-0) [CyberLink](#page-96-0) Cloud for more information.

> *Note: \* this feature is not available in some versions of CyberLink PowerDVD. Users for selected versions of CyberLink PowerDVD do get a free 1 year subscription to the CyberLink Cloud service.*

#### **Updating Your Software**

Software upgrades and updates (patches) are periodically available from CyberLink. CyberLink PowerDVD automatically prompts you when either is available.

*Note: you must connect to the Internet to use this feature.*

To update your software, do this:

- 1. Open the Upgrade Information window by doing one of the following:
	- click the  $\bigoplus$  button.
	- · press the **I** key on your keyboard.
	- · click the **Upgrade** button in the About or PowerDVD Settings window.
- 2. Click the feature you would like to upgrade to, or the patch you want to update to.
- 3. A web browser window opens, where you can purchase product upgrades or download the latest patch update.

# <span id="page-11-0"></span>**System Requirements**

The system requirements for CyberLink PowerDVD vary depending on the movie content you are watching. 3D technologies require additional hardware to view 3D movie content. Please see the Hardware Support section on the CyberLink PowerDVD web site for more details about 3D hardware and graphics card support.

CyberLink PowerDVD optimizes performance by selecting the appropriate video deinterlacing algorithm for the available processing power. CyberLink PowerDVD maintains its support for processors below 1.6 GHz by ensuring that some CyberLink TrueTheater technologies are turned off by default. CyberLink

PowerDVD's advanced audio and video technologies function better when used with processors above 2.4 GHz.

### **Operating System**

· Microsoft Windows 8/8.1, Windows 7, Vista, and XP SP3\* (Windows XP Service Pack 3 is required).

> *Note: for new Blu-ray movies from Fox studios, Windows 8.1, 8, or 7 is required.*

### **Processor (CPU)**

#### **Blu-ray Disc, DVD, and TrueTheater 3D Playback**

- · Blu-ray Disc playback: Intel Core 2 Duo E6750 (2.66GHz), AMD Phenom 9450 (2.10GHz) or above.
- · Blu-ray 3D playback: Intel Core i5, AMD Phenom II X4 or above.
- · TrueTheater HD\*\* and TrueTheater 3D\*\* for Blu-ray and HD video: Intel Core i5 (with 4 Cores), AMD Phenom II X6 or above.
- · DVD playback: Pentium 4 (2.4 GHz), Athlon 64 2800+ (1.8 GHz), AMD Fusion Eseries & C-series or above.

*Note: \*\* some Fox titles released from Jul. 2013 will not support TrueTheater HD or TrueTheater 3D.*

#### **4K UltraHD with Hardware Acceleration**

· Intel 3rd generation Core i5 or above.

*Note: CyberLink PowerDVD supports 4K Ultra HD video in H.264 / MP4 format at bitrates up to 60 Mbps.*

### **Graphics Cards (GPU)**

#### **Blu-ray Disc, DVD, and TrueTheater HD/3D Playback**

· Intel HD Graphics, ATI Radeon HD 5000, NVIDIA GeForce 9500GT or above.

*Note: we strongly recommend that you update your graphics card driver to the latest version. 3D display devices are required for TrueTheater 3D playback.*

#### **Blu-ray 3D playback**

· Intel HD Graphic (Intel Core i5), NVIDIA GeForce GTX 400 series and GeForce GT 240/320/330/340, AMD Radeon HD 6000 and 6000M series with UVD 3 support.

#### **DVD Playback**

· PCI Express graphic accelerator supporting DirectX 9.0 or above.

### **Memory (RAM)**

#### **Blu-ray Disc, DVD, and TrueTheater 3D Playback**

- · Blu-ray Disc playback: 2 GB required for Vista, Windows 7 and Windows 8; 1 GB required for Windows XP.
- · DVD and TrueTheater 3D playback: 1 GB required for Vista, Windows 7 and Windows 8; 512 MB required for Windows XP.

#### **Blu-ray 3D with or without Hardware Acceleration**

 $\bullet$  2 GB.

### **Hard Disk Space**

· 400 MB for product installation.

### **Display Devices**

#### **Blu-ray Disc, DVD, and TrueTheater 3D Playback**

- · For Blu-ray titles with AACS and DVD titles with CPRM playback, PowerDVD 14 only allows output to display devices using DVI, HDMI and DisplayPort connector in order to be compliant with copy protection (HDCP).
- · For other DVD and Blu-ray Disc playback: HDCP compliant display for digital output. TV or computer monitor for analog output.
- · TrueTheater 3D playback: 3D display and 3D glasses required.

#### **Blu-ray 3D with or without Hardware Acceleration**

· 3D display and 3D glasses are required (NVIDIA 3D Vision, 3D Ready HDTV, HDMI 1.4-enabled TV, Micro-polarizer LCD or Anaglyph Red/Cyan Glasses). HDCP compliant display for digital output.

### **Disc Player**

- · Blu-ray Disc playback: BD-ROM/BD-RE or Super Multi Blu combo disc drive.
- · DVD and TrueTheater 3D playback: DVD-ROM, DVD+-R/RW, DVD-RAM or DVD Super Multi combo disc drive.

### **Internet Connection**

- · You can use your subscription software offline, however, the software requires that you connect to the Internet at least once every 30 days to ensure that your software is up-to-date and that your subscription is still active.
- · Internet connection required for initial software activation, CyberLink Cloud, BD-Live, 7digital music store, and Social Media Services (MoovieLive, Facebook, Flickr, YouTube).

*Note: \* CyberLink PowerDVD with NVIDIA 3D Vision is not supported under Windows XP.*

#### <span id="page-15-0"></span>**Chapter 2:**

# **PowerDVD Media Library**

The PowerDVD media library is comprised of all the movies and media files that you import from your computer's hard drive. It is also where you can play back your movie discs and access the latest movie information from the Internet.

To ensure the PowerDVD media library has all of your media, make sure that you tell CyberLink PowerDVD where it is so it can be imported. For information on importing movies and media in to the media library, see [Importing](#page-15-1) Media into the Media [Library.](#page-15-1)

Once in the media library, you can organize, play, and share your movies and media, and much more. For a detailed overview of the media library itself, and what each tab contains, see Media Library [Overview.](#page-16-0)

# <span id="page-15-1"></span>**Importing Media into the Media Library**

CyberLink PowerDVD imports the movies and media on your computer's hard drive into the PowerDVD media library. By default CyberLink PowerDVD imports the movies and media that are in the most commonly used media folders. However you can specify which folders CyberLink should be importing media from by clicking the **MediaLibraryPreferences** link in the welcome dialog, or modifying the library folder lists in preferences. See Media Library [Preferences](#page-137-0) for detailed information on setting which folders CyberLink PowerDVD imports movies and media from.

Once the movies and media files are in the media library, you can easily play them back, share them with DLNA network and mobile devices, stream them to other devices, and much more. For more information on the PowerDVD media library and its available features, see Media Library [Overview.](#page-16-0)

> *Note: if you don't import media into the PowerDVD media library you can still access it on your computer's hard drive via the M y Computer tab of PowerDVD.*

# <span id="page-16-0"></span>**Media Library Overview**

Click on the **MediaLibrary** tab to access to all of the media you have imported into the media library and play back movie discs. The media library consists of four main sections: [Movies](#page-16-1), [Videos](#page-17-0), [Photos](#page-17-1), and [Music](#page-17-2).

See the relevant sections in Playing Media in [PowerDVD](#page-27-0) for detailed information on playing back the media in the media library.

# <span id="page-16-1"></span>**Movies in the Media Library**

Click on the **Movies** tab to play back movie discs, movie files, and access the latest movie information from CyberLink's movie information services. The Movies tab has three sections: BD/DVD Movies, Movie Library, and Movie Info.

### **BD/DVD Movies**

The **BD/DVD Movies** section of the Movies tab is where you play back discs in CyberLink PowerDVD. See [Playing](#page-27-1) Movie Discs for information on the playback of discs in CyberLink PowerDVD.

### **Movie Library**

Click on the **MovieLibrary** section to access all the movie files in CyberLink PowerDVD. Movie files are DVD/Blu-ray Disc\* folders and individual video files (movie files or TV show files you recorded with a PVR) that are saved on your computer's hard drive. By importing them into the Movie Library section of the media library you can view movie cover art, rating information, and more. See [Browsing](#page-21-4) Through Movies in the Movie Library for more information.

> *Note: disc folders and video files you import into the movie library are also available for playback in PowerDVD Cinema mode. \* this feature is not available in some versions of CyberLink PowerDVD.*

See [Playing](#page-30-0) Movie Files for more information on playing movie files in CyberLink PowerDVD.

### **Movie Info**

The Movies tab of the media library also provides access to movie information from the internet. To view the latest movie releases and other information in the media window, click the **MovieInfo** section.

# <span id="page-17-0"></span>**Videos in the Media Library**

Click on the **Videos** tab to play back the video files that are in your media library. These video files are home movies and other short clips that you may not want to include in the Movie Library. See Browsing Through [Photo/Video](#page-22-0) Folders for more information.

See [Playing](#page-31-0) Videos for information on the playback of video files in CyberLink PowerDVD.

### <span id="page-17-1"></span>**Photos in the Media Library**

Click on the **Photos** tab to view all of the photos that are in your media library. You can view these photos one at a time, in slideshows, and even share them or print them out. See Browsing Through [Photo/Video](#page-22-0) Folders for more information.

See [Viewing](#page-32-0) Photos for information on the photo features that are available in CyberLink PowerDVD.

# <span id="page-17-2"></span>**Music in the Media Library**

Click on the **Music** tab to play back the music that is in your media library. You can also view album art for your music collection and create music playlists for playback. The audio that is in the music library does not have to be just music. It can be any type of supported audio that you want to play back in CyberLink PowerDVD. See [Browsing](#page-23-0) Through Music for more information.

See [Playing](#page-33-0) Music for information on the music playback features that are available in CyberLink PowerDVD.

#### <span id="page-18-0"></span>**Chapter 3:**

# **PowerDVD Workspace**

This chapter outlines the CyberLink PowerDVD program workspace and its available features.

When you launch the program it displays as follows:

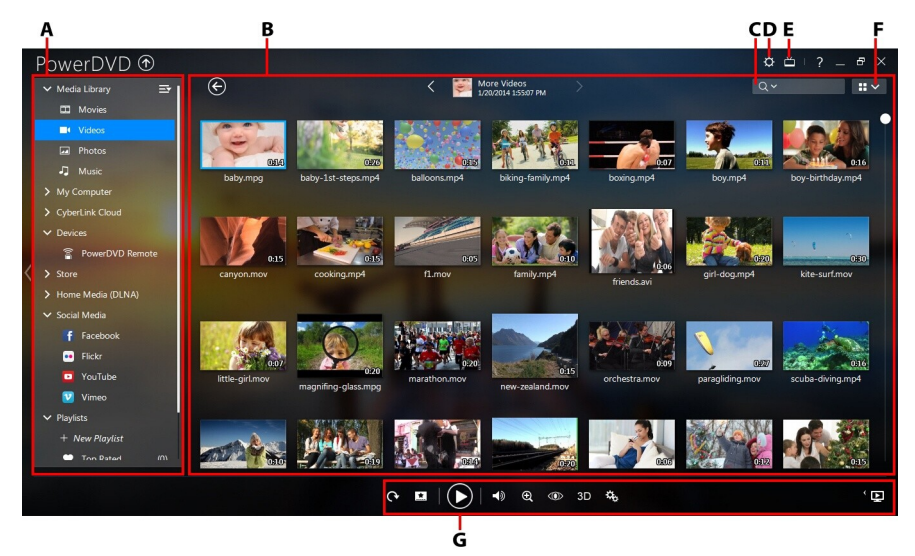

*A -Media Panel, B -Media Window, C - Search forMedia,D - Configure PowerDVD Settings, E - Switch to Cinema Mode, F -Media Window View,G - Playback Controls*

# <span id="page-18-1"></span>**Media Panel**

The media panel is where you can play back movies discs and access all the imported photos, videos, movie files, and music in the CyberLink PowerDVD media library. The media panel also lets you view content on social media web sites (Facebook, Flickr, YouTube, and Vimeo), portable devices, media servers\* on your home network, create playlists, access CyberLink Cloud\* and the 7digital\*\* online music store, and much more.

*Note: \* this feature is not available in some versions of CyberLink PowerDVD. \*\* Access to this tab and the 7digtal store is only available in select countries. Check the 7digital web site for more information.*

# <span id="page-19-0"></span>**Media Library**

The Media Library tab of the media panel provides access to all of the media you have imported into the media library and is where you can play back movie discs.

See [PowerDVD](#page-15-0) Media Library for more detailed information.

# <span id="page-19-1"></span>**My Computer**

Click on the **MyComputer** tab to view all of the folders on your computer's hard drive, and any connected USB devices, network drives, and more. This tab mirrors the view seen when you click on **Computer** in Windows Explorer, and lets you access and play back any media that you did not import into the media library.

> *Note: you cannot share any of the folders or media on this tab on a network or with mobile devices. To share them, you must add them to the media library. See [Importing](#page-15-1) Media into the Media Library for more information.*

# <span id="page-19-2"></span>**CyberLink Cloud**

Click on the **CyberLink Cloud**\* tab to view the media stored on the cloud service from CyberLink. You can use CyberLink Cloud to back up your media so you can access it anywhere, or to access the media that you uploaded via a portable device running CyberLink Power Media Player.

> *Note: \* this feature is not available in some versions of CyberLink PowerDVD.*

The media on CyberLink Cloud can be streamed or downloaded to your computer for playback in [CyberLink](#page-96-0) PowerDVD. See Utilizing CyberLink Cloud for more information about this feature.

# <span id="page-19-3"></span>**Devices**

On the Devices tab of CyberLink PowerDVD, you can access and play back media that is on any device that is connected to a Wi-Fi network and has PowerDVD Remote installed. You can also sync all the media in the media library to an Android device that is connected via a USB cable.

See [Playing](#page-37-0) Media on a Device for more information on playing back media on devices, or [Syncing](#page-99-0) Media to Devices to learn more about syncing media to connected Android devices.

# <span id="page-20-0"></span>**Store**

Click on the **Store**\* tab and then select **Music Store**to access the 7digital\* online music store. From within the CyberLink PowerDVD interface you can directly search for, purchase, and download music from the 7digital online store into the PowerDVD media library. Any music you purchase is also put in your 7digital locker, so that you can download it multiple times on different computers and devices.

> *Note: \* access to this tab and the 7digtal store is only available in select countries. Check the 7digital web site for more information.*

Click on **the sign in and authorize your 7digital account, or to sign up for an** account if you don't have one yet.

Once signed in, you can:

- click  $\Omega$  to view all the new music in the 7digital store.
- click  $\mathbf{u}_i$  to view on the top music in the 7digital store.
- click **that** to view on the top artists in the 7digital store.
- · use the search field in the top right corner to search for music in the 7digital store.
- · select an artist, album, or song in the preview window to listen to a preview or purchase the music.
- · click on **MyAccount** to view your **PurchaseHistory**, **AddPayment** information, or to **Sign Out**.

For more detailed purchasing and help information on the 7digital online music store and all the available services, please see the Help section of the 7digital web site: http://www.7digital.com/help.

# <span id="page-21-0"></span>**Home Media**

On the Home Media tab you can connect to, play, and download media that is on DLNA media servers connected to a home network. See [Playing](#page-39-1) Shared Media on a [Network](#page-39-1) for more information.

# <span id="page-21-1"></span>**Social Media**

The Social Media\* tab of the media panel lets you view photos on Facebook and Flickr, without leaving the program interface. You can also watch videos on YouTube and Vimeo.

> *Note: \* this feature is not available in some versions of CyberLink PowerDVD.*

See [Accessing](#page-43-0) Social Media for more information about using this feature.

# <span id="page-21-2"></span>**Playlists**

On the Playlists tab of CyberLink PowerDVD you can create media playlists that contain music, videos, and photos. See [Creating](#page-47-0) Media Playlists for more information.

# <span id="page-21-3"></span>**Media Window**

The media window of CyberLink PowerDVD is where you view all of the media folders, files, and watch content during playback. Just select a tab in the media panel to display media files and folders in the media window.

# <span id="page-21-4"></span>**Browsing Through Movies in the Movie Library**

When browsing through the movie files in the Movie tab's Movie Library section of the media library, you can view their movie cover art, rating information, and more. Click the down arrow in the top right of the window to filter the movies by **10 Recently Played Movies or Movies Not Watched Yet if required.** 

> *Note: use the zoom slider on the playback controls to use Instant Scale to dynamically resize the movie cover art to a desired size.*

If a movie file is not displaying the cover art, you can insert an image file (in the JPG or PNG format) in the movie file's folder and name it "folder" to use it as the cover

art. You can also right click on the movie file and then select **SetCover Art**. In the Select Image dialog, browse to and then select an image on your computer's hard drive to use as the cover art.

> *Note: if the cover art for a movie file in the movie library is incorrect, you can right click on it and select Hide Online Info to remove it and the related movie information.*

Right-click on a movie file thumbnail in the media window and then select **Locate on Disk** to view the folder where the file is located in Windows Explorer. If you'd like to remove a movie file from the media library (but not from your computer's hard drive), just right click on it and select **Removefrom Library**.

# <span id="page-22-0"></span>**Browsing Through Photo/Video Folders**

You can browse through photos and videos in the media window in one of three views. To change the view, just click the down arrow in the top right of the window and select the one you want to use.

- · **Listview**: displays photos, videos, and their folders in a list, which is easily sortable by clicking on the list headings.
- · **Folder view**: displays photos, videos, and their folders as thumbnails, which can be resized.
- · **Calendar view**: displays photos and videos in a calendar. Providing a timeline for your media, just double click on a date to view all the photos and videos that were shot on that day.

*Note: use the zoom slider on the playback controls or Gesture [Controls](#page-66-0) to change the calendar view to show more than one month, or click on a year at*

*the top of the window to view media from a different year. Click to view any media that was created on today's date.*

When browsing through the media folders on the **Photos** and **Videos** tabs in folder view, you can hover your mouse over a folder thumbnail to use Instant View to preview all the media inside by dragging the slider that appears.

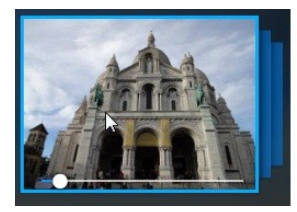

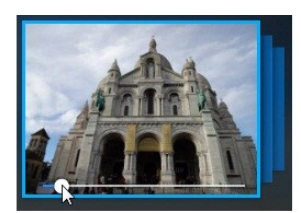

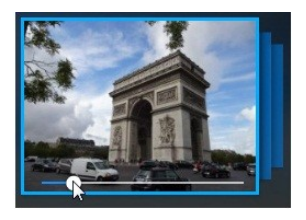

To view the photos or videos in a folder, just double-click on it (or right click on it for more options). To play a video, or to view a photo, just select it in the media window and then click the play button.

> *Note: when browsing through photos and videos in a folder, right click on one and then select Set as Cover to set it as the thumbnail cover image for its folder.*

Right-click on a video or photo thumbnail in the media window and then select **Locateon Disk** to view the folder where the file is located in Windows Explorer. If you'd like to remove a media file from the media library (but not from your computer's hard drive), just right click on it and select **Removefrom Library**.

> *Note: use the zoom slider on the playback controls to use Instant Scale to dynamically resize the folder and media thumbnails to a desired size.*

For more information on playing videos and photo slideshows, see [Playing](#page-27-0) Media in [PowerDVD](#page-27-0).

# <span id="page-23-0"></span>**Browsing Through Music**

On the **Music** tab, CyberLink PowerDVD automatically loads and displays the album art for all music that is imported into the media library, if available.

> *Note: use the zoom slider on the playback controls to use Instant Scale to dynamically resize the album cover art to a desired size.*

If a music album is not displaying any cover art, you can insert an image file (in the JPG, JPEG, or PNG format) in the album's folder and name it "folder" or "cover" to use it as the album cover art.

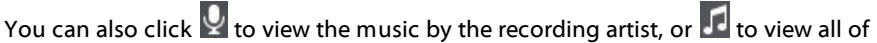

the individual songs in the media library. Click  $\bullet$  to return to album view.

Right-click on an album, artist, or song in the media window and then select **Locate on Disk** to view the folder where the music files are located in Windows Explorer. If you'd like to remove music from the media library (but not from your computer's hard drive), just right click on it and select **Removefrom Library**.

To view the songs in an album or for an artist, just double-click on it (or right click on it for more options). To play a song, just select it in the media window and then click the play button.

For more information on playing music files and other audio, see [Playing](#page-33-0) Music.

### <span id="page-24-0"></span>**Searching for Media**

If you are looking for specific media in the PowerDVD media library, you can use the search function to find it.

To search for media, do this:

1. Enter in a keyword in the search field located in the top right of the media window.

 $Q \vee$ New York  $\mathbf{x}$ 

2. CyberLink PowerDVD filters the media in the media window based on the keywords entered.

> *Note: click to clear the search results and display all the media in the window.*

### <span id="page-24-1"></span>**Rating Media**

When browsing though the media in the PowerDVD media library you can rate each media file by assigning it a rating from 1 and 5 stars.

To rate media, do this:

- 1. Select the media file in the PowerDVD media library you want to rate.
- 2. To rate it, do any of the following:
	- · when watching a movie file, click stop to view the current rating for that movie. Rate the movie by hovering your mouse over the desired star and then selecting it.
	- · right click on a video, photo, or music (song) file, select **Rate**, and then the star rating you want to set.
	- · in the Rating column, hover your mouse over the rating you want to apply to the media file, and then click on the star rating to set it.

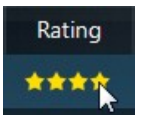

*Note: you can only see the Rating column for videos and photos if you are in list view. For music, you can see the Rating column when viewing all the songs in an album or for an artist.*

### <span id="page-25-0"></span>**Setting 3D Source Format**

When 3D\* videos and photos are imported into the PowerDVD media library, you may need to change the format of the 3D source video. This is because 3D media comes in a variety of different video source formats. CyberLink PowerDVD needs to know the source format of each 3D media file so that it can display it properly in 3D.

> *Note: \* this feature is not available in some versions of CyberLink PowerDVD.*

To set the 3D source format of your 3D media in the media window, do this:

- 1. Right-click on the 3D video file or photo in the PowerDVD media library.
- 2. Select **Change 3D Format**.
- 3. Change the 3D source format by selecting one of the following:
	- · **Auto Detect**: if you are not sure what the source format is of your 3D media, select this item to have CyberLink PowerDVD automatically detect and set it for you.
	- · **SidebySideFormat**: select this option if the 3D content has two different images side by side. CyberLink PowerDVD merges the two images to produce the 3D effect.
	- · **Over/Under Format**: select this option if the 3D content has two different images, one on top of the other. CyberLink PowerDVD merges the two images to produce the 3D effect.
	- · **2D Format**: select this option if the selected media file is actually 2D content.

# <span id="page-25-1"></span>**PowerDVD Modes**

CyberLink PowerDVD has three different modes available for playing back your media content: Classic mode, Mini Player mode, and Cinema mode\*.

> *Note: \* this feature is not available in some versions of CyberLink PowerDVD.*

#### **Classic mode**

Classic mode is the main mode of CyberLink PowerDVD and contains all of the features listed in this document.

#### **Mini Player mode**

Mini Player mode is for playing the music in your media library and music playlists. See [Playing](#page-68-0) Music in Mini Player Mode for more information.

#### **Cinema mode**

Cinema mode is for users who wish to view movies at a distance (10 foot) with a remote control, or utilize touch screen playback on the latest generation of

Ultrabooks. To switch to Cinema mode, click the  $\Box$  button on the title bar. Cinema mode is a simplified version of CyberLink PowerDVD and has less features than Classic mode.

CyberLink PowerDVD's Cinema mode also comes fully integrated in Windows Media Center when both are installed on your computer. The CyberLink PowerDVD shortcut is found in the TV + Movies section of Windows Media Center.

> *Note: see the help file within the Cinema mode of CyberLink PowerDVD for a detailed description of its functions and features.*

# <span id="page-26-0"></span>**PowerDVD Settings**

Click on  $\ddot{\Omega}$  at any time to configure the player settings and preferences of CyberLink PowerDVD. For a complete list of all the available options and features you can customize, see both [PowerDVD](#page-112-0) Settings - Player Settings and [PowerDVD](#page-133-0) Settings - [Preferences](#page-133-0).

# <span id="page-26-1"></span>**Playback Controls**

The CyberLink PowerDVD playback controls provide effortless navigation of discs and other media, and quick access to all of the program's playback features. You can also use the controls to share the media in the library.

See [Playback](#page-49-0) Controls for a detailed description of all the available controls you can use with your media, and [Sharing](#page-102-0) Media for information on sharing media on YouTube, Vimeo, Facebook, Flickr, or on a network.

#### <span id="page-27-0"></span>**Chapter 4:**

# **Playing Media in PowerDVD**

CyberLink PowerDVD supports the playback of a variety of different media. From high definition content and DVDs, to movie files, home videos, audio CDs, photo slideshows, and music files, CyberLink PowerDVD provides you with the complete digital media playback experience.

# <span id="page-27-1"></span>**Playing Movie Discs**

When you insert a video disc into your disc drive, CyberLink PowerDVD plays it automatically. If there is a disc already in your disc drive when you opened CyberLink PowerDVD, do this:

- 1. Click on the **Movies** tab, and then **BD/DVD Movie**.
- 2. Click the play button.

*Note: see Movie Disc [Controls](#page-49-1) for a list and description of the controls available during movie playback.*

### <span id="page-27-2"></span>**Auto-Resume**

If you stop or close CyberLink PowerDVD during DVD disc playback, and even play other media or discs afterwards, the next time you play that specific disc title, you may resume playback from the last viewed scene.

*Note: the auto-resume feature is not available for Blu-ray Disc playback.*

The auto-resume feature remembers exactly where you left off the last time you watched the disc. It includes the following options:

- · select **Resume** to continue from the point where you previously stopped watching.
- · select **Restart** to watch the disc from the beginning.

If you don't want CyberLink PowerDVD to prompt you every time a disc is inserted, you can disable the auto-resume function in settings. See the **Auto-Resumesetting** section of General [Settings](#page-112-1) for more information.

### <span id="page-28-0"></span>**Supported Disc Formats**

The optical disc formats that CyberLink PowerDVD supports are listed below:

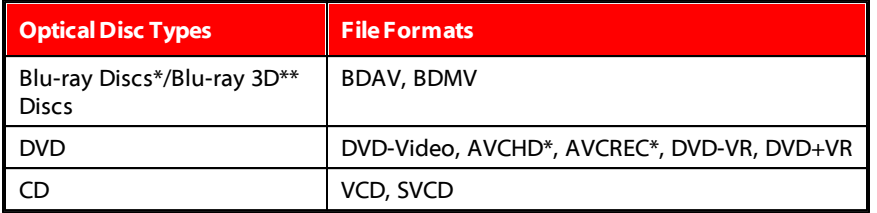

*Note: \* this feature is not available in some versions of CyberLink PowerDVD. \*\* If your version of CyberLink PowerDVD supports Blu-ray 3D playback, you may have to enable playback in settings. See the M iscellaneous section of More Blu-ray Disc [Settings](#page-128-0) for information on enabling it.*

### <span id="page-28-1"></span>**Accessing Disc Menus in PowerDVD**

When playing discs with CyberLink PowerDVD you can access the disc menus in a variety of ways. Whether it is the title, root, chapter, or audio menu, you can easily access them from anywhere within the program during playback.

CyberLink PowerDVD also provides access to pop-up menus for Blu-ray Discs\*, as well as for menus on DVD-VR discs.

> *Note: \* this feature is not available in some versions of CyberLink PowerDVD.*

### **Menus on Commercial Discs**

During the playback of most commercial discs, you can access the **TitleMenu**, **RootMenu** (for special features), **SubtitlesMenu**, **Audio Menu**, **AngleMenu**, or the **Chapter Menu** from various locations.

> *Note: some disc titles will not allow you to select menus other than the Root Menu. Users will need to access the settings from within the Root Menu if this is the case.*

To access these menu items:

• click on  $\blacksquare$  in the playback controls during DVD playback and then select either **TitleMenu** or **RootMenu**.

- click on  $\boxed{\cdot\cdot\cdot}$  in the playback controls during playback and then choose Select **Menu**. The available disc menus are dependent on how the disc was authored.
- · right-click on the media window during playback to access the express menu, and then choose **SelectMenu**.

*Note: when you enter the disc menu during playback and you are done selecting the desired options, right-click on the media window and then select Resume to return to the point where you left off.*

#### **Pop-up Menu for Blu-ray Discs**

Most Blu-ray Disc\* titles have a pop-up menu that provides quick access to scene selection and other features during playback.

> *Note: \* this feature is not available in some versions of CyberLink PowerDVD.*

If there is a pop-up menu available for the Blu-ray Disc title you are watching, you can access it by doing one of the following:

- during playback, click the  $\Box$  button on the playback controls.
- · during playback, press the M key on your keyboard.

#### **Blu-ray Disc Mouse Solution**

Some Blu-ray Disc titles do not allow you to use a mouse to navigate through the pop-up menu. If this is the case when you are playing a Blu-ray Disc in CyberLink PowerDVD, click  $\blacksquare$  to open More Functions and then use the navigation controls to navigate through the pop-up menu.

#### **Using the Menus in DVD-VR Format**

You can use the Program Set Viewer to access and navigate the menus for discs in the DVD-VR video format.

- 1. Click  $\frac{1}{2}$  on the playback controls.
- 2. Select **Program SetViewer** to visually view the first frame of every title/chapter.
- 3. Click on the thumbnail that represents the title/chapter in order to begin playback or click **Close** to exit the viewer.

*Note: if playlists are available, they are available for selection here too.*

# <span id="page-30-0"></span>**Playing Movie Files**

Click on the **Movies** tab, and then the **MovieLibrary**section to play back the movie files in the media library. Movie files are DVD/Blu-ray Disc\* folders, and individual video files (movie files or TV show files you recorded with a PVR) that are saved on your computer's hard drive.

> *Note: see Video [Playback](#page-53-0) Controls for a list and description of the controls and playback features available during movie file playback.*

### <span id="page-30-1"></span>**Auto-Resume**

If you stop or close CyberLink PowerDVD when playing MKV or MP4 movie files, or DVD files on the hard drive if an IFO file is present, the next time you play that specific movie file, you may resume playback from the last viewed scene.

The auto-resume feature remembers exactly where you left off the last time you watched the movie file. It includes the following options:

- · select **Resume** to continue from the point where you previously stopped watching.
- · select **Restart** to watch the movie file from the beginning.

# <span id="page-30-2"></span>**Supported Movie File Formats**

In CyberLink PowerDVD you can play back movie files in the following formats:

**Moviefileformats**: 264, 265, 26L, 3G2, 3GP, 3GP2, 3GPP, ASF, AVC, AVI, BSF, DIV, DIVX\*, DVR-MS, FLV, H264, H265\*, HEVC\*, JSV, JVT, M1V, M2P, M2T, M2TS, M2V, M4V, MK3D\*, MKV, MOD, MOV, MP4, MP4V, MPE, MPEG, MPG, MPV, MTS, MVC\*, QT, TOD, TP, TPD, TRP, TS, TTS, VC1\*, VOB, VRO, WM, WMV, WTV.

> *Note: \* this feature is not available in some versions of CyberLink PowerDVD.*

# <span id="page-30-3"></span>**Playing Movie Files in PowerDVD**

To play a movie file in your media library, select **Movies** in the media panel, and then **MovieLibrary**. Double-click on a movie file to begin playback. If you want to

play a DVD/Blu-ray folder that is not in the media library, click  $\left[\begin{matrix} 1 \end{matrix}\right]$ , browse to and select the folder, and then click the play button.

*Note: you can also play movie files that are on a network (UPnP/DLNA/DTCP-IP) media server. See Playing Shared Media on a [Network](#page-39-1) for more information on playing media on a network.*

# <span id="page-31-0"></span>**Playing Videos**

Click on the **Videos** section of CyberLink PowerDVD to play back video files in the media library.

> *Note: see Video [Playback](#page-53-0) Controls for a list and description of the controls and playback features available during video file playback.*

### <span id="page-31-1"></span>**Supported Video File Formats**

In CyberLink PowerDVD you can play back videos in the following file formats:

**Video formats**: 264, 265, 26L, 3G2, 3GP, 3GP2, 3GPP, ASF, AVC, AVI, BSF, DIV, DIVX\*, DVR-MS, FLV, H264, H265\*, HEVC\*, JSV, JVT, M1V, M2P, M2T, M2TS, M2V, M4V, MK3D\*, MKV, MOD, MOV, MP4, MP4V, MPE, MPEG, MPG, MPV, MTS, MVC\*, QT, TOD, TP, TPD, TRP, TS, TTS, VC1\*, VOB, VRO, WM, WMV, WTV.

> *Note: \* this feature is not available in some versions of CyberLink PowerDVD.*

### <span id="page-31-2"></span>**Playing Videos in PowerDVD**

You can play back videos files by doing any of the following:

- · drag and drop a video file directly onto the CyberLink PowerDVD user interface or the PowerDVD desktop icon.
- · to play a video file in your media library, select **Videos** in the media panel, and then browse to the folder that contains your videos. Double-click on a video file to begin playback.
- · to play a video file on your hard drive, click the **MyComputer** tab in the media panel, and then browse to the folder that contains your video file. Doubleclick on a video file to begin playback.
- · if CyberLink PowerDVD is set as the default player for a video file on your computer (see **File [Association](#page-113-0)** for more information), you can also just double-click on a file in Windows Explorer to play it back.

*Note: you can also play video files that are on a network (UPnP/DLNA/DTCP-IP) media server. See Playing Shared Media on a [Network](#page-39-1) for more information on playing media on a network.*

# <span id="page-32-0"></span>**Viewing Photos**

Click on the **Photos** section of the media panel to view the photos in your media library and play them in a slideshow.

> *Note: see Photo [Controls](#page-57-0) for a list and description of the controls and playback features available when viewing photos and playing slideshows.*

### <span id="page-32-1"></span>**Supported Photo Formats**

In CyberLink PowerDVD you can view photos in the following photo file formats:

**Photo formats**: ARW, BMP, CR2, CRW, DCR, DNG, ERF, JPEG, JPG, JPS\*, KDC, MEF, MPO\*, MRW, NEF, ORF, PEF, PNG, RAF, RAW, RW2, SR2, SRF, TIF, TIFF, X3F.

> *Note: \* this feature is not available in some versions of CyberLink PowerDVD.*

# <span id="page-32-2"></span>**Playing Photo Slideshows**

To play back your photos in a slideshow, do one of the following:

*Note: if you are already playing music in CyberLink PowerDVD, it continues to play while you view photos and play slideshows.*

- · drag and drop photos directly onto the CyberLink PowerDVD user interface or the PowerDVD desktop icon, and then click the play button.
- · to play a slideshow with photos in your media library, select **Photos** in the media panel, and then browse to the folder that contains your photos. Select a photo and then click the play button to play a slideshow with all the photos in the folder.
- · to play a slideshow with photos on your hard drive, click the **MyComputer** tab in the media panel, and then browse to the folder that contains your photos. Select a photo and then click the play button to play a slideshow with all the photos in the folder.

*Note: you can also play a slideshow with photos that are on a network (UPnP/DLNA/DTCP-IP) media server. See [Playing](#page-39-1) Shared Media on a [Network](#page-39-1) for more information on playing media on a network.*

# <span id="page-33-0"></span>**Playing Music**

Click on the **Music** section of CyberLink PowerDVD to play audio CDs and files in the media library.

> *Note: see Music [Controls](#page-60-0) for a list and description of the controls and playback features available during music playback. You can also play music in the mini player. See [Playing](#page-68-0) Music in Mini Player Mode for more information.*

### <span id="page-33-1"></span>**Supported Audio Formats**

In CyberLink PowerDVD you can play back audio in the following audio formats:

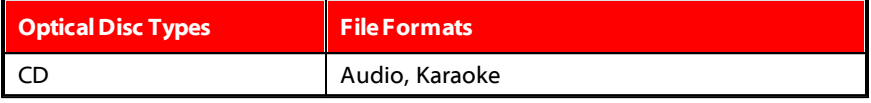

**Audio fileformats**: AAC, AC3, ADTS, AOB, APE, DTS, FLAC, M4A, MID, MKA, MP2, MP3, MPA, OGG, RMI, WAV, WMA.

# <span id="page-33-2"></span>**Playing Audio Discs and Music in the Library**

To play back audio in CyberLink PowerDVD, do one of the following:

*Note: when you play music in CyberLink PowerDVD, it continues to play if you view photos and play slideshows, and browse through media on the other tabs. Playback stops if you start movie file, video, or movie disc playback.*

- · insert an audio CD into your disc drive and CyberLink PowerDVD will play it automatically. If there is a disc already in your disc drive when you opened CyberLink PowerDVD, click the **MyComputer**tab in the media panel, browse to and select the disc drive, and then click play to begin playback.
- · drag and drop audio files directly onto the CyberLink PowerDVD user interface.
- · to play an audio file in your media library, select **Music** in the media panel, and then browse to the folder that contains your audio. Double-click on an audio file to begin playback.

· to play audio files on your hard drive, click the **MyComputer**tab in the media panel, and then browse to the folder that contains your audio files. Doubleclick on an audio file to begin playback.

> *Note: you can also play audio files that are on a network (UPnP/DLNA/DTCP-IP) media server. See Playing Shared Media on a [Network](#page-39-1) for more information on playing media on a network.*

# <span id="page-34-0"></span>**Playing a Karaoke Disc**

You can use CyberLink PowerDVD to play back Karaoke DVDs or VCDs. Be sure to look for the Karaoke Logo on the DVD/VCD title package before starting playback.

### **Selecting Karaoke Options**

- 1. Upon inserting your karaoke disc, be sure your microphone is properly connected.
- 2. Click the play button to display the menu screen.
- 3. Click and then select **MoreFunctions** to use the navigation buttons on the menu pad or choose a song by clicking on it with your mouse.
- 4. During playback, click the  $\overline{b}$  button within More Functions or right-click to call the Express Menu and select **Karaoke**.
- 5. Select from dual vocal channels on (Both Channels), either Left Channel or Right Channel.
- 6. If playing a karaoke VCD, select the desired audio channel for the voice and music mixing in the Express Menu.

### **Adjust Pitch**

You can adjust the pitch of your karaoke titles using the Adjust Pitch function.

To adjust pitch, do the following:

- 1. Right click on the  $\overline{b}$  button within More Functions.
- 2. Select **AdjustPitch**and then make your selection.

# <span id="page-35-0"></span>**Playing Media on CyberLink Cloud**

You can play the media that you have stored on CyberLink Cloud\* with CyberLink PowerDVD.

> *Note: \* this feature is not available in some versions of CyberLink PowerDVD. Users for selected versions of CyberLink PowerDVD do get a free 1 year subscription to the CyberLink Cloud service.*

For more information on CyberLink Cloud and how you can upload your media to it, see Utilizing [CyberLink](#page-96-0) Cloud.

# <span id="page-35-1"></span>**CyberLink Cloud Media**

CyberLink Cloud contains media that you uploaded using a portable device, or transferred from your computer using CyberLink PowerDVD. This media is playable on a portable device using CyberLink Power Media Player, and on your computer using the desktop version of CyberLink PowerDVD.

Click on the **CyberLink Cloud** tab to view and the play the media that you previously uploaded to the Videos, Photos, and Music folders on CyberLink Cloud. For information on uploading media from your computer to CyberLink Cloud, see [Uploading](#page-96-1) Media to CyberLink Cloud.

### **Videos**

Click on **Videos** to view all the video files that were uploaded to CyberLink Cloud. Click  $\blacktriangle$  to view the videos by folders, or  $\equiv$  to view the uploaded video playlists. If you want to view the video files that were uploaded by a portable device, just double click on the **MobileUpload** folder.

### **Photos**

You can view the photos that on your CyberLink Cloud by clicking on **Photos**. Click to view the photos by folders, or  $\equiv$  to view the uploaded photo slideshow playlists. Double click on the **MobileUpload** folder to view the photos you uploaded from a portable device.

### **Music**
The music you uploaded to CyberLink Cloud is viewable when you click on **Music**. If

you want to view all the music by song title, just click  $\Box$ . You can also view the

music by artist  $\bigcirc$ , album  $\bigcirc$ , or click  $\Xi$  to view by the playlists you created and uploaded.

## **Playing CyberLink Cloud Media**

To play a media file that is on CyberLink Cloud, do this:

*Note: when playing media that is stored on CyberLink Cloud, the playback controls that are available depend on the type of media you are playing. See [Playback](#page-49-0) Controls for a description of the available controls and playback features for each media type.*

- 1. Click on the **CyberLink Cloud** tab in the media panel.
- 2. Select either **Videos**, **Photos**, or **Music**, and then browse to the media file or playlist that you want to play.
- 3. Double-click on the media file to begin playback. To play multiple files, select each of them and then click the play button.

*Note: if may take a few moments before the playback begins, as CyberLink PowerDVD must retrieve the media information from the CyberLink Cloud server.*

### **Downloading Media from CyberLink Cloud**

You can download the media that is stored on CyberLink Cloud to your computer.

*Note: you can set the folders on your computer where the media is downloaded to in [CyberLink](#page-129-0) Cloud Settings.*

To download media from CyberLink Cloud, do this:

- 1. Click on the **CyberLink Cloud**tab, and then the type of media you want to download (**Videos**, **Photos**, **Music**).
- 2. Select a media folder, or the individual media files in the folder, that you want to download.
- 3. Click on the button in the bottom right corner of the CyberLink PowerDVD window to start downloading the selected folders/files.

4. Click **OK** once the download is complete.

## **Playing Media on a Device**

Click on the **Devices** tab of CyberLink PowerDVD to play videos and view photos on a portable Android or iOS device.

> *Note: you can control the playback of the media located on a portable device, or a computer that has CyberLink PowerDVD 11/12/13/14 installed, using PowerDVD Remote. See [PowerDVD](#page-81-0) Remote for detailed information.*

### **Setting Up PowerDVD Remote on a Device**

Before you can access and play media located on a portable device that is running PowerDVD Remote, you must first:

- · connect the computer with CyberLink PowerDVD 11/12/13/14 installed to a wireless network.
- · connect the portable Android or iOS device to the same wireless network.
- · download the free PowerDVD Remote app from the online store (Google Play, Apple App Store).
- · install the PowerDVD Remote app on your portable device.
- · on the computer connected to the wireless network, click on the **Devices** tab of CyberLink PowerDVD, and then select **PowerDVD Remote**. You must enter the 4-digit passcode provided on this tab into the device running PowerDVD Remote, so that CyberLink PowerDVD can access the media on it.

*Note: if required, click Change to generate a new passcode for the connected device.*

### **Supported File Formats**

CyberLink PowerDVD supports the following file formats on the associated portable device:

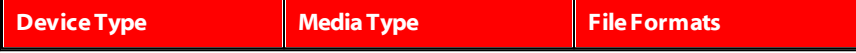

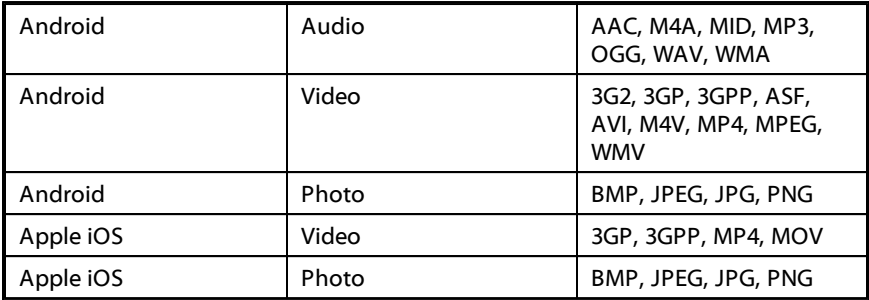

## **Playing Media**

Once you have set up your portable device by connecting it to the wireless network and installing PowerDVD Remote, you can play the media on the device.

To access and play media located on a portable device, do this:

- 1. Open the CyberLink PowerDVD program on the computer you want to play the media with.
- 2. Launch the PowerDVD Remote app on your portable device. PowerDVD Remote will search for and find all the media servers connected to the network it is connected to.
- 3. Select the server from the list (the name of the computer you launched CyberLink PowerDVD on) to connect to it.
- 4. If required, enter the four digit passcode to access the media server. PowerDVD Remote displays the Modules window.
- 5. Click on the **Devices** tab in CyberLink PowerDVD. The program will automatically display the shared photos section on the device.
- 6. In the **View Media on Devices** section, select whether you want to view photos or play videos on your device, and then browse through the shared content.
- 7. Double-click on a media file to begin playback.

*Note: when playing media on a portable device, the playback controls that are available depend on the type of media you are playing. See [Playback](#page-49-0) [Controls](#page-49-0) for a description of the available controls and playback features for each media type.*

## **Downloading Shared Media**

When streaming media located on a portable device, you can download it to the current computer you are using.

To do download the media from the portable device, do this:

- 1. Click on the **Devices** tab in CyberLink PowerDVD and then select the connected device in the **View Mediaon Device** section.
- 2. Select all of the media files you want to download.
- 3. Click on the **button** in the bottom right corner of the CyberLink PowerDVD window.

*Note: if the download button is hidden, just hover your mouse over the available buttons in the bottom right to display it.*

- 4. In the dialog that opens, click the **Browse** button and then select the location on your computer where you want to save the media.
- 5. Click **Download** to download it to your computer.

# <span id="page-39-0"></span>**Playing Shared Home Media**

In CyberLink PowerDVD you can play videos, listen to music, and view photos that are on network (UPnP, DLNA, DTCP-IP) media servers\* or devices that have Power Media Player installed.

*Note: when playing shared media on a network or device, the playback controls that are available depend on the type of media you are playing. See [Playback](#page-49-0) [Controls](#page-49-0) for a description of the available controls and playback features for each media type. \* this feature is not available in some versions of CyberLink PowerDVD.*

## **Sharing Media on Your Computer**

You can make the media in the media library available to other computers on a home network by sharing it in CyberLink PowerDVD.

To share the media on your computer on a home network, do this:

1. On the **MediaLibrary** or **HomeMedia(DLNA)** tab of CyberLink PowerDVD media panel, click on the menu button and then select **ShareMyMedia with HomeMediaDevices**. The Home Media window displays.

- 2. Configure all the sharing options in the Home Media (DLNA) preferences window. See Media Library [Preferences](#page-137-0) for detailed information on configuring these options.
- 3. Click **OK** to save your changes and share the media with the specified home media clients.

*Note: see [Playing](#page-39-0) Shared Media for detailed information on playing media shared on a home network.*

### **Setting Up Power Media Player on a Device**

Power Media Player is a program from CyberLink that runs on an Windows, Apple, or Android device. It lets you wirelessly stream videos, music, and photos from your computer to your device, or access all the media on your PC from your device. Power Media Player\* is available in the Windows Store, Apple App Store, or Google Play.

> *Note: see the help file within Power Media Player for a detailed list of the available features and descriptions of the program functions. \* this feature is not available in some versions of CyberLink PowerDVD.*

Before you can access and play media located on a portable device that is running Power Media Player, you must first:

- · connect the computer with CyberLink PowerDVD 12/13/14 installed to a wireless network.
- · connect the portable Windows, iOS, or Android device to the same wireless network.
- · download the Power Media Player Bundle Version\* app from the online store (Windows Store, Apple App Store, Google Play).
- · install the Power Media Player app on your portable device.
- · on the computer connected to the wireless network, click on the **HomeMedia (DLNA)** tab of CyberLink PowerDVD, and then select **Power MediaPlayer**. Enter the serial number\*\* provided on this tab into the device running Power Media Player, to activate Power Media Player.

*Note: \* the Power Media Player Bundle Version app is free for users who have purchased the Ultra version of CyberLink PowerDVD. Those users who have a different version of CyberLink PowerDVD must purchase the Power Media Player app from the online store (Windows Store, Google Play, Apple App Store). \*\* iOS users do not need to enter the serial number to activate the bundle version of Power Media Player.*

### **Supported File Formats**

CyberLink PowerDVD supports the playback of shared media on a network or mobile device in the following file formats:

#### **Video**:

264, 26L, 3G2, 3GP, 3GP2, 3GPP, ASF, AVC, AVI, BSF, DAT, DIV, DIVX, FLV, H264, JSV, JVT, M1V, M2P, M2T, M2TS, M2V, M4V, MKV, MOD, MOV, MP4, MP4V, MPE, MPEG, MPG, MPV, MTS, MVC, QT, TOD, TP, TPD, TRP, TS, TTS, VC1, VOB, VRO, WM, WMV.

**Photo**: BMP, JPEG, JPG, PNG, TIF, TIFF.

**Audio**: AAC\*, AC3, ADTS\*, AOB\*, DTS, LPCM, M4A, MKA, MP2, MP3, MPA, WAV, WMA.

> *Note: \* this feature is not available in some versions of CyberLink PowerDVD.*

### **Playing Shared Media**

To play a media file that is on a network (UPnP, DLNA, DTCP-IP) media server or a device running Power Media Player\*, do this:

> *Note: \* this feature is not available in some versions of CyberLink PowerDVD.*

- 1. Click on the **HomeMedia(DLNA)** tab in the media panel.
- 2. Select the server/device in the list and then navigate to the location of your media on it.
- 3. Double-click on the media file to begin playback. To play a DVD folder, select it and then click the play button.

## **Downloading Shared Media**

When streaming media from a network (UPnP, DLNA, DTCP-IP) media server or a device running Power Media Player\*, you can download it to the current computer you are using.

> *Note: \* this feature is not available in some versions of CyberLink PowerDVD.*

To download shared media, do this:

- 1. On the **HomeMedia(DLNA)** tab, select all of the media files you want to download.
- 2. Click on the **button** in the bottom right corner of the CyberLink PowerDVD window.

*Note: if the download button is hidden, just hover your mouse over the available buttons in the bottom right to display it.*

- 3. In the dialog that opens, click the **Browse** button and then select the location on your computer where you want to save the media.
- 4. Click **Download** to download it to your computer.

## <span id="page-42-0"></span>**Streaming Media (Play to)**

When browsing through the media files on the Media Library or My Computer tab,

you can select them and then click  $\Box$  to stream them to a Digital Media Renderer over a DLNA network, or a device running Power Media Player.

> *Note: you may have to give permission on the network computer/device for another computer to control its media player before you can play media on it. To do this on a computer running CyberLink PowerDVD, select the button on the Home Media tab and then ensure Allow Home M edia Controller to Control M y Player is selected.*

To stream media, do this:

- 1. Select all of the media files you want to stream/play.
- 2. Click the **button to display a list of the (UPnP, DLNA, DTCP-IP)** media servers and devices running Power Media Player\*.
- 3. Select the server/device in the list you want to stream/play the media to. CyberLink PowerDVD streams the media and starts playing back the media on the selected server/device.
- 4. Click  $\bigodot$  to return to the media library.

# **Accessing Social Media**

In CyberLink PowerDVD you can view photos on Facebook and Flickr, and videos on YouTube and Vimeo, without leaving the program. Select the **SocialMedia** tab to begin viewing photos and videos on these social media web sites.

## **Viewing Photos on Facebook**

You can view photos on Facebook from within the media window of CyberLink PowerDVD.

To view Facebook photos, do this:

- 1. Select the **Facebook** section of the media panel.
- 2. If required, click to sign in to Facebook. Select the **Sign In** button and then complete the authorization process as specified.
- 3. Select **Close** to begin viewing photos. Click to view your Facebook albums or **the view your friends' photos.**
- 4. Double click on an album to view its photos. Select a photo and select the play button to view the photos in a slideshow. See Photo [Playback](#page-57-0) Controls for a description of the available playback controls.
- 5. When viewing photos on Facebook, click the  $\mathbf{f}$  button to view any existing comments for each photo. You can also enter in a comment in the field provided and then click **Post**to have CyberLink PowerDVD add it to the photo on Facebook.

 $+$ 

### **Downloading Photos from Facebook**

When browsing through Facebook photos in the media window you can download them to your computer.

To download a Facebook photo, do this:

- 1. Click on the **button** in the bottom right corner of the CyberLink PowerDVD window.
- 2. In the dialog that opens, click the **Browse** button and then select the destination on your computer where you want to save the photo.
- 3. Click **Download** to download it to your computer.

## **Viewing Photos on Flickr**

You can view photos on Flickr from within the media window of CyberLink PowerDVD.

To view Flickr photos, do this:

- 1. Select the **Flickr** section of the media panel.
- 2. If required, select to sign in to Flickr. Select the **Sign In** button and then complete the authorization process as specified.
- 3. Select **Close** to begin viewing photos. Select **the law of view your Flickr** Photostream or  $\mathbf{A}$  to view your contacts' photos.
- 4. Double click on an album to view its photos. Select a photo and then the play button to view the photos in a slideshow. See Photo [Playback](#page-57-0) Controls for a description of the available playback controls.
- 5. When viewing photos on Flickr, click the **button to view any existing** comments for each photo. You can also enter in a comment in the field provided and then click **Post**to have CyberLink PowerDVD add it to the photo on Flickr.

### **Downloading Photos from Flickr**

When browsing through Flickr photos in the media window you can download them to your computer.

To download a Flickr photo, do this:

- 1. Click on the **button** in the bottom right corner of the CyberLink PowerDVD window.
- 2. In the dialog that opens, click the **Browse** button and then select the destination on your computer where you want to save the photo.
- 3. Click **Download** to download it to your computer.

## **Watching Videos on YouTube**

You can watch YouTube videos directly from within the Videos tab of CyberLink PowerDVD.

To watch videos on YouTube, do this:

- 1. Select the **YouTube** section of the media panel.
- 2. Click on  $\mathbb{Z}$  to sign in to your account on YouTube so you can view your subscriptions, favorites, and any videos you have uploaded.
- 3. Use the tabs at the top of the media window to filter the videos from YouTube.
- 4. Select a video and then click the play button to begin playing it back. See Video [Playback](#page-53-0) Controls for a description of the available playback controls when playing YouTube videos.
- 5. When watching videos on YouTube, you can set the quality of the video. To do this, select the quality of the streamed video from the YouTube quality menu to the left of the playback controls.

*Note: the quality options that are available is dependent on those available from YouTube.*

### **Pinning YouTube Videos**

When browsing through the videos available on the tabs in the YouTube section, you can pin the videos that you want to watch later. These pinned videos can be played when you are not connected to the Internet.

To pin a YouTube video, do this:

- 1. In the media window browse to the YouTube video that you want to pin.
- 2. Do either of the following:
	- hover your mouse over the video thumbnail and then click  $\mathcal{S}$
	- · right-click on the video thumbnail and then select **Pin**.
- 3. In the dialog that displays, click **OK**.

#### **Playing Pinned YouTube Videos**

To play back videos that you previously pinned, select the **YouTube** section in the

media panel and then click the  $\mathbb{R}$  tab. Select the video you want to play, and then click the play button. See Video [Playback](#page-53-0) Controls for a description of the available playback controls when playing YouTube videos.

> *Note: the YouTube videos on the pinned videos tab can be reordered before playback by dragging them to a new position.*

### **Watching Videos on Vimeo**

You can watch Vimeo videos directly from within the Videos tab of CyberLink PowerDVD.

To watch videos on Vimeo, do this:

- 1. Select the **Vimeo** section of the media panel.
- 2. Click on  $\mathbb{Z}$  to sign in to your account on Vimeo so you can view your videos, likes, and more.
- 3. Use the tabs at the top of the media window to filter the videos from Vimeo.
- 4. Select a video and then click the play button to begin playing it back. See Video [Playback](#page-53-0) Controls for a description of the available playback controls when playing Vimeo videos.

5. When watching videos on Vimeo, you can set the quality of the video. To do this, select the quality of the streamed video from the Vimeo quality menu to the left of the playback controls.

> *Note: the quality options that are available is dependent on those available from Vimeo and for your Vimeo account.*

## **Creating Media Playlists**

In the **Playlists** section of CyberLink PowerDVD you can create a playlist that contains your music, videos, and photos. You can also add media that is not in your media library to your playlists, by dragging and dropping folders and files from the My Computer tab or from Windows File Explorer.

> *Note: you can add music, videos, and photos all in the same media playlist, but you cannot add tracks from an audio CD.*

To create a custom media playlist, do this:

- 1. On the **Playlists** tab of the media panel, click on **New Playlist**.
- 2. Enter a **Name** for the new playlist in the field provided, and then click **OK**.
- 3. Browse to the media that you want to add to the playlist. Note that you can add folders and files from the My Computer tab or from Windows File Explorer directly as well.
- 4. To add media to the playlist, just drag and drop it on the playlist name on the **Playlists** section of the media panel. You can also right click on a media file in the media library, select **Addto**, and then the playlist name to include it in the playlist.

*Note: click on the Playlists section to export the playlist you created or import other playlists you created previously in the PLS and M3U formats.*

*Select a playlist and then click to delete it from the list.*

5. If required, you can drag and drop the media in your created playlist to new positions in the playlist to change the playback order.

## **Smart Playlists**

CyberLink PowerDVD also auto creates smart playlists with the media in your PowerDVD media library. Smart playlists are like any other playlists, and are always available on the Playlists section.

The smart playlists in CyberLink PowerDVD include:

- · **TopRated**: is a playlist made up of all the highest rated media in the library. See [Rating](#page-24-0) Media for more information on rating media.
- · **RecentlyPlayed**: is a playlist made up of the most recently played videos, music, and photos.
- · **RecentlyAdded**: is a playlist made up of all the media that was most recently imported in the PowerDVD media library.

## **Playing Back Media Playlists**

Media playlists can contain three types of media: music, videos, and photos. To play back media in a playlist, do this

- 1. Select the playlist you want to play in the media panel and then click the play button.
- 2. CyberLink PowerDVD will play all the files in the playlist.
- 3. Use the available buttons to control the playback of the playlist. See [Playback](#page-49-0) [Controls](#page-49-0) for detailed information on the available controls.

### <span id="page-49-0"></span>**Chapter 5:**

# **Playback Controls**

The CyberLink PowerDVD playback controls provide effortless navigation of discs and other media, and easy access to all of the program's playback features.

Depending on the type of media you are playing, and whether media is playing or playback is paused or stopped, the buttons available on the playback controls display differently.

## **Movie Disc Playback Controls**

When playing back a movie disc in the **BD/DVD Movie**section of the Media Library tab, the playback controls display as follows:

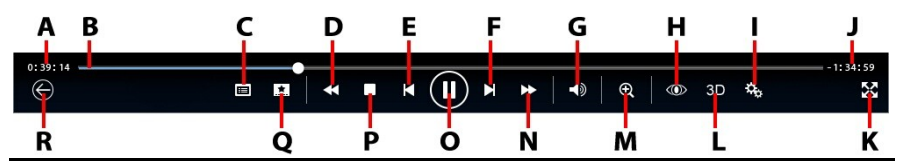

*Note: the below table includes the hotkey for each specific button on the playback controls, if available. For a complete list of all the hotkeys in PowerDVD and the corresponding behavior, see [PowerDVD](#page-143-0) Hotkeys.*

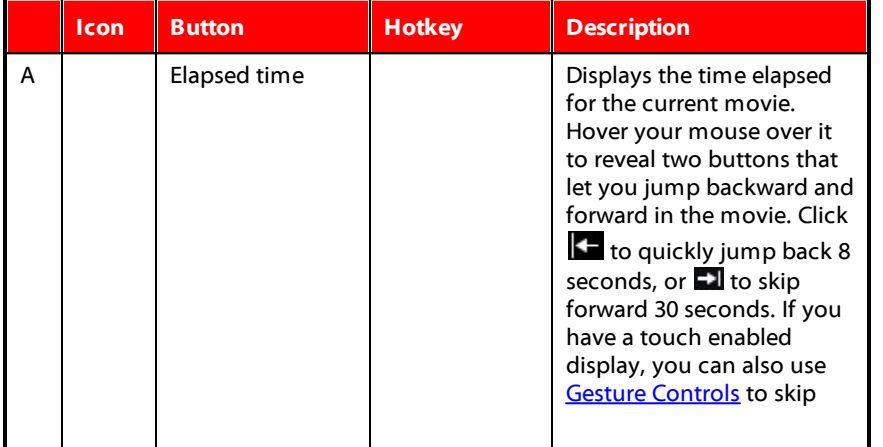

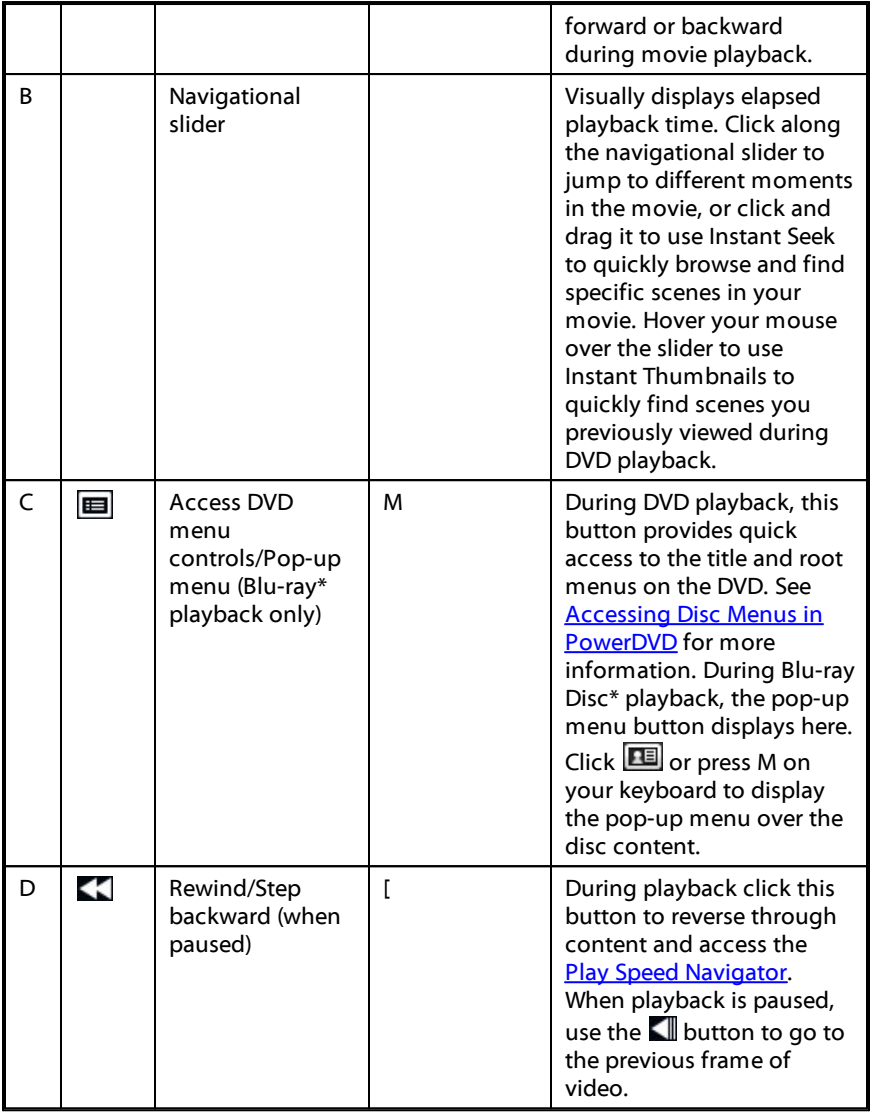

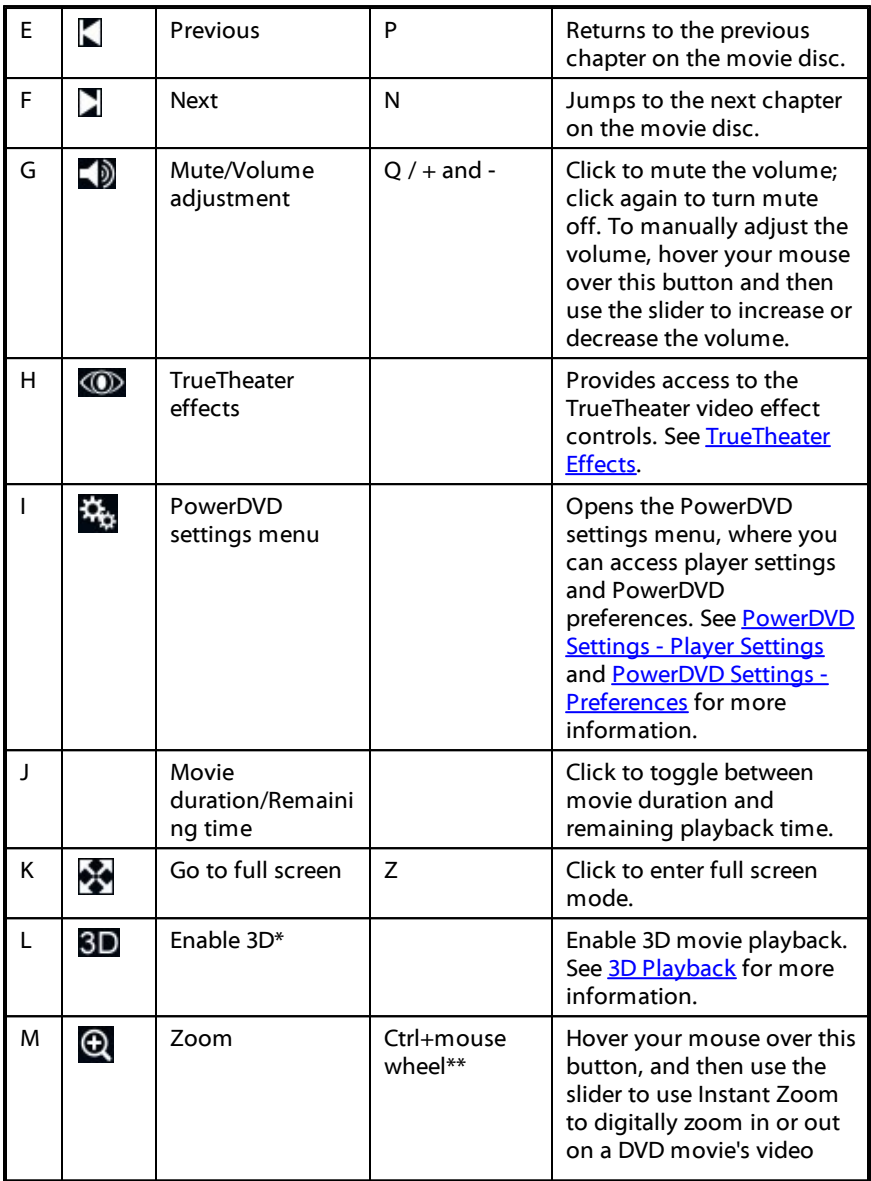

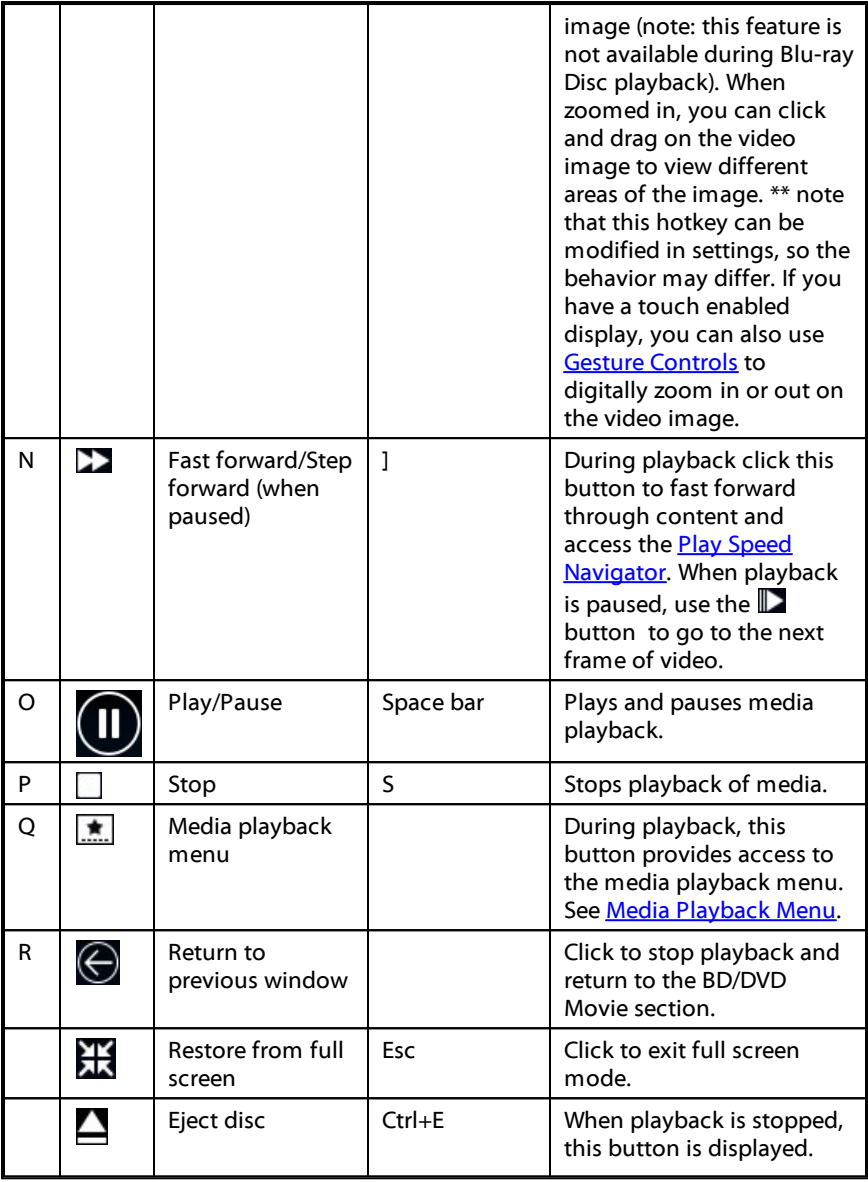

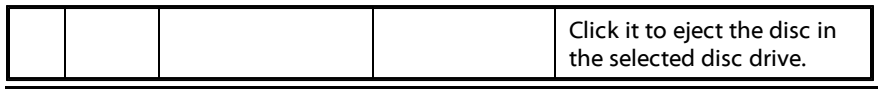

# <span id="page-53-0"></span>**Video Playback Controls**

When playing back a video file in the **Videos** section of the Media Library tab, or a movie file in the Movie Library section, the playback controls display as follows:

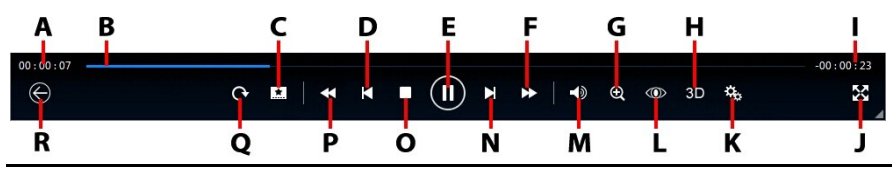

*Note: the below table includes the hotkey for each specific button on the playback controls, if available. For a complete list of all the hotkeys in PowerDVD and the corresponding behavior, see [PowerDVD](#page-143-0) Hotkeys.*

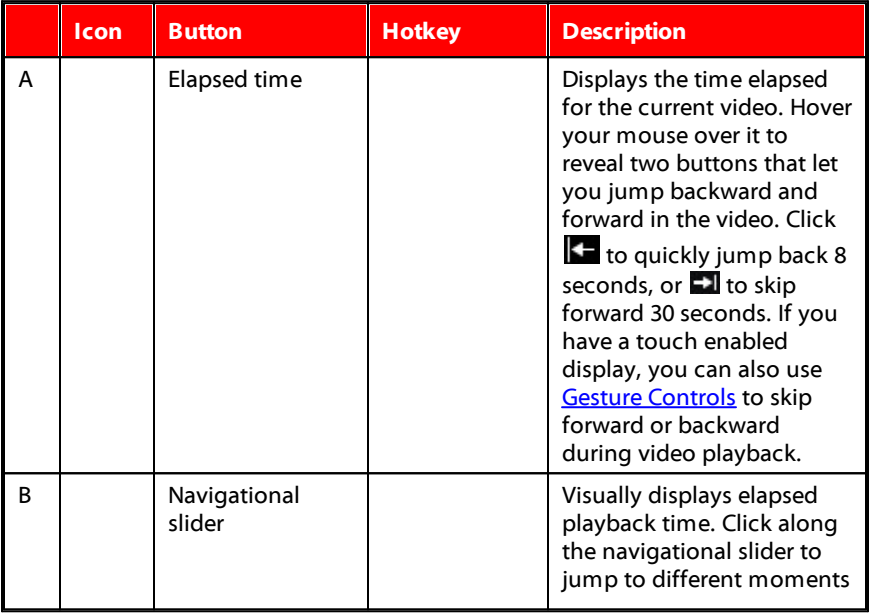

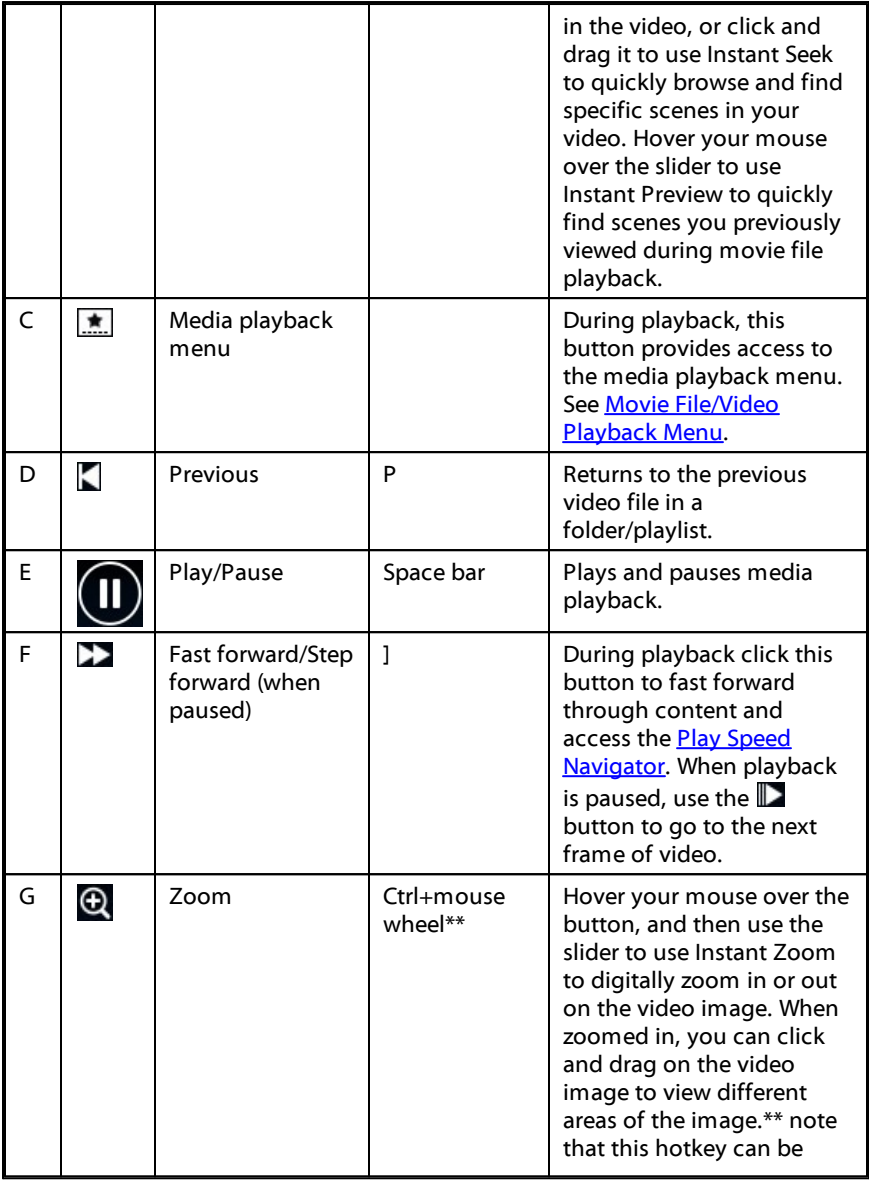

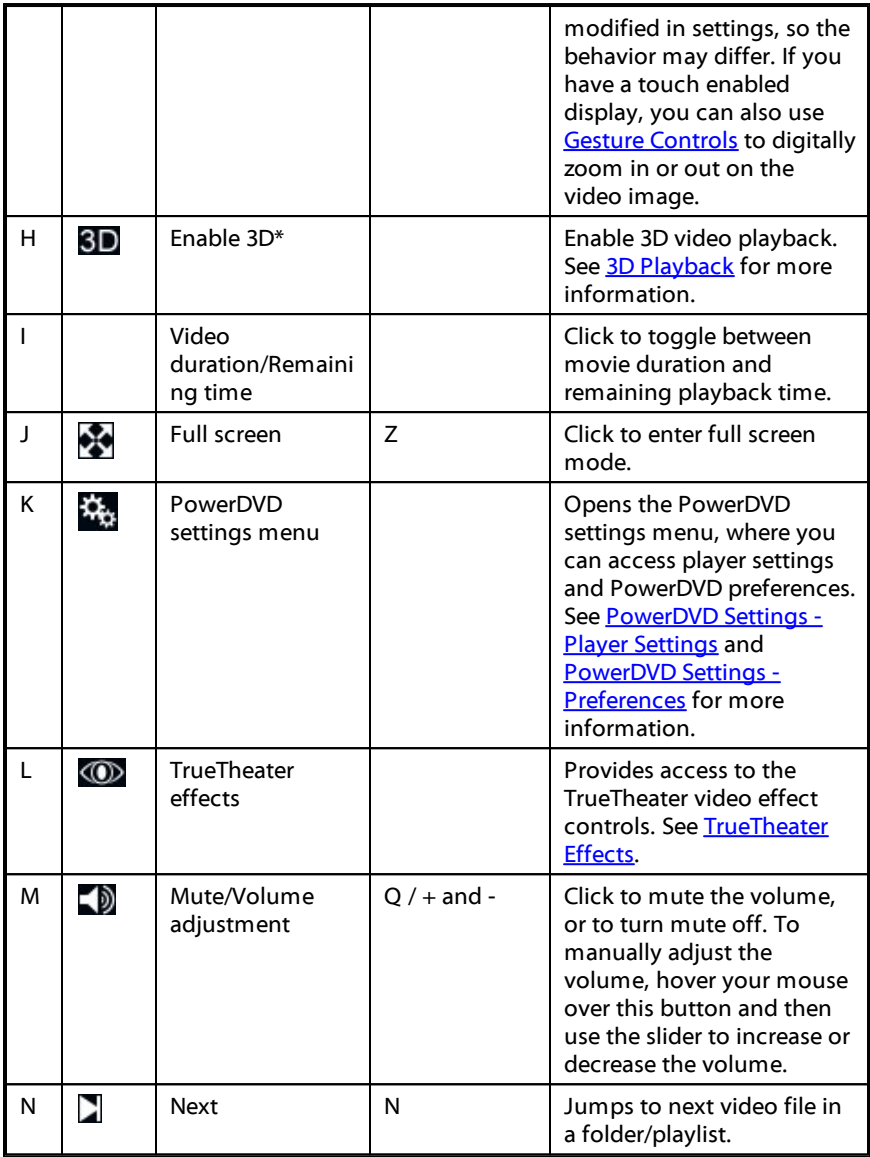

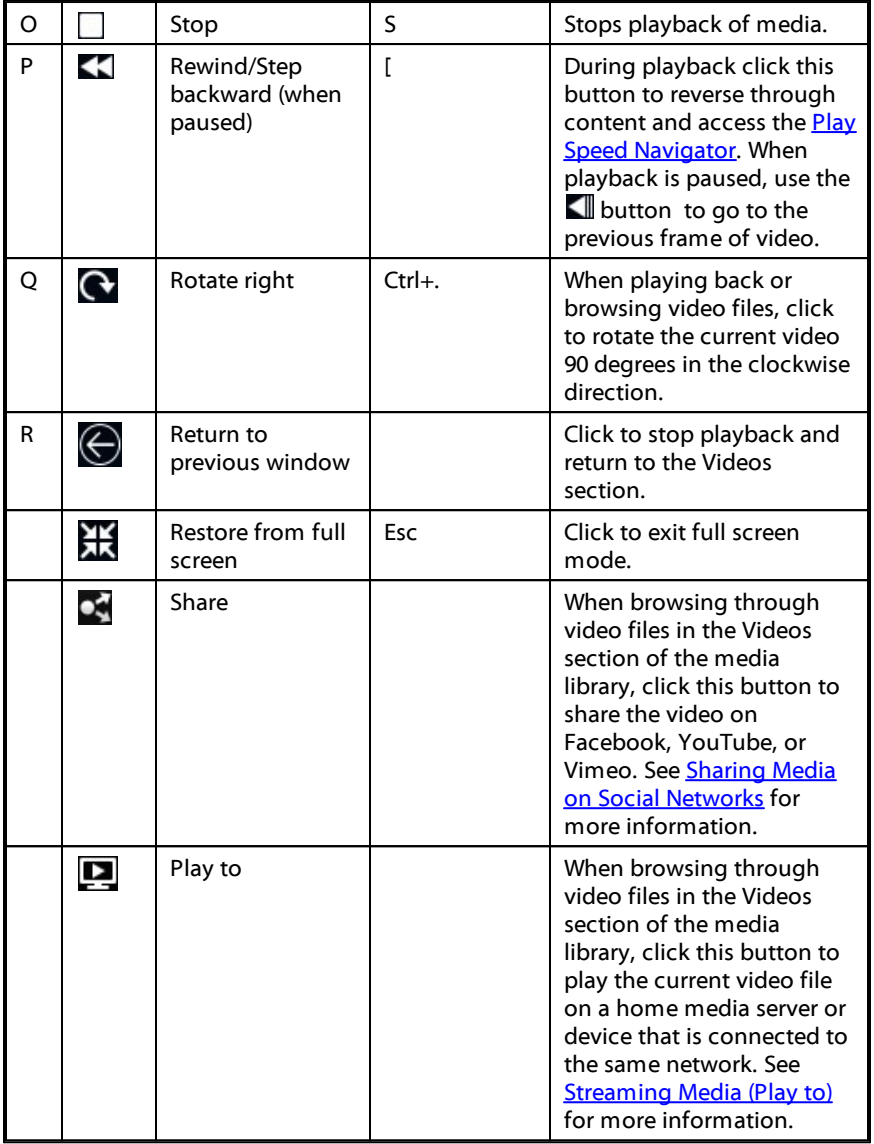

## <span id="page-57-0"></span>**Photo Playback Controls**

When viewing photos and playing slideshows on the **Photos** tab, the playback controls display as follows:

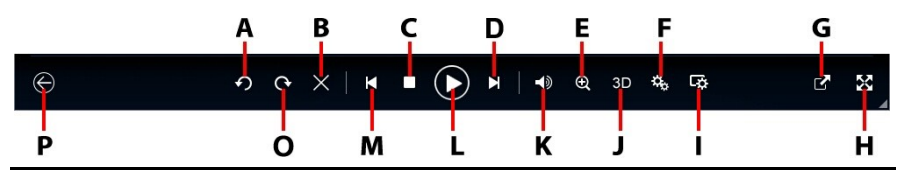

*Note: the below table includes the hotkey for each specific button on the playback controls, if available. For a complete list of all the hotkeys in PowerDVD and the corresponding behavior, see [PowerDVD](#page-143-0) Hotkeys.*

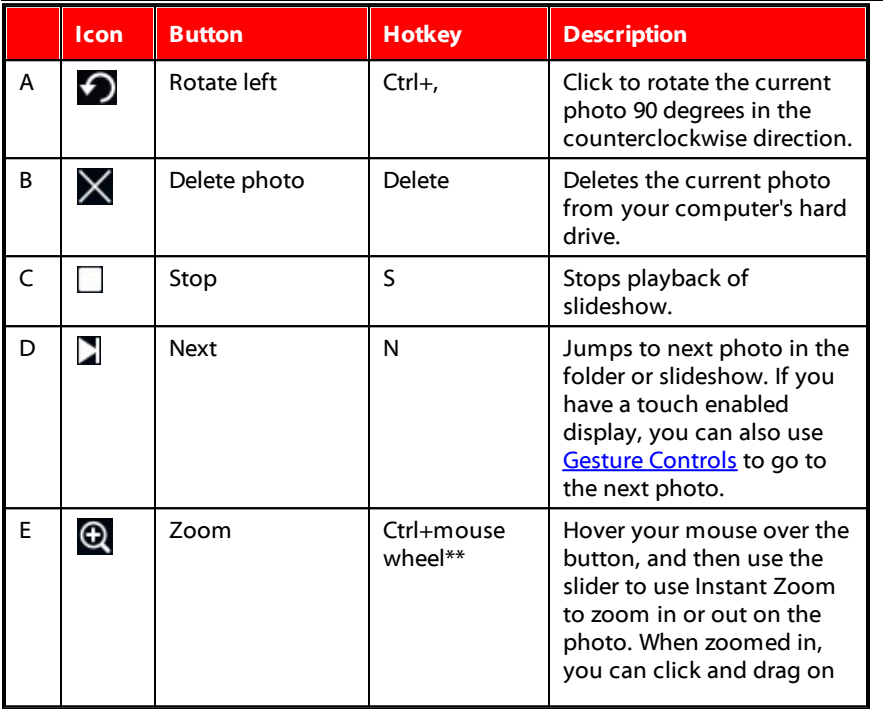

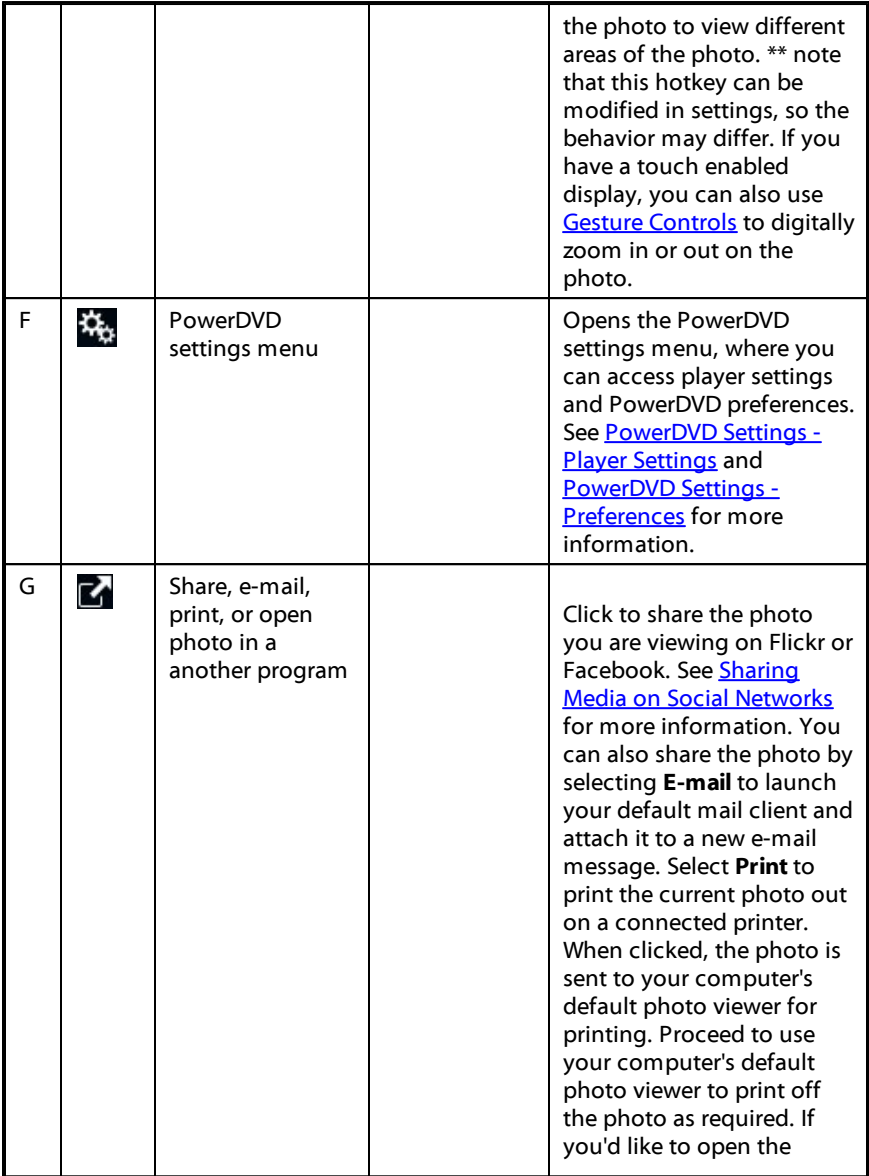

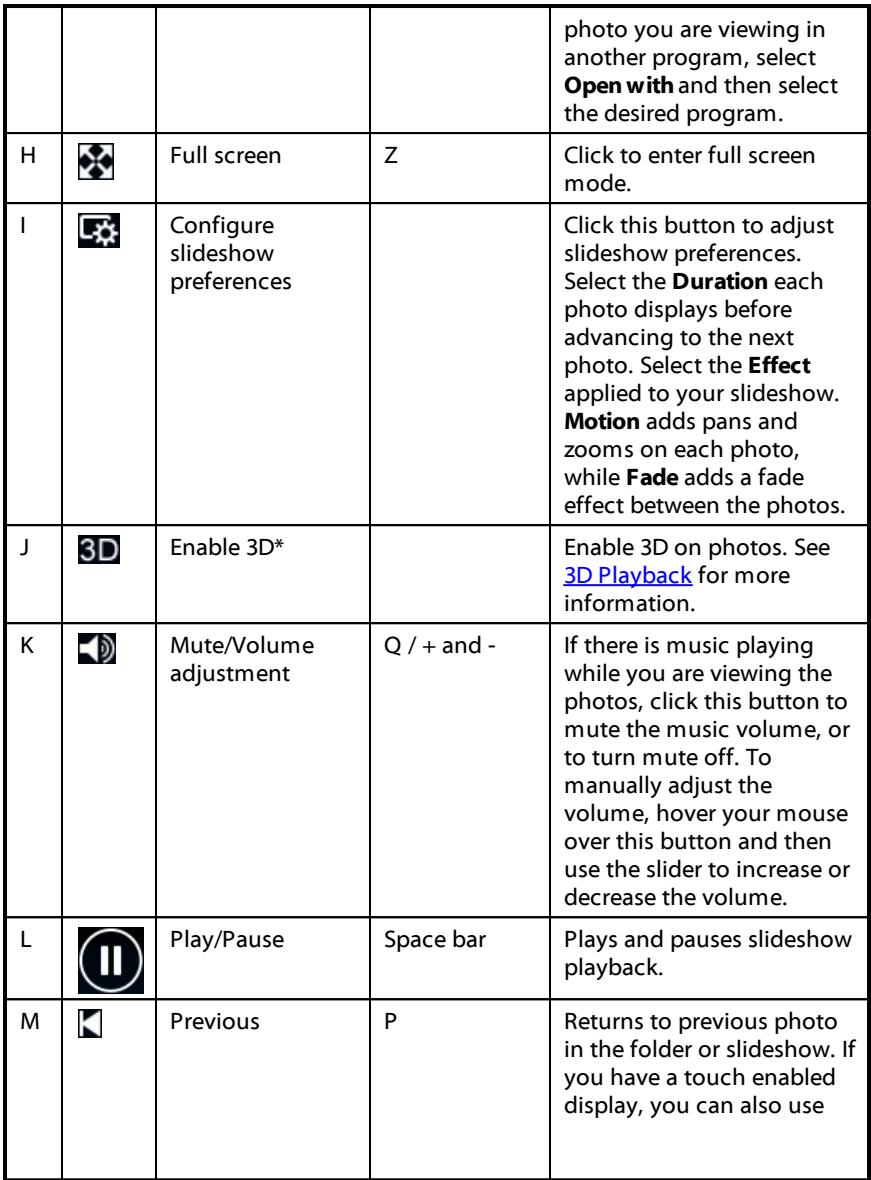

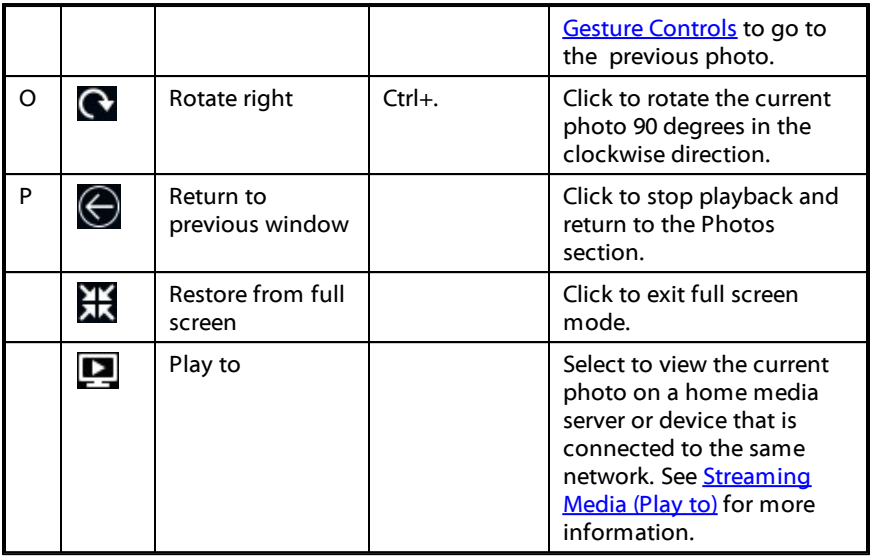

## **Music Playback Controls**

When playing music on the Music tab, the playback controls display as follows:

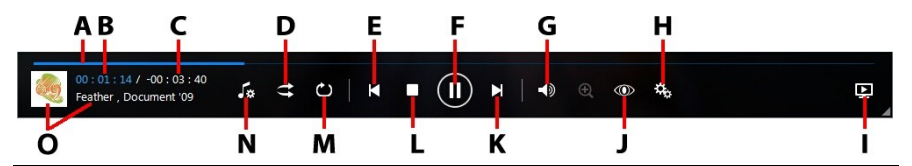

*Note: the below table includes the hotkey for each specific button on the playback controls, if available. For a complete list of all the hotkeys in PowerDVD and the corresponding behavior, see [PowerDVD](#page-143-0) Hotkeys.*

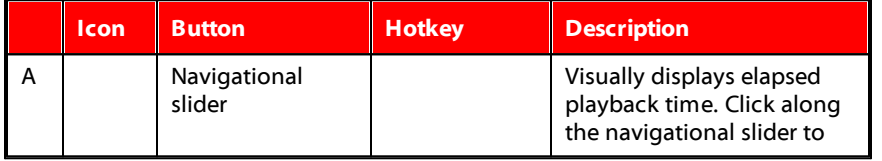

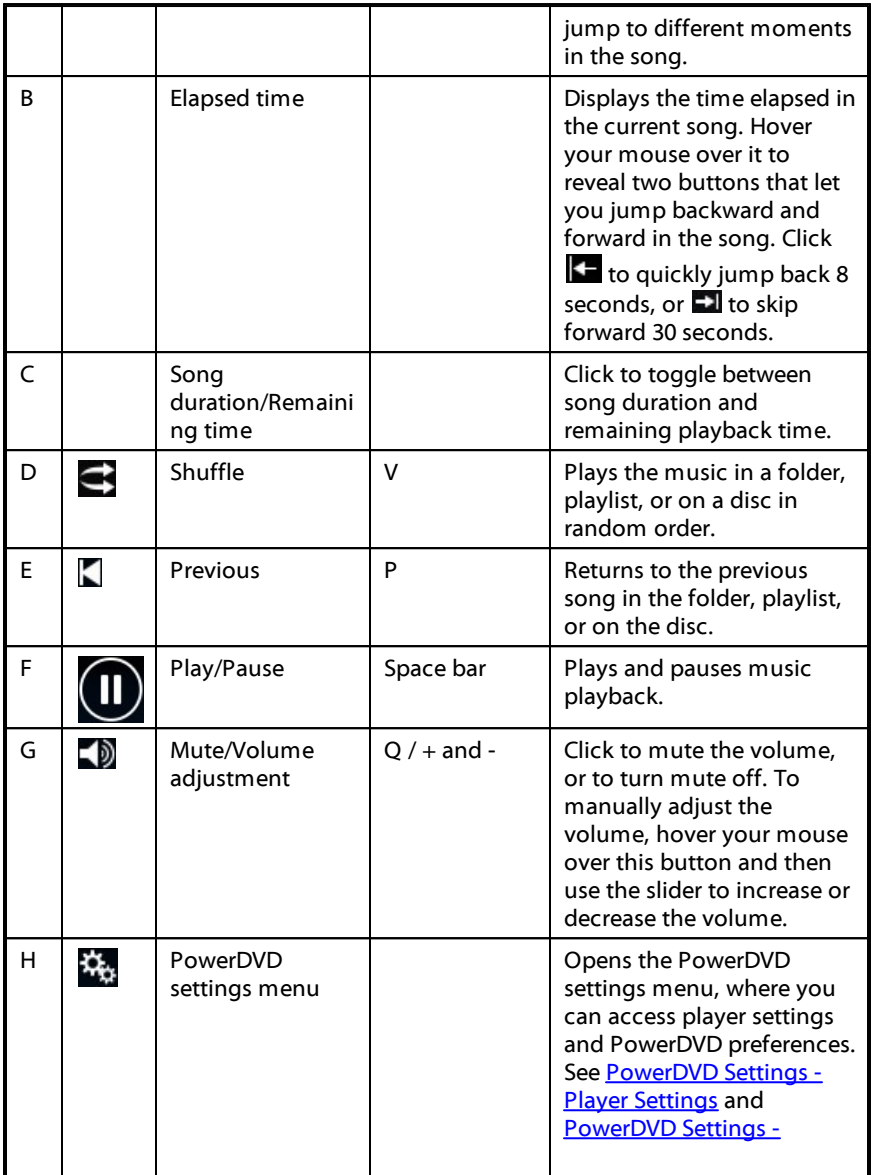

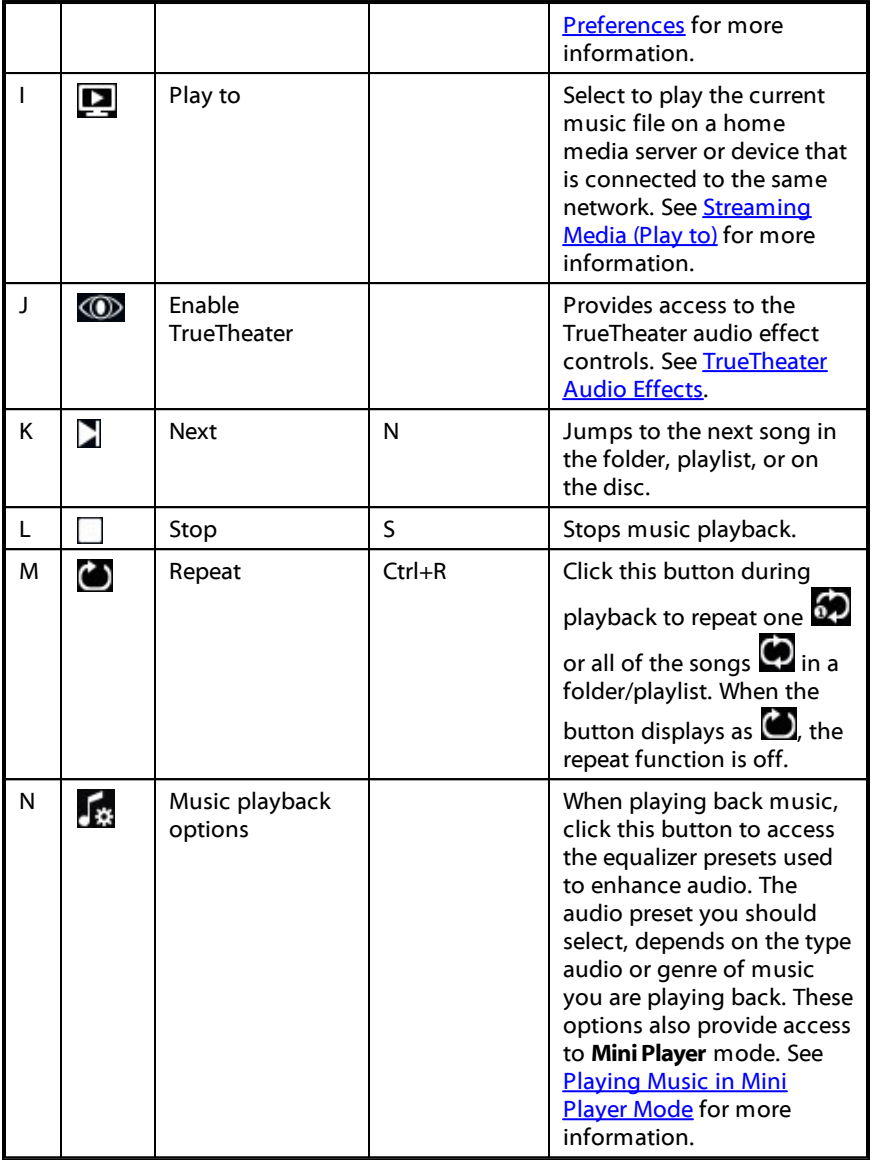

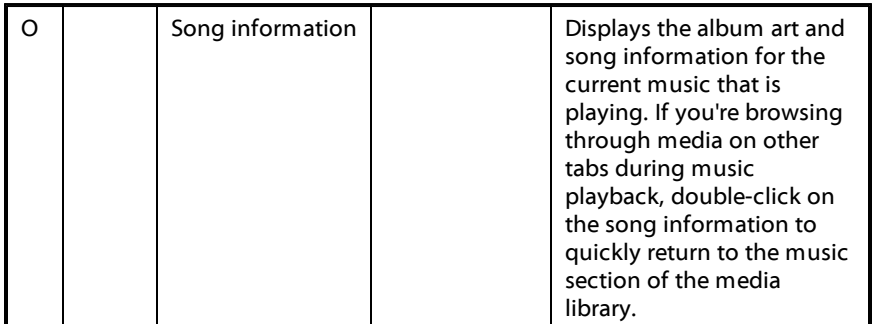

# <span id="page-63-0"></span>**Play Speed Navigator**

When wanting to rewind or fast forward through content on movie discs, in movie files, or when playing videos files, you can click the  $\blacksquare$  or  $\blacksquare$  button to access the Play Speed Navigator for easier control.

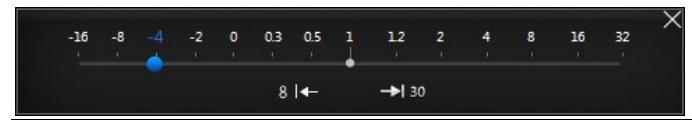

*Note: you can also access this panel by right-clicking above or below the player controls.*

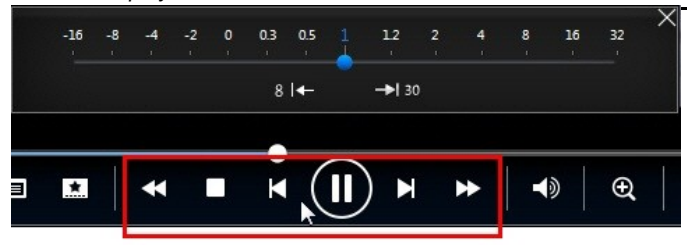

Drag the blue control slider left to increase the rewind speed up to 16 times the normal playback speed, or right to increase the forward speed up to 32 times. You can also click  $81\pm$  to quickly jump back 8 seconds, or  $\rightarrow$  30 to skip forward 30 seconds.

> *Note: if you have a touch enabled display, you can also use Gesture [Controls](#page-66-0) to skip forward or backward during movie/video playback.*

Press the space bar on your keyboard to close the control panel and resume normal playback.

## **Other UI Controls**

CyberLink PowerDVD also includes the following extra playback features and controls that you may find quite useful during media playback:

- · When in Windowed mode, you can click anywhere in the media window during playback and then drag the program window to a new location on your computer's desktop.
- · When in full screen mode, move the mouse cursor to the left or right side of the screen to instantly hide the caption bar and playback controls.
- When in full screen mode, the current time from your computer clock is displayed on the caption bar.

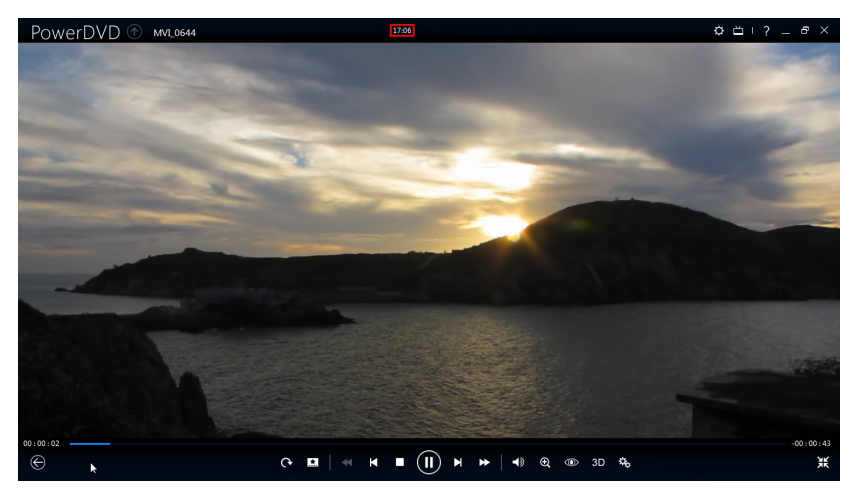

During video file playback, you can hover your mouse over the current time on the title bar to view the estimated playback end time.

· You can hover your mouse over the navigational slider to use Instant Preview to quickly find scenes during DVD and movie file playback.

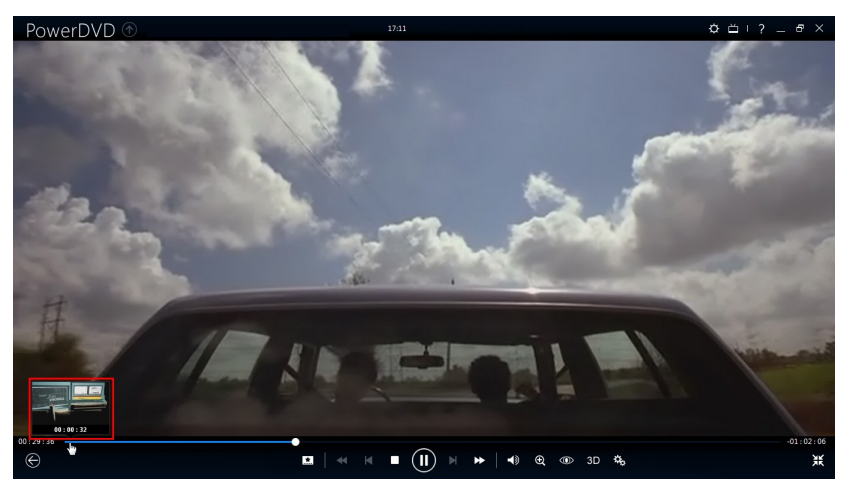

These thumbnails are generated during playback and are only available for video content you previously viewed.

· The CyberLink PowerDVD volume control is independent from your computer system's audio control in the Volume Mixer.

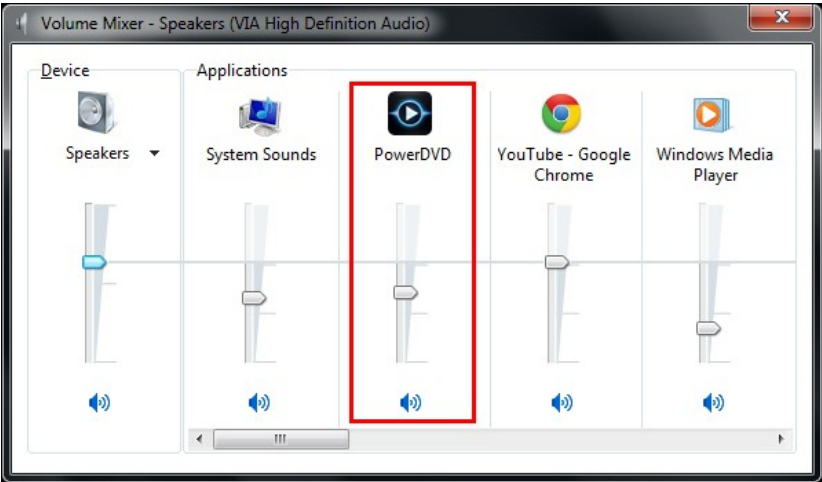

This means, for example, if you mute the volume in CyberLink PowerDVD, the audio will not be muted in other Windows programs. Right-click on the  $\Box$ button to open the Volume Mixer.

## <span id="page-66-0"></span>**Gesture Controls**

If CyberLink PowerDVD is installed on a computer that has a touch enabled display, you can use gesture controls to browse through your media and during media playback.

· When viewing a photo, movie, or video, use the spread and pinch gestures to zoom in and out on the image. These gesture controls are also available in calendar view, so you can change the calendar view to show more than one month, or zoom in on a specific day.

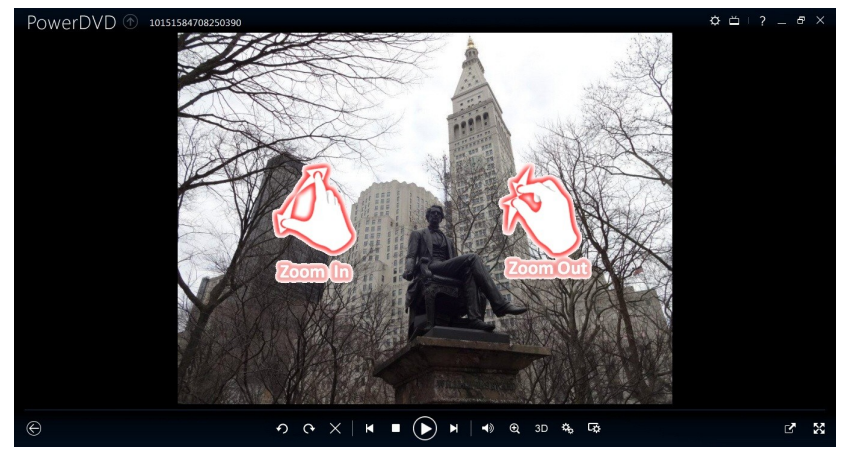

· When viewing a photo, use the swipe right and left gestures to view the previous or next photo. When in calendar view you can swipe up or down to scroll through the days and months in the calendar.

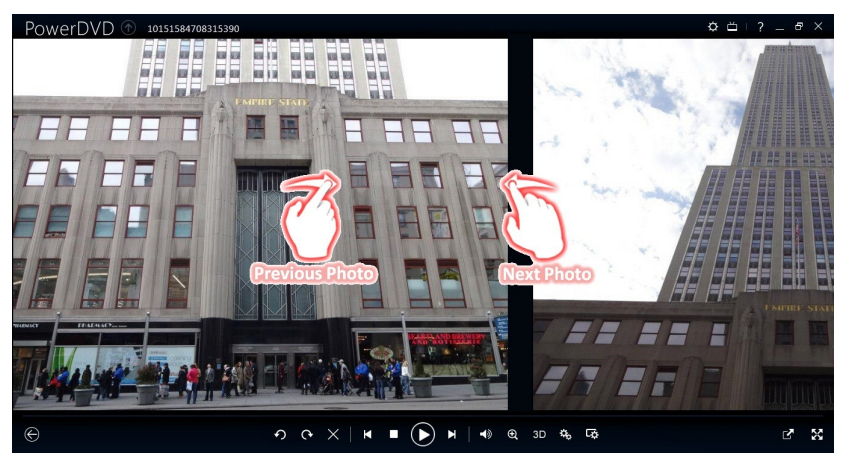

· When playing movies or video files, use the swipe right gesture to quickly jump backward 8 seconds. Swipe left to skip forward 30 seconds.

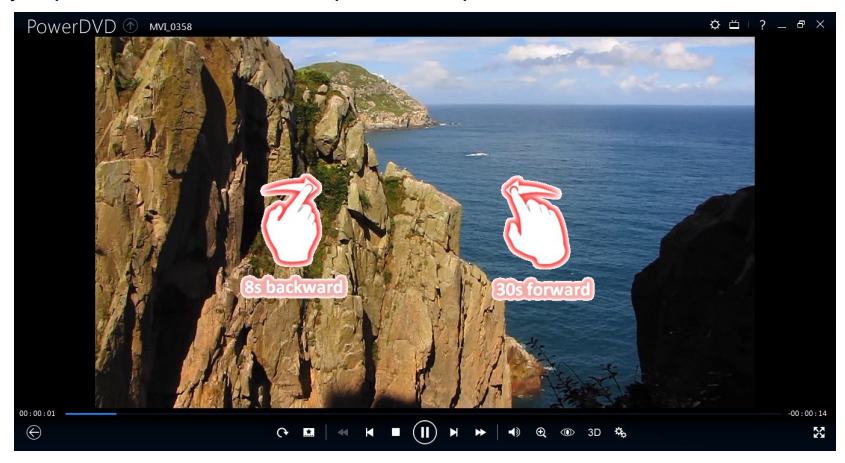

# <span id="page-68-0"></span>**Playing Music in Mini Player Mode**

You can play music in the media library in PowerDVD Mini Player mode. This mode makes it easy to listen to music in CyberLink PowerDVD while performing other tasks on your computer.

> *Note: you can also use the PowerDVD Mini Player mode to play music playlists. Note that if any videos or photos are in a playlist that contains music, then the Mini Player mode is not available.*

To access the Mini Player mode during music playback, click  $\Box$  on the playback controls and then select **MiniPlayer**. CyberLink PowerDVD will switch to Mini Player mode and display the album art just above the task bar in Windows. Hover your mouse over the album art to display the available controls in the Mini Player.

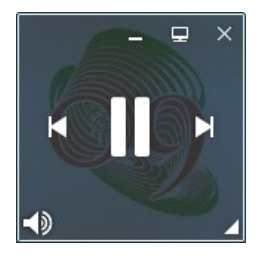

You can use the controls to pause/start playback, go to the previous or next song in

the folder or playlist, or click  $\left( \cdot \right)$  to mute the music volume. To view the current song and playback information, click in the bottom right corner to expand the Mini Player.

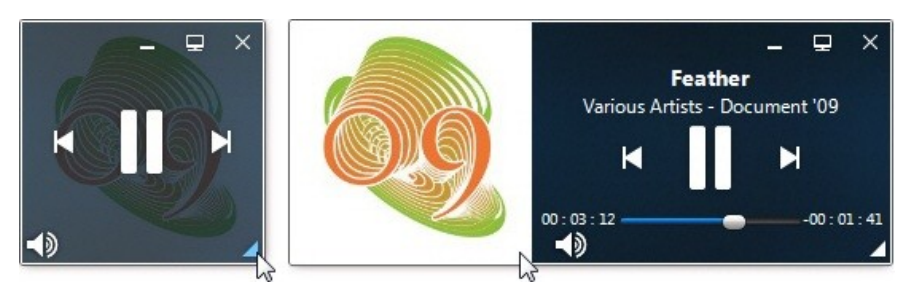

You can click on an empty area of the player and drag it to a new location on your computer's desktop. Click **the exit Mini Player mode and return to Classic mode.** 

## <span id="page-69-0"></span>**Media Playback Menu**

Depending on the media you are playing, the media playback menu provides quick access to a number of useful functions and features in CyberLink PowerDVD.

> *Note: the media playback menu is not available during the playback of music, photo slideshows, VCDs, or SVCDs.*

## **DVD Playback Menu**

When playing back DVDs in CyberLink PowerDVD, click the  $\boxed{.}$  button to access the following features:

- · **AddBookmark**: select to add a bookmark on the movie. See [Bookmark](#page-88-0) [Functions](#page-88-0) for more information.
- · **Bookmarks/Chapters**: select to jump to a chapter on the disc, or view all the current bookmarks and chapters in the respective viewer. See [Bookmark](#page-88-1) [Viewer](#page-88-1) or [Chapter](#page-81-1) Viewer for more information.
- · **SelectMenu**: provides access to the available menus on the disc.
- · **Resume**: if you go to the disc's menu during playback, select this option to quickly return to the scene you were just watching.
- · **Audio Languages**: lets you select from available audio streams or dialogue languages. The number of audio streams depends on the disc title itself.
- · **PrimarySubtitles**: lets you select the default subtitles. Primary subtitles usually display at the bottom of the screen.
- · **SecondarySubtitles**: lets you select additional subtitles that display along with the default (primary) subtitles. Secondary subtitles usually display at the top of the screen.
- · **ViewingAngles**: when available on some disc titles, select this option to switch among the available camera angles.
- · **MovieInfo**: provides access to detailed information and reviews for the current movie. See [Movie](#page-107-0) Info for more information.
- · **MovieCollection**: provides access to your Movie Collection. See [Movie](#page-110-0) [Collection](#page-110-0) for more information.
- · **Snapshot**: select to capture a frame of the DVD. The frame of video is copied to the Windows clipboard and saved as a photo snapshot on your computer. See the [Snapshot](#page-115-0) section in More General settings to select the photo snapshot format and set the folder on your computer where it is saved.
- · **MoreFunctions**: select to access some additional playback features such as A-B Repeat, Next Angle, and more. See More [Functions](#page-90-0) for more information.

When DVD playback is stopped, click the  $\frac{1}{2}$  button to access the following features:

- · **MovieCollection**: provides access to your Movie Collection. See [Movie](#page-110-0) [Collection](#page-110-0) for more information.
- · **MovieInfo**: provides access to detailed information and reviews for the current movie. See [Movie](#page-107-0) Info for more information.
- · **Bookmark Viewer**: select to view all the current bookmarks for the current DVD in the Bookmark Viewer. See [Bookmark](#page-88-1) Viewer for more information.

### **Blu-ray Disc Playback Menu**

When playing back Blu-ray Discs\* in CyberLink PowerDVD, click the **button to** access the following features:

> *Note: \* this feature is not available in some versions of CyberLink PowerDVD.*

- · **SelectMenu**: provides access to the available menus on the disc.
- · **Resume**: if you go to the disc's menu during playback, select this option to quickly return to the scene you were just watching.
- · **StillOff**: when playback is paused, but the interactive menu is active, this will resume the video.
- · **Chapters**: select to jump to a chapter on the current disc, or view a list of all the available chapters in the [Browser](#page-80-0). See Browser for more information.
- · **PiPVideo**: select to enable a picture in picture window that contains additional content, when available on certain Blu-ray Disc titles.
- · **Audio Languages**: lets you select from available audio streams, i.e. the dialogue language. The number of audio streams depends on the disc title itself.
- · **PiPAudio Language**: when playing PiP video, select the language of the picture in picture video from the PiP Audio Language list.
- · **PrimarySubtitles**: lets you select the default subtitles. Primary subtitles usually display at the bottom of the screen.
- · **SecondarySubtitles**: lets you select additional subtitles that display along with the default (primary) subtitles. Secondary subtitles usually display at the top of the screen.
- · **ViewingAngles**: when available on some disc titles, select this option to switch among camera angles.
- · **MovieInfo**: provides access to detailed information and reviews for the current movie. See [Movie](#page-107-0) Info for more information.
- · **MovieCollection**: provides access to your Movie Collection. See [Movie](#page-110-0) [Collection](#page-110-0) for more information.
- · **MoreFunctions**: select to access some additional playback features such as the navigational buttons and the color buttons that correspond to ones on your remote control. See More [Functions](#page-90-0) for more information.

When Blu-ray Disc playback is stopped, click the  $\frac{4}{100}$  button to access the following features:

- · **MovieCollection**: provides access to your Movie Collection. See [Movie](#page-110-0) [Collection](#page-110-0) for more information.
- · **MovieInfo**: provides access to detailed information and reviews for the current movie. See [Movie](#page-107-0) Info for more information.
- · **Bookmark Viewer**: select to view all the current bookmarks in the Bookmark Viewer. See [Bookmark](#page-88-1) Viewer for more information.

## <span id="page-71-0"></span>**Movie File/Video Playback Menu**

When playing back movie files or videos in CyberLink PowerDVD, click the  $\frac{1}{\sqrt{2}}$ . button to access the following features:
*Note: when playing back DVD or Blu-ray Disc folders in the Movie Library section, the button provides access to the same media playback menu as a regular disc. See DVD [Playback](#page-69-0) Menu or Blu-ray Disc [Playback](#page-70-0) Menu for more information.*

- · **AddBookmark**: select to add a bookmark on the movie file/video. See [Bookmark](#page-88-0) Functions for more information.
- · **Bookmarks/Chapters**: select to view all the current bookmarks for the movie file/video in the Bookmark Viewer. See [Bookmark](#page-88-1) Viewer for more information.
- · **Audio Languages**: lets you select from available audio streams, i.e. the dialogue language. The number of audio streams depends on the video file itself.
- · **PrimarySubtitles**: lets you import external subtitle files and provides access to Subtitles Settings. See [Importing](#page-94-0) External Subtitle Files or [Subtitles](#page-125-0) Settings for more information.
- · **SecondarySubtitles**: lets you import a secondary subtitle file that displays along with the default (primary) subtitles and edit the settings for the secondary subtitles. See [Importing](#page-94-0) External Subtitle Files or [Subtitles](#page-125-0) Settings for more information.
- · **ViewingAngles**: when available on some movie files, select this option to switch among camera angles.
- · **Snapshot**: select to capture a frame of the video. The frame of video is copied to the Windows clipboard and saved as a photo snapshot on your computer. See the [Snapshot](#page-115-0) section in More General Settings to select the photo snapshot format and set the folder on your computer where it is saved.

*Note: during the playback of WTV files, these video playback menu options are not available. You can however select the preferred video and audio stream, as well as any available subtitles during WTV playback.*

When video playback is stopped, click the  $\frac{1}{2}$  button to access the following feature:

· **Bookmark Viewer**: select to view all the current bookmarks for the current movie file/video in the Bookmark Viewer. See [Bookmark](#page-88-1) Viewer for more information.

## **Express Menu**

The express menu provides quick access to many of CyberLink PowerDVD's controls and playback features during playback. To access it, simply right-click the mouse button on the media window during playback.

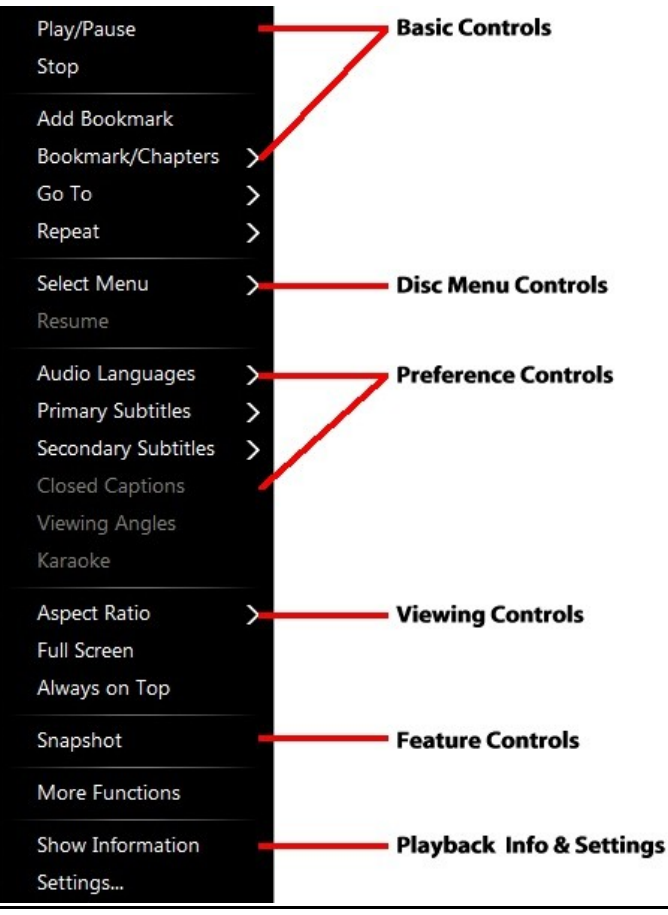

*Note: the features that are displayed and available in the express menu are completely dependent on the type of media you are currently playing and the features that are available for the specific media (disc title, video file, etc.).*

## **Basic Controls**

Use the basic controls to control playback, access the Go To menu, add bookmarks, and more when watching movies and videos.

#### **Playback Controls**

Includes the basic playback controls (Play, Stop, Pause, etc.) for CyberLink PowerDVD.

#### **Add Bookmark**

Select the **AddBookmark** option to add a bookmark on the movie or video during playback.

#### **Bookmark/Chapters**

Select to view all the current bookmarks and the chapter thumbnails for the current disc. See [Bookmark](#page-88-1) Viewer or [Chapter](#page-81-0) Viewer for more information.

#### **Go To**

Use the **Go To** option to quickly select a chapter or navigate among available titles, when available. The check mark signifies the current playback title, while the arrows to the right of the title signify further selections in the form of chapters. You can also select the **Browser** or the **Chapter Viewer** options for easier access to chapters.

#### **Repeat**

Select to repeat the playback for the current chapter, media file, disc title, etc. It also provides access to [Say-It-Again](#page-93-0) and A-B [Repeat](#page-92-0) during disc playback.

### **Shuffle**

When playing slideshows, movie files, and videos, select this option to play the media in a folder or playlist in random order.

## **Disc Menu Controls**

The express menu provides quick access to some disc menu controls during playback.

#### **DVD Menu Controls**

During the playback of DVD titles, the following menu controls are available in the express menu.

#### **Select Menu**

Use the **SelectMenu** option to quickly jump to one of the available disc menus. See Accessing Disc Menus in [PowerDVD](#page-28-0) for more information.

#### **Resume**

If you go to the disc's menu during playback, select **Resume** to quickly return to the scene you were just watching.

#### **Blu-ray Disc Menu Controls**

During the playback of Blu-ray Disc\* titles, the following extra disc menu control is also available in the express menu.

> *Note: \* this feature is not available in some versions of CyberLink PowerDVD.*

#### **Still Off**

When the playback is paused, but the interactive menu is active, this will resume the video.

## **Preference Controls**

The preference controls provide access to features such as audio language, subtitles, viewing angles, and more.

#### **DVD and Video Preference Controls**

During the playback of discs, movie files, and videos, the following preferences are available in the express menu.

#### **Audio Languages**

The Audio Languages menu lets you select from available audio streams, i.e. the dialogue language. The number of audio streams depends on the disc title itself.

#### **Subtitles**

The **PrimarySubtitles**menu is the selection menu for the default subtitles. Primary subtitles usually display at the bottom of the screen.

The **SecondarySubtitles** menu is for additional subtitles that you can choose to display along with the default subtitles. Secondary subtitles usually display at the top of the screen.

#### **Closed Captions**

Closed Captions, if supported by your disc title, is made available by national organizations and is tailored towards the hearing impaired. The captions are found in video content and in the form of text located somewhere on the picture. Closed captions, as opposed to open captions, are hidden in the video signals and need a special decoder. Select the **Settings** option to modify how the closed captions text is displayed. See Closed Captions Settings for more information.

#### **Viewing Angles**

When available on some disc titles, select this option to switch among available camera angles.

#### **Karaoke**

The Karaoke option is available when playing back karaoke discs. See [Playing](#page-34-0) a [Karaoke](#page-34-0) Disc for more information.

#### **Blu-ray Disc Preference Controls**

During the playback of Blu-ray Disc\* titles, the following extra preference controls are also available in the express menu.

> *Note: \* this feature is not available in some versions of CyberLink PowerDVD.*

#### **PiP Video**

Select to enable a picture in picture window that contains additional content, when available on certain Blu-ray Disc titles.

#### **PiP Audio Language**

Select the language of the picture in picture video from the list.

#### **Primary Subtitles (for Blu-ray Discs)**

When PiP Video is enabled, there may be additional subtitles available in **Primary Subtitles** for the picture in picture video (indicated by (**from PiP**) next to it). When you select PiP subtitles, they are displayed on the main video.

> *Note: when the video in the PiP window ends or is closed, the displayed subtitles will revert back to the originally selected Primary Subtitles.*

## **Viewing Controls**

In viewing controls you can adjust the aspect ratio of the media content you are playing, and more.

#### **Aspect Ratio**

In the Aspect Ratio option, you can access such features as TrueTheater Stretch, Digital Zoom, and Pan & Scan.

#### **Keep Aspect Ratio**

Select the**KeepAspectRatio** option to keep the correct aspect ratio of your video content and window and apply a letterbox if required.

#### **Stretch to Fit the Screen**

Select **Stretchto FittheScreen** to stretch the movie to fit the video window.

#### **TrueTheater Stretch\***

The **TrueTheater Stretch**feature is only available in full screen mode and is for DVD titles with a widescreen aspect ratio (i.e. optimal with 16:9 on a 4:3 monitor). It employs CyberLink's unique Pano Vision video technology to stretch the movie to fit the monitor size.

> *Note: \* this feature is not available in some versions of CyberLink PowerDVD.*

The available TrueTheater Stretch modes are as follows:

- · **SmartStretch**: crops and stretches the sides of the picture slightly, while keeping the center as is.
- · **Fitto Screen**: keeps the center of the picture as is, while stretching the sides slightly.
- · **Smartfor 2.35:1**: select this option for disc titles that have an aspect ratio of 2.35:1. This setting is specifically designed to maximize the display space of widescreen (16:9 or 16:10) display devices when viewing discs with this aspect ratio.
- · **Custom Stretch**: enables a custom created aspect ratio configured on the Aspect Ratio tab. See [Aspect](#page-117-0) Ratio for more information on creating a custom aspect ratio.

#### **Pan&Scan**

Pan&Scan displays the central portion of disc content and allows you to drag the display area to view all portions of the video. This feature is only available in full screen mode and is for disc titles with the 2.35:1 or 1.85:1 aspect ratios (i.e. optimal for widescreen content on a 4:3 monitor). Check the aspect ratio of your specific disc title for optimal results when using this feature.

Pan&Scan enables you to view content without the black bars, but at the expense of being unable to view the entire screen area at once. The default Pan&Scan position is centered, but you can move the video screen simply by clicking on it and dragging the screen left or right.

#### **Full Screen/Restore**

Select **FullScreen/Restore** to toggle CyberLink PowerDVD to and from full screen mode.

#### **Always on Top**

Select this option to have CyberLink PowerDVD play on top of all other open programs and windows on your computer.

### **Feature Controls**

During the playback of discs and other media files you can access the following feature controls in the express menu.

#### **Snapshot**

Select to capture a frame of the DVD or video. The frame of video is copied to the Windows clipboard and saved as a photo snapshot on your computer. See the **[Snapshot](#page-115-0)** section in More General Settings to select the photo snapshot format and set the folder on your computer where it is saved.

#### **More Functions**

Select to access some additional playback features such as A-B Repeat, Next Angle, and more. See More [Functions](#page-90-0) for more information.

#### **Share on**

When viewing photos, select to share the current photo on a social network or via e-mail.

#### **Print**

Select during photo slideshow playback to print the current photo out on a connected printer. When clicked, the photo is sent to your computer's default photo viewer for printing. Proceed to use your computer's default photo viewer to print off the photo as required.

#### **Open with**

If you'd like to open a photo you are viewing in another program, select **Openwith** and then the desired program.

## **Playback Info & Settings**

In this section of the express menu you can also toggle the OSD on/off and access the PowerDVD settings window.

#### **Show Information**

When you enable **Show Information**, the OSD (on screen display) displays the variable video bitrate, audio types such as Dolby Digital 5.1, Dolby Digital 2.0 or DTS 5.1, and their audio bit rates. It also displays the playback time elapsed and remaining, plus the chapter and title information.

#### **Slideshow Preferences**

Select when playing a photo slideshow to adjust slideshow preferences. Select the **Duration** each photo displays before advancing to the next photo. Select the **Effect** applied to your slideshow. **Motion** adds pans and zooms on each photo, while **Fade** adds a fade effect between the photos.

#### **Settings**

Select to access the settings window. See [PowerDVD](#page-112-0) Settings - Player Settings for more information.

# **Playback Menu**

When playing back movie discs, the playback menu provides you with another shortcut for selecting chapters, and provides access to the Browser and the Chapter Viewer.

- 1. To access the playback menu, right click on the  $\Box$  or  $\Box$  button on the playback controls during playback. The check mark signifies the current chapter you are watching.
- 2. Select the chapter you want to view to go to that chapter.

### **Browser**

The Browser provides you with a window where you can navigate and view all your available titles, their associated chapters, and any added bookmarks.

> *Note: the Browser is also available through the express menu when you select the Go To option.*

1. Select **Browser** in the playback menu to open the Browser window for navigating between titles and chapters, and viewing bookmarks. The red pointer indicates the current playing chapter.

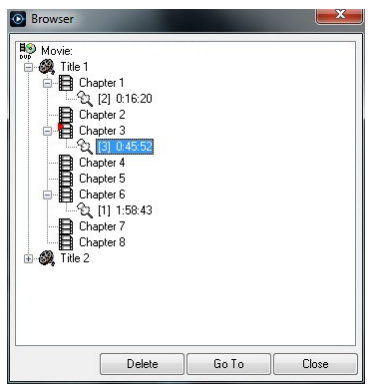

2. Simply select a chapter or a bookmark (indicated by the tack) and then click **Go To** to start playback.

## <span id="page-81-0"></span>**Chapter Viewer**

The Chapter Viewer lets you view DVD chapter thumbnails in a grid view. You can also access it in the playback menu (click on  $\mathbb{R}$ , select **Bookmarks/Chapters** and then **Chapter Viewer**) or through the express menu when you select the **Go To** or the **Bookmark/Chapters** option.

> *Note: the Chapter Viewer is not available for Blu-ray Disc titles for content protection reasons.*

Use a remote control or your mouse to browse through the chapter thumbnails. Select a chapter thumbnail to start playback from that chapter.

> *Note: CyberLink PowerDVD saves all of the chapter thumbnails on your computer when you use the Chapter Viewer. If you would like to manage these thumbnails to free up disc space, see the Cache files section in [General](#page-112-1) [Settings.](#page-112-1)*

## **PowerDVD Remote**

If you have an Android or iOS device with PowerDVD Remote\* installed, you can remotely control the playback of media on a computer that has CyberLink PowerDVD 11, 12, 13, or 14 installed. You can also use PowerDVD Remote to play back media on the connected devices in CyberLink PowerDVD.

> *Note: \* this feature is not available in some versions of CyberLink PowerDVD.*

## **Setting Up Device**

Before you can use a portable device to remotely control the play back of media, you must first:

- · connect the computer with CyberLink PowerDVD 11, 12, 13, 14 installed to a wireless network.
- · connect the portable Android or iOS device to the same wireless network.
- · download the free PowerDVD Remote app from the online store (Google Play, Apple App Store).
- · install the PowerDVD Remote app on your portable device.
- · on the computer connected to the wireless network, click on the **Devices** tab of CyberLink PowerDVD and then select **PowerDVD Remote**. Next, select the **Allow PowerDVD Remoteto connectandcontrolthis computer** option to give permission for PowerDVD Remote to control the playback of CyberLink PowerDVD on the current computer.
- · enter the **Passcode** provided on this tab into the device running PowerDVD Remote, so that it can control CyberLink PowerDVD on this computer.

*Note: if required, click Change to generate a new Passcode for the connected device.*

## **Playing Media with PowerDVD Remote**

Once you have set up your portable device by connecting it to the wireless network and installing PowerDVD Remote, you can use it to control the playback of media on a server on the network or on the device itself.

To remotely control the playback of media with PowerDVD Remote, do this:

- 1. Open the CyberLink PowerDVD program on the computer you want to play the media on.
- 2. Launch the PowerDVD Remote app on your portable device. PowerDVD Remote will search for and find all the media servers connected to the network it is connected to.
- 3. Select the server from the list (the name of the computer you launched CyberLink PowerDVD on) to connect to it.
- 4. If required, enter the four digit password to access the media server. PowerDVD Remote displays the **Modules** window.
- 5. In the **Modules** window of PowerDVD Remote, you can do the following:
	- · select **Movie** to access and play back movie discs on the Movies tab of the computer running CyberLink PowerDVD.
	- · select **Video** to access and play back video files on the Videos tab of the computer running CyberLink PowerDVD.
	- · select **Photo** to access and view photos on the Photos tab of the computer running CyberLink PowerDVD.
	- · select **Music** to access and play back music on the Music tab of the computer running CyberLink PowerDVD.

· select **Device** to access and play back media located on the device you are using to control playback. If there are other portable devices connected to the server as well, you can access them and the device you are using to control playback on the Devices tab of the computer running CyberLink PowerDVD.

> *Note: when playing media remotely using PowerDVD Remote, the playback controls that are available depend on the type of media you are playing. See [Playback](#page-49-0) Controls for a description of the available controls and playback features for each media type.*

6. In PowerDVD Remote, select the **Touchpad**tab at the bottom of the screen to access and use the touchpad. Dragging your finger across the portable device's screen controls mouse movement on the computer running CyberLink PowerDVD. Double tapping the screen begins playback of selected media.

> *Note: the Touchpad gives you all the same options as a regular mouse or touchpad. You can select any button, tab, or media file that is contained in the CyberLink PowerDVD program, and use the scroll bar on the right to scroll through media in a window.*

7. In PowerDVD Remote, select the **Playback Controls** tab to control the playback of the selected media using the available controls. If playing a disc on the **Movies** tab, tap the DVD/BD option for more controls including access to the Chapter Viewer, disc menus, subtitles, available languages, etc.

#### **Chapter 6:**

# **Playback Features**

CyberLink PowerDVD includes many playback features that are sure to enhance your movie viewing experience.

# **TrueTheater Enhancements**

Click the  $\circled{2}$  button to display the TrueTheater Enhancements window. TrueTheater is a group of video and audio enhancement technologies from CyberLink that help provide the best viewing experience possible during the playback of your media.

> *Note: TrueTheater video enhancements are disabled during the playback of Blu-ray Disc titles and when hardware acceleration is enabled.*

## **TrueTheater Video Enhancements and Hardware Decoding**

During the playback of DVDs, video files, and videos on YouTube, you can enable TrueTheater video enhancements to maximize the video playback quality. In this window you can also enable hardware acceleration or software decoding for smoother playback.

> *Note: CyberLink PowerDVD cannot apply certain TrueTheater video enhancements to some video file formats.*

#### **Enabling Hardware/Software Decoding and TrueTheater Enhancements**

At the top of the **Videos** tab of the TrueTheater Enhancements window, you can enable hardware or software decoding for smoother video playback. Or you can enable both software decoding and TrueTheater video enhancements.

· **Enablehardwareaccelerationdecodingwhenever possible**: if your computer supports NVIDIA CUDA/AMD Accelerated Parallel Processing technology, select this option to use GPU acceleration to decode the video for smoother movie playback. When selected, the TrueTheater Effects are disabled.

- · **Usesoftwaredecoding**: select this option to use CyberLink's built in software decoding codec. Select this option if your computer does not support hardware acceleration, but you still want to decode the video for smoother movie playback. When selected, the TrueTheater Effects are disabled.
- · **UsesoftwaredecodingwithTrueTheater enhancements**: select this option if you want to use CyberLink's built in codec to decode the video for smoother movie playback, and enable also the TrueTheater enhancements. Once enabled, modify the enhancements as required below.

#### **Modifying TrueTheater Video Enhancement Settings**

- · **Auto adjustment**: select this option to apply all TrueTheater enhancements automatically when playing DVDs and videos. CyberLink PowerDVD dynamically adjusts (turns on or off) TrueTheater HD and Motion according to the CPU usage and mobile power settings (notebook/laptop users only).
- · **Manual adjustment**: select this option to manually enable and set the amount of TrueTheater enhancements applied to the video as follows:.
	- · **TrueTheater HD**: select this option to up scale the original video to a higher resolution version, which is sharper and artifact-free. TrueTheater HD is capable of boosting 480p video to 1080p. Use the slider to adjust the sharpness to the best output that suits your configuration.
	- · **TrueTheater Lighting(CyberLink EagleVision2)**: is a video enhancement technology developed by CyberLink that detects video content and dynamically adjusts the brightness/contrast/saturation ratios so that you do not need to change the color settings if the video you are watching contains scenes that are overly dark or too bright. Use the level slider to adjust the TrueTheater Lighting effect the desired amount.
	- · **TrueTheater Motion**: select this option to enable frame rate upsampling, from 24 fps up to 60 fps, to make panning scenes, particularly in action movies, play more smoothly. TrueTheater Motion can improve the frame rate of video content to 60 or 72 fps, depending on the output frame rate of your display.
- · **TrueTheater NoiseReduction**: select this option to reduce the amount of video noise when playing home video files in CyberLink PowerDVD, including High-ISO and TV signal noise. Once enabled, drag the slider to increase or decrease the level of noise reduction on the video.

*Note: this feature is not available for disc playback.*

· **TrueTheater Stabilizer**: select this option to employ motion compensation technology when playing home video files that are shaky. This feature is ideal for use with video files taken without a tripod or recorded while moving.

*Note: this feature is not available for disc playback.*

#### **TrueTheater Display Mode**

The TrueTheater display mode option is available when you enable TrueTheater enhancements, and lets you select how the video enhancements are displayed during playback.

You can select from the following display modes:

- $\mathsf{I}$ : select to view the applied TrueTheater enhancements on the entire video in normal mode.
- $\mathsf{I}$ : select to compare the applied TrueTheater enhancements in split mode, with the left half of the video played back with the original video, while the right half has the video enhancements applied.
- · : select to preview the applied TrueTheater enhancements on the entire video using compare mode, with the left side containing the original video, while the right side contains the same video with the video enhancements applied.

### **TrueTheater Audio Enhancements**

During the playback of all disc types, videos, and music, you can apply TrueTheater to enhance the overall quality of the audio. To display the TrueTheater audio enhancements, click on and then click on the **Audio** tab.

To use TrueTheater audio enhancements, do this:

1. Select the **Speaker environment** from the drop-down that matches your current configuration. For a detailed description of each option, see the Speaker environment section in More Audio [Settings.](#page-118-0)

> *Note: if you select Use S/PDIF or HDM I as your speaker environment, then TrueTheater audio enhancements are disabled.*

- 2. Select the **TrueTheater Surround**option to use the TrueTheater Surround audio enhancement as the **Outputmode**or special processing that is used on the audio signal.
- 3. Based on the speaker environment you selected, the advanced audio options that are available will vary. For a detailed description on how to configure the advanced audio options go to More Audio [Settings](#page-118-0) and refer to the related section. For example, if your speaker environment is Headphone, see the **TrueTheater Surround**section in **HeadphoneOutputOptions**.

# **3D Playback**

CyberLink PowerDVD supports the playback of 3D Blu-ray Discs\*, DVDs\*, video files\*, and 3D YouTube videos\*, and also lets you view JPS, MPO, and side by side 3D photos\* in 3D. CyberLink PowerDVD can also convert any regular 2D Blu-ray Disc\*\*, DVD movie, video file, YouTube video, and photo into 3D using TrueTheater 3D\*.

**3D Playback Warning**: if you experience headaches, dizziness, nausea, blurry eyesight or other symptoms while watching 3D video content, it is highly recommended that you stop playback immediately and see your doctor.

> *Note: \* this feature is not available in some versions of CyberLink PowerDVD. \*\* Windows 7/8 only.*

Before beginning 3D playback, it is recommended that you first set up your 3D display device. See [Display](#page-142-0) Device in the 3D Display preferences for more information.

## **Enabling 3D Playback**

When you insert a 3D<sup>\*\*</sup> Blu-ray Disc or DVD, or play a 3D video file, CyberLink PowerDVD plays it back automatically in 3D if 3D mode\* is enabled.

> *Note: \*\* if your version of CyberLink PowerDVD supports 3D Blu-ray Disc playback, you may have to enable playback in settings. See [Blu-ray](#page-128-0) 3D for information on enabling it.*

CyberLink PowerDVD also automatically converts all 2D Blu-ray Discs*,* DVDs, video files, and YouTube videos to 3D using TrueTheater 3D\* once 3D mode is enabled.

> *Note: you must manually enable 3D playback when viewing 3D photos or if you want to convert 2D photos to 3D.*

To enable 3D playback, just select the  $\text{SD}\xspace$  button on the playback controls.

*Note: 3D mode is enabled when the 3D icon on the playback controls displays as . Note that a number of features are disabled during 3D playback.*

If you need to adjust your 3D display configuration or the playback preferences,

click on the playback controls and then select **3D Display**. See 3D [Display](#page-141-0) [Preferences](#page-141-0) for details on all the available configuration options.

> *Note: \* this feature is not available in some versions of CyberLink PowerDVD.*

## <span id="page-88-0"></span>**Bookmark Functions**

During the playback of DVDs and videos, click  $\frac{1}{2}$  to bookmark your favorite scenes and gain access to the Bookmark Viewer.

To bookmark a scene, do this:

- 1. Click on  $\frac{1}{\sqrt{2}}$  and then select **Add Bookmark**. Playback is paused and the bookmark dialog displays.
- 2. Enter in a comment in the **Comments** field. The comment may be a description of the scene or a commentary/observation about it.
- 3. Click on **Save**, or **Save&View** to save the comments and open the Bookmark Viewer.

## <span id="page-88-1"></span>**Bookmark Viewer**

In the Bookmark Viewer you can view and edit all of the bookmarked scenes and associated comments for the current DVD, movie file, or video you are playing. You can also export and share DVD bookmarks on MoovieLive or Facebook, or download and import DVD bookmarks created by other CyberLink PowerDVD users.

To open the Bookmark Viewer, click on **All and then select Bookmark Viewer**.

*Note: when you create bookmarks for a DVD, they are packaged into a MovieMark and saved in your Movie Collection. See [MovieMarks](#page-108-0) for more information.*

When you open the Bookmark Viewer when watching a DVD, it displays as follows:

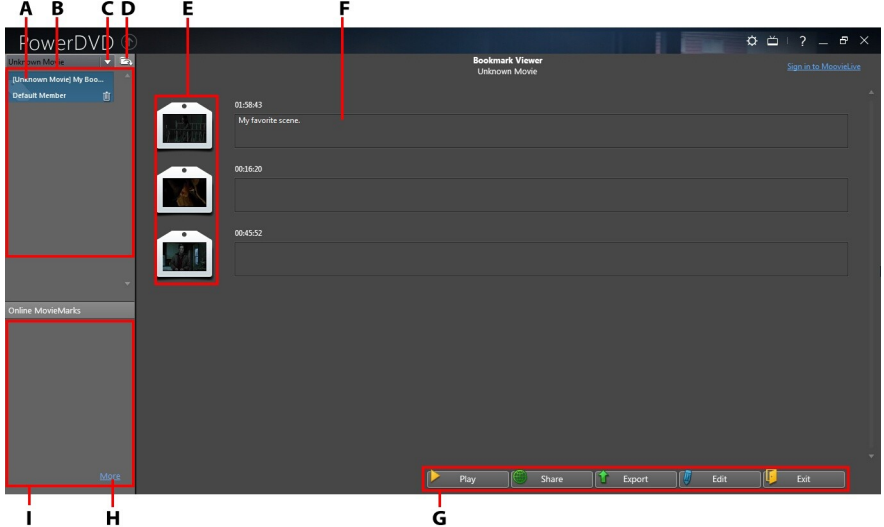

*A -DVD Bookmark, B -MovieMarks Available, C - SelectMovie,D -ImportMovieMarks, E - Bookmarks, F- Bookmark Comments,G - Bookmark Functions,H - View More MovieMarks on MoovieLive, I -MovieMarks on MoovieLive*

The Bookmark Viewer displays MovieMarks for the current DVD you are watching. In the Bookmark Viewer, you can perform the following tasks:

*Note: some of these tasks are not available for video bookmarks.*

- if required, select a different movie from the available list to view its bookmarks. The DVD for the movie must be in the drive to view the bookmarked scenes.
- · select from the available MovieMarks in the MovieMark list view to view all of the bookmarks it contains.
- · click on the **Download** link in the Online MovieMark list view to download additional MovieMarks from MoovieLive for this DVD.
- · click on the **More**link to go to the MoovieLive.com to view and download more MovieMarks for this DVD.
- click on  $\Box$  to import downloaded MovieMarks into the Bookmark Viewer.
- · double-click on a specific bookmark in the main window to play it and view the associated comments.
- · click the **Play**button to play all of the bookmarks in the current MovieMark in order.
- · click on **Share**to upload all of the bookmarks to MoovieLive and Facebook, packaged as a MovieMark.
- · click on **Export** to save the bookmarks in a MovieMark file on your hard drive. Saved in the BMK format, you can import it into another computer or e-mail it to friends.
- · click on **Edit**to edit any existing bookmark comments. Click **Save** to save your changes, or Cancel to discard the changes.
- · click on **Exit** to close the Bookmark Viewer and return to the DVD or video.
- · to delete a specific bookmark, click on the **Edit** button and then click the button next to the bookmark you want to delete.
- to delete a MovieMark from the list view, select it and then click  $\mathbf{m}$ .

## **Playing Bookmarks**

When you play a MovieMark or individual bookmark, CyberLink PowerDVD starts the playback from the bookmarked point and displays the comments below the video image.

CyberLink PowerDVD continues the playback of the movie/video from the point where it was bookmarked. To view another bookmark, select one in the sidebar on

the right. Click on **Exit** to hide the bookmarks and comments, or just **X** to hide the comments.

# <span id="page-90-0"></span>**More Functions**

Open the More Functions window for access to some additional playback features such as A-B Repeat and Next Angle.

To display the More Functions window, click during disc playback, select **More Functions**, and then click **that** to view all the available buttons.

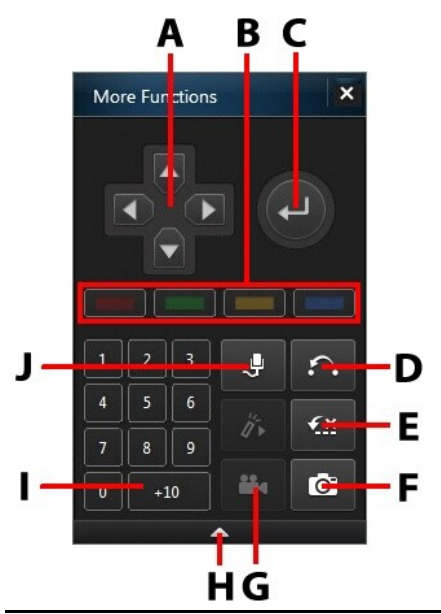

*Note: the below table includes the hotkey for each specific button in more functions, if available. For a complete list of all the hotkeys in PowerDVD and the corresponding behavior, see [PowerDVD](#page-143-0) Hotkeys.*

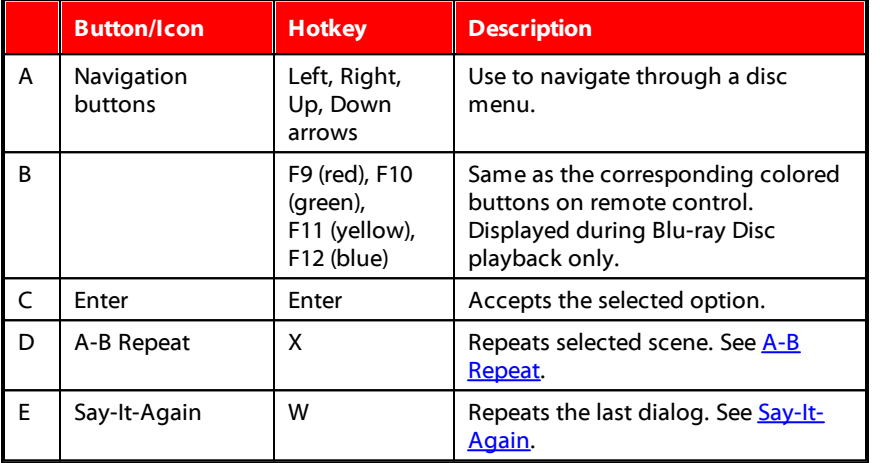

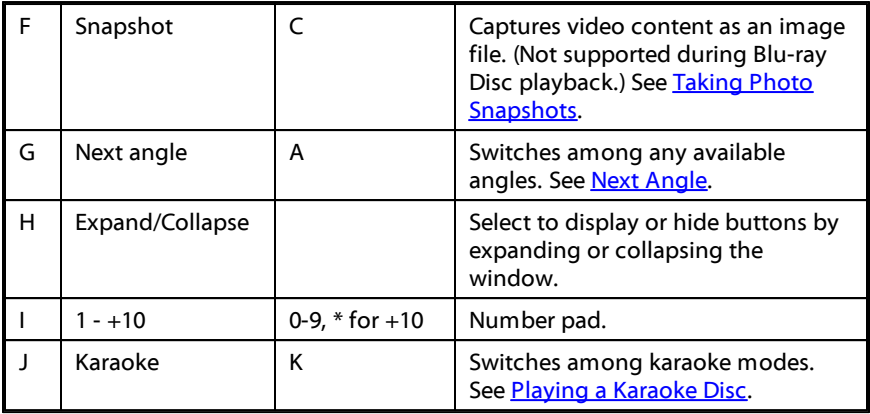

## <span id="page-92-0"></span>**A-B Repeat**

A-B Repeat lets you select any part of the movie for repeated playback. The starting point of the repeating playback is called A and the end is called B. This is different from Say-It-Again, which only repeats the current dialog.

To use A-B Repeat, do this:

- 1. During playback, click on the **button to access the A-B Repeat dialog** window (or press the X key on your keyboard).
- 2. Set point A by clicking the  $\overline{A}$  button at the beginning of the segment you would like to repeat.

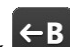

- 3. Click  $\Box$  to set point B, or where you would like the segment to end. The segment will repeat and loop continuously, even if you close the A-B Repeat dialog window.
- 4. To cancel A-B Repeat, click the **button again or navigate out of the** segment's range (i.e. with the navigational slider or by jumping to the next or previous chapters).

*Note: this feature is not supported with Blu-ray Disc titles.*

## <span id="page-93-0"></span>**Say-It-Again**

You can use Say-It-Again to repeat the current dialog you are watching. To use Say-It-Again, do this:

- 1. Simply click the  $\overline{24}$  button during the playback of some dialog to repeat the same dialog again.
- 2. Click  $\mathcal{L}$  again to turn Say-It-Again off.

## <span id="page-93-1"></span>**Taking Photo Snapshots**

CyberLink PowerDVD lets you capture individual frames from your favorite scenes during the playback of a DVD, movie file, or video. The frame of video is copied to the Windows clipboard and saved as a photo snapshot on your computer. See the [Snapshot](#page-115-0) section in More General Settings to select the photo snapshot format and set the folder on your computer where it is saved.

> *Note: this feature is not available during the playback of Blu-ray Disc titles. It is also not available in 3D mode.*

#### **Capturing Snapshots**

- 1. During playback, click the  $\overline{O}$  button in the More Functions window, or press C on your keyboard to capture a frame of the current video content.
- 2. To be more precise, you can pause the scene, play it in slow motion, or step through the frames, and then capture the exact desired frame of video.

## <span id="page-93-2"></span>**Next Angle**

The Next Angle feature is often available for music concert discs. Click  $\mathbb{Z}$  during playback to switch among any available angles.

## **Menu/Number Pad**

The Menu/Number pad offers navigation buttons, a pad for entering numbers, and buttons for accessing other functions. Like any stereo's remote control, use the number pad to directly input the specific track you would like to play when listening to a playlist or an audio CD.

# **Seek by Time**

You can instantly jump to a specific point of time in a disc, movie file, video, or song using the Seek by Time function.

To use the Seek by Time, do this:

1. During media playback, right-click on the navigational slider. The Seek by Time dialog box displays.

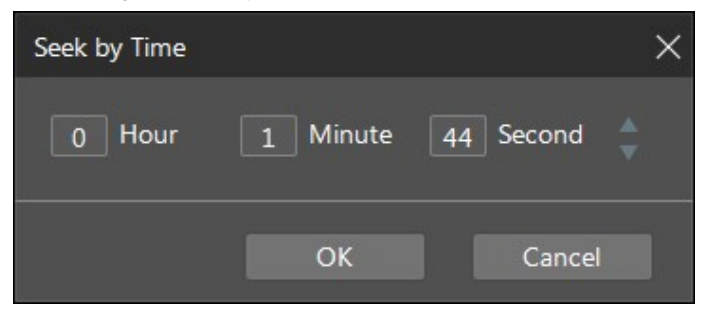

2. Enter the time code (in hour, minute, and second) and then click **OK**. Playback continues from the time you entered.

# <span id="page-94-0"></span>**External/Embedded Subtitles**

CyberLink PowerDVD supports the use of subtitles that are embedded in MKV movie files. You can also import subtitles that are in an external file during movie file playback.

> *Note: the use of external subtitles files is only supported during the playback of individual video files (movie files or TV show files).*

To display or change the external/embedded subtitles during playback, do this:

- 1. Click on the  $\frac{1}{2}$  button (or right-click on the media window to display the express menu).
- 2. Select **PrimarySubtitles** or **SecondarySubtitles**, and then select the subtitle language in the list you want to use. If the subtitles you want to use are not available, you may need to import the subtitle file. See *[Importing](#page-95-0) External* [Subtitle](#page-95-0) Files for more information.

3. To stop displaying the subtitles, click on the  $\frac{1}{\sqrt{2}}$  button (or right-click on the media window), select **PrimarySubtitles> Off**, or **SecondarySubtitles> Off**.

See [Subtitles](#page-125-0) Settings for information on changing the font style, position, and encoding for external and embedded subtitles.

## <span id="page-95-0"></span>**Importing External Subtitle Files**

You can import subtitles that are in an external file during movie file and video file playback. CyberLink PowerDVD supports the following external subtitle file formats: ASS, PSB, SAA, SMI, SRT, SUB.

To import an external subtitle file, do this:

*Note: you can also drag and drop a subtitle file onto the CyberLink PowerDVD UI during playback to import it.*

- 1. During playback, click on the  $\frac{1}{2}$  button (or right-click on the media window) and then select **PrimarySubtitles> Import**, or **SecondarySubtitles> Import**.
- 2. In the dialog that displays, browse to and then select the subtitle file you want to import.
- 3. Click the **Open** button to import the subtitle file.

*Note: CyberLink PowerDVD will also automatically import any supported subtitle files it finds in the same directory as the movie file it is playing back. You can import up to 10 subtitle files, but can only display a maximum of two during playback.*

Once imported, you can change the font style, position, and encoding in settings if required. See [Subtitles](#page-125-0) Settings for more information.

#### **Chapter 7:**

# **Utilizing CyberLink Cloud**

Click on the **CyberLink Cloud**\* tab to view the media stored on the cloud service from CyberLink. You can upload the videos, photos, and music on your computer's hard drive to CyberLink Cloud. This allows you to back it up, and make it available anywhere for playback on a portable device using Power Media Player. CyberLink PowerDVD can also auto sync the media in your media library with the media on CyberLink Cloud.

> *Note: \* this feature is not available in some versions of CyberLink PowerDVD.*

At the bottom of the media window CyberLink PowerDVD displays how much of each type of media you have stored on CyberLink Cloud. It also displays how much free space there is available.

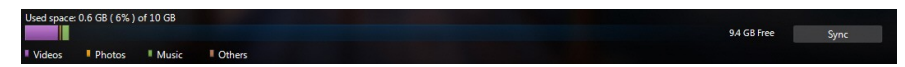

# **Uploading Media to CyberLink Cloud**

You can quickly and easily upload media that is in the CyberLink media library and on your computer's hard drive, to CyberLink Cloud. You can even upload just the playlists you created in CyberLink PowerDVD. The media files (listed in the playlists) will automatically be uploaded with the playlists.

To upload media to CyberLink Cloud, do this:

- 1. Do any of the following:
	- · Click on the **MediaLibrary** tab and then browse to the media in the library that you want to upload.
	- · Click on the **MyComputer** tab and then browse to the media on your computer's hard drive that you want to upload.
	- · Click on the **Playlists** tab and then select the playlist you want to upload.

*Note: you can also drag media files and folders from within Windows File Explorer and drop them on the CyberLink Cloud area of the media panel to upload them.*

- 2. Select the media that you want to upload. You can select individual media files, or you can select entire media folders or music albums. If you want to upload a playlist, just select the playlist name in the media panel.
- 3. Drag the selected media/folders/playlist and then drop them on the CyberLink Cloud area of the media panel. CyberLink PowerDVD will upload all the selected content to CyberLink Cloud.

*Note: if you are uploading movie files to CyberLink Cloud, you will be asked if you want to upload its subtitles, if available, for the movie as well.*

## **Syncing Media with CyberLink Cloud**

CyberLink PowerDVD will automatically sync the media in your media library with the media on CyberLink Cloud, ensuring that it is always available when and where you need it.

> *Note: you can configure the sync options for syncing media in [CyberLink](#page-129-0) Cloud [Settings.](#page-129-0)*

To sync media with CyberLink Cloud, do this:

- 1. In CyberLink PowerDVD, click on the **CyberLink Cloud** tab of the media panel.
- 2. Click the **Videos** tab in the media window and then configure the options as follows:
	- · **Automaticallydownloadvideosuploadedbyother devices**: select this option if you want CyberLink PowerDVD to download and import any new videos it finds on CyberLink Cloud into the media library.
	- · **Automaticallysync videoswithCyberLink Cloud**: select this option if you want CyberLink PowerDVD to sync the videos in the media library with the videos on CyberLink Cloud. You can choose to sync **All videos**, or just the **Selected playlists, folders** you specify once this option is selected.
- 3. Click the **Photos** tab in the media window and then configure the options as follows:
- · **Automaticallydownloadphotosuploadedbyother devices**: select this option if you want CyberLink PowerDVD to download and import any new photos it finds on CyberLink Cloud into the media library.
- · **Automaticallysync photoswithCyberLink Cloud**: select this option if you want CyberLink PowerDVD to sync the photos in the media library with the photos on CyberLink Cloud. You can choose to sync **Allphotos**, or just the **Selected playlists,folders** you specify once this option is selected.
- 4. Click the **Music** tab in the media window and then configure the options as follows:
	- · **Automaticallydownloadmusic uploadedbyother devices**: select this option if you want CyberLink PowerDVD to download and import any new music it finds on CyberLink Cloud into the media library.
	- · **Automaticallysync music withCyberLink Cloud**: select this option if you want CyberLink PowerDVD to sync the music in the media library with the music on CyberLink Cloud. You can choose to sync **Allmusic**, or just the **Selected playlists, artists, albums, andgenres** you specify once this option is selected.
- 5. Click the **Sync** button when ready to begin the sync process. CyberLink PowerDVD will sync all the media based on the options you selected.

#### **Chapter 8:**

# **Syncing Media to Devices**

In CyberLink PowerDVD you can sync\* all the media in the media library to an Android device that is connected via a USB cable.

> *Note: \* this feature is not available in some versions of CyberLink PowerDVD.*

## **Syncing Media to Connected Device**

You can sync media in the media library with the media on an Android device\*.

*Note: you must first connect your Android device to a computer (via USB cable) running CyberLink PowerDVD before you can sync media to it. \* this feature is not available in some versions of CyberLink PowerDVD.*

To sync media with connected devices, do this:

- 1. In CyberLink PowerDVD, click on the **Devices** tab of the media panel and then select the connected device in the list.
- 2. Click the **General** tab and then configure the options as follows:
	- · **OpenPowerDVD whenthisdeviceis connectedviaUSB**: select this option if you want CyberLink PowerDVD to automatically launch when the device is connected to your computer.
	- · **Auto start syncingprocesswhendeviceis connectedviaUSB**: select this option if you want CyberLink PowerDVD to automatically sync media on the connected device with the media in the media library.
	- · **Auto transcodevideo in**: select this option and then select the converted video quality of the files that CyberLink PowerDVD syncs to your Android device. If selected, during the sync process CyberLink PowerDVD converts non-MP4 videos to the MP4 format to ensure they are playable on your Android device.
- 3. Click the **Videos** tab and then configure the options as follows:
	- · **Importnewlyfoundvideos from mydevice**: select this option if you want CyberLink PowerDVD to import any new videos it finds on your connected Android device into the media library.

· **Sync videos inlibrarywith mydevice**: select this option if you want CyberLink PowerDVD to sync the videos in the media library with the videos on your connected Android device. You can choose to sync **All videos**, or just the Selected playlists, folders you specify once this option is selected.

> *Note: you can also manually transfer videos from your connected Android device to the media library, or vice versa. Just click on the device on the Devices tab, and then click Videos. Browse to the videos on your device, select them, and then drag and drop them onto the Videos section of the M edia Library tab. To manually transfer videos from the media library to your device, just drag and drop them on to your device in the Devices tab.*

- 4. Click the **Photos** tab and then configure the options as follows:
	- · **Importnewlyfoundphotos from mydevice**: select this option if you want CyberLink PowerDVD to import any new photos it finds on your connected Android device into the media library.
	- · **Sync photos inlibrarywith mydevice**: select this option if you want CyberLink PowerDVD to sync the photos in the media library with the photos on your connected Android device. You can choose to sync **Allphotos**, or just the **Selected playlists, folders** you specify once this option is selected.

*Note: you can also manually transfer photos from your connected Android device to the media library, or vice versa. Just click on the device on the Devices tab, and then click Photos. Browse to the photos on your device, select them, and then drag and drop them onto the Photos section of the M edia Library tab. To manually transfer photos from the media library to your device, just drag and drop them on to your device in the Devices tab.*

- 5. Click the **Music** tab and then configure the options as follows:
	- · **Importnewlyfoundmusic from mydevice**: select this option if you want CyberLink PowerDVD to import any new music it finds on your connected Android device into the media library.
	- · **Sync music inlibrarywith mydevice**: select this option if you want CyberLink PowerDVD to sync the music in the media library with the music on your connected Android device. You can choose to sync the **Allmusic**, or just the **Selected playlists, artists, albums, and genres** you specify once this option is selected.

*Note: you can also manually transfer music from your connected Android device to the media library, or vice versa. Just click on the device on the Devices tab, and then click M usic. Browse to the music on your device, select it, and then drag and drop it onto the M usic section of the M edia Library tab. To manually transfer music from the media library to your device, just drag and drop it on to your device in the Devices tab.*

6. Click the **Sync** button when ready to begin the sync process. CyberLink PowerDVD will sync all the media based on the options you selected.

# **Transferring Movie Files to Devices**

You can manually transfer movie files that are in your movie library to connected devices. When you do this, any subtitles that are available for the movie are also transferred to the device.

> *Note: the transfer of DVD and Blu-ray Disc folders to connected devices is not supported.*

To manually transfer media with connected devices, do this:

- 1. In CyberLink PowerDVD, click on the **Movies** tab, and then the **MovieLibrary** section.
- 2. Select the movie file you want to transfer to the device, and then drag and drop it on the device in the **Devices** tab of CyberLink PowerDVD.
- 3. If there are subtitles available for the selected movie file the Subtitle Copy Options window displays with the following options:
	- · **Copysubtitles as individual subtitlefile**: select this option if you plan to play the movie with CyberLink Power Media Player on your device.
	- · **Blendandencodebelow subtitlefilewiththevideo**: select this option if the movie file playback software on your connected device does not support subtitle files. If required, select the subtitle file from the available list that you want to blend/encode.
	- · **No, don't copyanysubtitlefiles**: select this option if you don't want the subtitle file copied to your device.
- 4. Click **OK** to transfer the movie file and its subtitles to the connected device.

**Chapter 9:**

# **Sharing Media on Social Networks**

In CyberLink PowerDVD you can upload the videos in your media library to Facebook, YouTube and Vimeo, or share the photos on Facebook and Flickr.

# **Uploading Videos to Facebook**

You can upload videos to Facebook from within CyberLink PowerDVD. To upload a non-copyrighted video to Facebook, do this:

- 1. Select the **Videos** section on the **MediaLibrary** tab to display all the available video files.
- 2. Browse to and select the videos you want to upload to Facebook.
- 3. Click  $\mathbf{S}$  in the bottom right of the playback controls, and then select **Facebook**.

*Note: you may need to hover your mouse over the button to display the share button.*

- 4. Click on **SignIn** to grant CyberLink PowerDVD access to your Facebook account, and then sign in and complete the authorization process. Once done, click **Close** to continue.
- 5. Enter the details about your video as follows:
	- · **Video title**: enter the title of your video. If this field is grayed out, deselect the **Usefilename(s)** check box.
	- · **Video description**: enter in a short description of your video.

*Note: you must enter both a title and description before you can upload your video.*

- · **Privacy**: select who has permission to view the video once it's uploaded.
- 6. Click the **Upload** button to proceed. Click on **Done** once your video is uploaded.

# **Uploading Videos to YouTube**

You can upload videos in the media library directly to YouTube. To upload a noncopyrighted video to YouTube, do this:

- 1. Select the **Videos** section on the **MediaLibrary**tab to display all the available video files.
- 2. Browse to and then select the videos you want to upload to YouTube.
- 3. Click  $\mathbb{R}^4$  in the bottom right of the playback controls, and then select **YouTube**.

*Note: you may need to hover your mouse over the button to display the share button.*

- 4. The upload wizard opens, displaying the sign in window. To sign in to YouTube do one of the following:
	- · if you already have a YouTube account, enter in your username and password and then click the **Sign In** button to sign in and authorize CyberLink PowerDVD to upload video to your account.
	- · if do not have a YouTube account, select the **Signupto YouTube** link to create a new account and then authorize CyberLink PowerDVD to upload video to your created account.
- 5. Confirm the Copyright Disclaimer and then click **Next**to proceed.
- 6. Enter the details about your video as follows:
	- · **Title**: enter the title of your video. If this field is grayed out, deselect the **Use filename(s)** check box.
	- · **Description**: enter in a short description of your video.
	- · **Tags**: enter in several tags, separated by a comma, that describe your video. Tags are keywords that people can search for on YouTube.

*Note: you must enter a title, description and at least one tag before you can upload the video.*

- · **Video category**: select the relevant video category type from the list.
- · **Privacy**: select whether to make the video **Public** or mark it as **Private**.

· **3D option\***: select the **Uploadto 3D** option if you want to upload the video to YouTube 3D. If the video you are uploading is in 2D, CyberLink PowerDVD will use TrueTheater 3D\* to convert it 3D before uploading.

> *Note: \* this feature is not available in some versions of CyberLink PowerDVD.*

7. Click the **Upload** button to proceed and begin uploading your video to YouTube. Click the **Done** button once your video is uploaded.

# **Uploading Videos to Vimeo**

You can upload videos in the media library directly to Vimeo. To upload a noncopyrighted video to Vimeo, do this:

- 1. Select the **Videos** section on the **MediaLibrary**tab to display all the available video files.
- 2. Browse to and then select the videos you want to upload to Vimeo.
- 3. Click **in** the bottom right of the playback controls, and then select **Vimeo**.

*Note: you may need to hover your mouse over the button to display the share button.*

- 4. The upload wizard opens, displaying the sign in window. To sign in to Vimeo do one of the following:
	- · if you already have a Vimeo account, enter in your username and password and then click the **Sign In** button to sign in and authorize CyberLink PowerDVD to upload video to your account.
	- · if do not have a Vimeo account, select the **SignuptoVimeo** link to create a new account and then authorize CyberLink PowerDVD to upload video to your created account.
- 5. Confirm the Copyright Disclaimer and then click **Next**to proceed.
- 6. Enter the details about your video as follows:
	- · **Title**: enter the title of your video. If this field is grayed out, deselect the **Use filename(s)** check box.
	- · **Description**: enter in a short description of your video.
	- · **Tags**: enter in several tags, separated by a comma, that describe your video. Tags are keywords that people can search for on Vimeo.

*Note: you must enter a title, description and at least one tag before you can upload the video.*

- · **Privacy**: select whether to make the video **Public** or mark it as **Private**.
- 7. Click the **Upload** button to proceed and begin uploading your video to Vimeo. Click the **Done** button once your video is uploaded.

# **Uploading Photos to Facebook**

To upload photos to Facebook, do this:

- 1. Select the **Photos** section on the **MediaLibrary** tab to display all the available photos.
- 2. Browse to and select all of the photos you want to upload to Facebook.
- 3. Click  $\mathbb{R}^d$  in the bottom right of the playback controls, and then select **Facebook**.

*Note: you may need to hover your mouse over the button to display the share button.*

- 4. Click on **SignIn** to grant CyberLink PowerDVD access to your Facebook account, and then sign in and complete the authorization process. Once done, click **Close** to continue.
- 5. Enter the details about your photo as follows:
	- · **Selectanalbum**: select an existing album from your Facebook page to upload the photos to. Select **Createanew album** to add the photos to a new album.
	- · **Album name**: enter a name for a newly created photo album.

*Note: if you are creating a new album, you must enter an album name before you can upload your photos.*

- · **Location**: enter in the location where the photos were taken.
- · **Album description**: enter in a short description for the photos you are uploading.
- · **Privacy**: select who has permission to view these photos once they are uploaded.
- · **Addphoto description**: enter a description that will display under all of the uploaded photos.

6. Select **Upload** to begin uploading your photos to Facebook. Select Done once your photos are uploaded.

# **Uploading Photos to Flickr**

To upload photos to Flickr, do this:

- 1. Select the **Photos** section on the **MediaLibrary** tab to display all the available photos.
- 2. Browse to and select all of the photos you want to upload to Flickr.
- 3. Click **in** the bottom right of the playback controls, and then select **Flickr**.

*Note: you may need to hover your mouse over the button to display the share button.*

- 4. Click on **SignIn** to grant CyberLink PowerDVD access to your Flickr account, and then sign in and complete the authorization process. Once done, click **Close** to continue.
- 5. Enter the details about your photo as follows:
	- · **Resize**: select whether you want to resize the photos or not, and then the size, if applicable.
	- · **Privacy**: select who has permissions to view these photos once they are uploaded. Select **Public** to share them with the world.
	- · **Additionaltags**: enter in tags that describe your photos.
- 6. Select **Upload** to begin uploading your photos to Flickr. Select **Done** once your photos are uploaded.

#### **Chapter 10:**

# **PowerDVD Movie Extras**

This chapter reviews the extra movie features provided in the Movie Collection of CyberLink PowerDVD, and outlines how to view detailed movie information in the Movie Info window.

# **Movie Info**

When playing a DVD or Blu-ray Disc in CyberLink PowerDVD, you can go to the Movie Info page to view detailed movie and disc information for the current disc title. CyberLink PowerDVD downloads this and other information, such as movie viewing statistics, from CyberLink's movie information services web site.

The Movie Info page is also where your created MovieMarks for a movie are saved. To view the Movie Info page, click the button and then select **MovieInfo**.

## **Movie Information Services**

CyberLink provides a movie information web service that lets you share your movie viewing experience with other CyberLink PowerDVD users. When signed in, you can:

- · view movie ratings, reviews, and viewing statistics.
- · view detailed information about a movie, including its cast, studio, and director.
- · submit your ratings and updates to movie information.
- · view and download available MovieMarks for a movie.
- · retrieve detailed disc technical information for a movie.

To sign in, click the **Signinto MoovieLive** link in the top right corner of the Movie Info page. Go to www.moovielive.com to view more information on the features and benefits of the MoovieLive web site.
## <span id="page-108-0"></span>**Movie Information**

The **MovieInfo** tab displays production information for the disc you are watching. If there is no information displayed for the disc, click the **Download** button.

### **Adding a Movie**

If the movie you are watching is not currently found, you can add the information yourself and then upload it.

> *Note: it is recommended that you first click and use the search function to try and find the movie before trying to add it.*

To add a movie, simply enter in the movie information in the fields provided and then click **Save**. Next, click **Upload** to add it to the MoovieLive web site.

### **Adding a Movie to My Movies**

If you enjoyed watching a particular movie and you are interested in watching MovieMarks in the future, you can add it to your Movie Collection. To do this, click **AddTo MyMovies**. For more information, see Movie [Collection.](#page-110-0)

# **MovieMarks**

The **MovieMarks** tab displays all of the available MovieMarks for the current movie that are on your computer. MovieMarks are a set of bookmarks that were either created by you or downloaded from CyberLink's movie information services.

If there are no MovieMarks available for this movie, click **AddBookmark** to begin adding them now, or click the **Download** button to download existing MovieMarks from MoovieLive. For more information on creating, editing, and playing MovieMarks, see [Bookmark](#page-88-0) Functions.

## **Personal Notes**

The**PersonalNotes** tab keeps track of your personal viewing information for each movie disc, including your rating and the dates watched.

### **My rating**

Rate the current movie by selecting the appropriate star.

### **Viewing record**

The viewing record contains your viewing history for a movie. Every time you watch a movie with CyberLink PowerDVD, it enters the date watched. If you watched a movie outside of CyberLink PowerDVD (i.e. at a theater, on TV, etc.) you may also add this date to your viewing history by clicking on **Add**.

- · **Watched**: select how you watched the movie.
- · **Date**: enter the date you watched the movie.
- · **Type**: select the type of movie, i.e. DVD or Blu-ray Disc. If you watched in a theater or on TV, select **Movie**.
- · **Time**: enter the time you watched a movie.
- · **Notes**: enter in any personal notes about a movie, for example where or who you watched it with.

Click **OK** and then the **Save** button to save your personal notes. Next, click the **Upload** button to share this information on MoovieLive.

> *Note: your complete CyberLink PowerDVD viewing history is displayed in the Movie Collection. See Movie [Collection](#page-110-0) for more information.*

# **Disc Info**

The **Disc Info** tab contains detailed information about the current disc in your disc drive. You can retrieve chapter titles and disc version information from MoovieLive by clicking the **Download** button.

> *Note: if there is more than one version of a disc for a movie (i.e. widescreen version, director's cut, two disc version, etc.), you may select from the list or type in the version name in the Disc version field.*

### **Editing Chapter Titles**

CyberLink PowerDVD lets you enter titles for all of the chapters on a disc. You may want to do this to make it easier to find your favorite scenes later when viewing the movie.

To edit chapter titles, do this:

- 1. Click **EditChapter Titles** on the **Disc Info** tab.
- 2. Click in a chapter's title field and enter a title.

3. When you are done entering the chapter titles, click the **Save** button.

# <span id="page-110-0"></span>**Movie Collection**

The Movie Collection\* displays a list of your favorite movies, movies you own, and your movie viewing history with CyberLink PowerDVD. The Movie Collection also contains a complete list of all of the MovieMarks you created or downloaded from Mooviel ive

> *Note: \* this feature is not available in some versions of CyberLink PowerDVD.*

To view your Movie Collection, click the **the button and then select Movie Collection**.

Use the search function in the top right corner to find a specific movie, MovieMark, or viewing record in your collection.

## **Collection**

The **Collection** tab displays a list of the movies that you own and/or added to your collection. You may also add your favorite movies manually in this window.

The **Collection** tab is a convenient way to keep track of all of the movies you have watched, own, or are interested in. When you add a movie, you can easily click on the movie title link to view detailed information about the movie and search for MovieMarks for that movie on the MoovieLive web site.

To view detailed information about a specific movie within your Collection, click on the **button to open in the [Movie](#page-107-0) Info window**. See Movie Info for more information.

### **Adding Movies to My Movies**

You can add more movies to your collection at any time, even if you have not yet watched them with CyberLink PowerDVD.

To add more movies, do this:

- 1. Click on the **AddMovie** button.
- 2. In the Search For Movie window, enter in the name of movie you want to add and then click **OK**. CyberLink PowerDVD displays a list of movies with similar names.
- 3. Select the movie in the Search Results window that you want to add and then click **OK**.
- 4. Select the disc type (select movie if you do not own or have the disc and just want it in your collection) and then click **OK**.

*Note: if the movie you are looking for was not found, you may add it manually in the Movie Info window. See Adding a Movie to [MoovieLive](#page-108-0) for more information.*

Once you have added movies to your collection, click the **Sync With MoovieLive** button to upload the updated information to the MoovieLive web site and share this information with your friends.

# **MovieMarks**

The **MovieMarks** tab displays a complete list of all the MovieMarks you added or

downloaded from MoovieLive. To view the bookmarks in a MovieMark, click the button to open the [Bookmark](#page-88-0) Viewer. See Bookmark Viewer for more information on bookmarks.

## **Watched with PowerDVD**

The **Watched with PowerDVD** tab displays your complete disc viewing history with CyberLink PowerDVD. Click  $\blacksquare$  to edit a viewing record if required.

**Chapter 11:**

# **PowerDVD Settings - Player Settings**

This chapter outlines the Player Settings of CyberLink PowerDVD. Modify these settings in the program to configure CyberLink PowerDVD to your specific playback requirements.

You can access the Player Settings tab by:

- clicking the  $\ddot{\Omega}$  button at the top of the window on the caption bar.
- · clicking the button on the playback controls and then selecting **Player Settings**.
- · pressing Ctrl+Shift+C on your keyboard.

*Note: Dolby, Pro Logic, Surround EX, Dolby Digital Plus, Dolby TrueHD and the double-D symbol are trademarks of Dolby Laboratories. DTS, DTS 96/24, DTS-HD are trademarks of DTS (Digital Theater Systems).*

# **General Settings**

On the **General** settings tab you can name your PowerDVD, set the language of the user interface, configure player options, and more. The available settings are as follows:

#### **Name your PowerDVD**

In the field provided, enter a name for CyberLink PowerDVD on the current computer you are using. You use this name to identify this computer on a network or the **HomeMedia(DLNA)** tab of another computer running PowerDVD.

#### <span id="page-112-0"></span>**UI language**

The UI language option allows you to set the language for CyberLink PowerDVD's user interface. In the drop-down, select the specific language that you want CyberLink PowerDVD to use. Select **System Default**if you want the language to be the same as your operating system's.

#### **Player options**

- · **RunPowerDVD automaticallyatWindows startup**: select this option to have CyberLink PowerDVD launch automatically when your computer starts.
- · **Show OSD**: select this option if you want to show the on screen display (OSD) text during playback.
- · **Automaticallyplaynextvideo whenvideo ends**: select this option if you want CyberLink PowerDVD to play the next video in finds in a folder when playback of the previous one ends.
- · **Check for productupdateinformation**: select to periodically check for updates or new versions of PowerDVD automatically.

#### **Auto-Resume setting**

The **Auto-Resumesetting** section lets you set the behavior of CyberLink PowerDVD when you play a DVD disc or MP4/MKV file you viewed previously. Select from the available settings in the drop-down list. To prevent CyberLink PowerDVD from prompting you when playing movies, select one of the first two options. See [Auto](#page-27-0) [Resume](#page-27-0) for more detailed information on this feature.

#### **Select files opened with PowerDVD**

Click the **SetFileAssociation** button to set the file formats that CyberLink PowerDVD is the default player for. When any of the selected file formats in the Set File Association window are double-clicked on your computer, CyberLink PowerDVD launches and plays it back.

> *Note: this feature is not available under Windows 8. Instead, you can click on the Set Associations for PowerDVD button to access the Set Program Associations function in Windows.*

The check boxes are defined as follows:

- **If** means CyberLink PowerDVD is not the default player for this type of file.
- **M** means for these file extensions, CyberLink PowerDVD is the default player for some, but not all of them.
- $\blacktriangleright$  means CyberLink PowerDVD is the default player for all the file extensions in this type.

· **Playautomaticallyuponinsertingdisc**: select this option to have CyberLink PowerDVD automatically launch and start playback when a disc is inserted into the disc drive.

#### **CyberLink Product Improvement Program**

· **I wantto participate**: select this item if you would like to participate in the CyberLink Product Improvement Program for PowerDVD. Once enabled, CyberLink PowerDVD will collect information about the hardware and software configuration of your computer system, as well as your usage behavior and statistics related to the software. Click the **Learn more** link to view more detailed information about the content collected.

> *Note: the CyberLink Product Improvement Program for PowerDVD will not collect any personal information for purposes of identifying you.*

#### **Reset "Never ask again" dialogs**

Click the **Reset** button to reset all the "Never ask again" confirmation dialogs back to the default settings. All of these CyberLink PowerDVD's confirmation dialogs will display again once the button is clicked.

#### **Cache files**

Click the **CacheFiles** button to manage the cache used for storing chapter thumbnails, the Instant Thumbnails that are generated as you watch video content, and for pinned videos. This cache is also used to store the extra content downloaded during Blu-ray Disc playback, such as BD-Live content, Blu-ray applications, etc.

In the Cache Files window, you can modify the options as follows:

- · **Savecachefiles to**: if you would like to change the location where the cache files are stored, click **Browse** and then navigate to the folder you want to use for storage.
- · **Limitthesizeofthecachestorageto**: select this option and then in the field provided, enter the maximum amount of disk space CyberLink PowerDVD can use for storing cache files. Once this limit it reached, older cache files are removed to make room for the new cache files.
- · **Current cachesize**: indicates the current size of the cache file storage.
- · Click the **Clear Cache** button to empty the cache and delete this extra content from your computer to free up disk space if required.

#### **More general settings**

Click the **MoreSettings**button to access additional settings, such as configuring settings for captured frames (snapshots), selecting the default movie language, and more. See More General [Settings](#page-115-0) for more detailed information.

## <span id="page-115-0"></span>**More General Settings**

Click the **MoreSettings**button to access additional settings, such as configuring settings for captured frames (snapshots) and selecting the default movie language.

More General Settings is composed of two tabs: [Snapshot](#page-115-1) and Movie [Language.](#page-115-2) The available settings on them are as follows:

### <span id="page-115-1"></span>**Snapshot**

On the **Snapshot** tab you can configure the settings for capturing frames of your favorite videos or movies. See Taking Photo [Snapshots](#page-93-0) for more information.

- · **Snapshotformat**: select the desired file format of the captured frame snapshots from the drop-down.
- · **Savesnapshotto**: if you would like to change the location where the snapshots are saved, click **Browse** and then navigate to the folder you want to use for storage.

### <span id="page-115-2"></span>**Movie Language**

The **MovieLanguage**tab lets you set the default movie language for your disc content (when available).

#### **Default movie language settings**

- · Select the **Customize** option to specify a desired default language for a disc's menu, subtitles, and audio.
- · Select **SameasUI language** if you want CyberLink PowerDVD to automatically display a disc's menu, subtitles, and audio in the same language as your operating system's.

*Note: the language you select is only used if available on the disc title you are playing back.*

# **Video, Audio, Subtitles Settings**

On the **Video,Audio, Subtitles** settings tab you can configure settings for video and audio playback. You can also customize subtitles on movie files, and closed captions on DVDs and Blu-ray movies. The available settings are as follows:

#### **Videos**

In the **Videos** section you can enable hardware acceleration or software decoding, change the color profile used during playback, and more. The available settings are as follows:

· Click the **TrueTheater/HardwareDecoding\*** button to open the TrueTheater Enhancements dialog and configure the available settings. See [TrueTheater](#page-84-0) Video [Effects](#page-84-0) for a detailed description of the available features and settings.

> *Note: \* this feature is not available in some versions of CyberLink PowerDVD.*

· **Color profile**: select a color profile from the drop-down menu to change the overall color scheme of video content during playback. Original uses the color scheme of the disc you are watching. Vivid, Bright, and Theater add enhanced color to the video display.

*Note: enabling TrueTheater Lighting disables the Color profile feature.*

Click the **MoreVideo Settings**button to access additional settings, such as deinterlacing and setting the playback aspect ratio. See More Video [Settings](#page-117-0) for more detailed information.

#### **Audio**

In the Audio section you can set the audio output mode and more. The available settings are as follows:

· **Output**: depending on your sound card and/or number of speakers, select the output that matches your configuration. See Speaker [Environment](#page-119-0) for a definition of each output type.

Click the **MoreAudio Settings**button to access additional settings, such as setting output quality, output synchronization, and more. See More Audio [Settings](#page-118-0) for more detailed information.

#### **Subtitles and Closed Captions**

This section lets you change font, style, position, encoding, and more for subtitles on movie files. You can also change the font face, size, and color for closed

captions text. Click the **SubtitlesSettings**button to access these settings. See [Subtitles](#page-125-0) Settings for more detailed information.

> *Note: these settings only apply to external and embedded subtitles for movie files. Subtitles on Blu-ray and DVD discs/folders cannot be changed via this setting.*

## <span id="page-117-0"></span>**More Video Settings**

Click the **MoreVideo Settings**button in Video, Audio, Subtitles settings to access additional settings, such as de-interlacing and setting the playback aspect ratio.

More Video Settings is composed of two tabs: [De-interlacing](#page-117-1) and [Aspect](#page-117-2) Ratio. The available settings on them are as follows:

### <span id="page-117-1"></span>**De-interlacing**

On the **De-interlacing** tab you can set how and when to convert interlaced video into a non-interlaced form.

#### **De-interlace settings**

- · Select **None** if you don't wish to use de-interlacing.
- · Select **Perform de-interlacing** if you want to use de-interlacing, and then select When to apply de-interlacing from the drop-down.

*Note: if TrueTheater video effects are enabled, the below de-interlacing options are disabled.*

- · If using hardware acceleration during playback, select the de-interlacing algorithm from the second drop-down list. Try each option to see which provides you with the best results.
- · If using software decoding during playback, select the de-interlacing algorithm from the third drop-down list. Try each option to see which provides you with the best results.

### <span id="page-117-2"></span>**Aspect Ratio**

On the **AspectRatio** tab you can control how 4:3 video is converted to 16:9 (and vice versa).

#### **Aspect ratio preference**

- · **Alwaysmaintainvideo aspectratio**: select this option to retain the original aspect ratio whenever you resize the video display. This option is mutually exclusive with the TrueTheater Stretch option below.
- · **Applystretch**: select this option to stretch all parts of the video equally, resulting in noticeable distortion when the aspect ratio of the video display does not match the aspect ratio of the monitor.

#### **TrueTheater Stretch**

**TrueTheater Stretch\*** is a non-linear video stretching technology that produces minimal distortion in the center of the picture. TrueTheater Stretch feature is only available in full screen mode and is for DVD titles with a widescreen aspect ratio (i.e. optimal with 16:9 on a 4:3 monitor). It employs CyberLink's unique Pano Vision video technology to stretch the movie to fit the monitor size.

> *Note: \* this feature is not available in some versions of CyberLink PowerDVD. This feature is disabled during the playback of Blu-ray Disc titles when DxVA is in use.*

Once enabled, select one of the following options:

- · **SmartStretch**: (recommended for most videos) crops and stretches the sides of the picture slightly, while keeping the center as is.
- · **Fitto Screen**: keeps the center of the picture as is, while stretching the sides slightly.
- · **Smartfor 2.35:1**: for disc titles that have an aspect ratio of 2.35:1. This setting is specifically designed to maximize the display space of widescreen (16:9 or 16:10) display devices when viewing discs with this aspect ratio.

## <span id="page-118-0"></span>**More Audio Settings**

Click the **MoreAudio Settings**button in Video, Audio, Subtitles settings to access additional settings, such as setting output quality, output synchronization, and more.

More Audio Settings is composed of two tabs: [Output](#page-118-1) Quality and [Miscellaneous](#page-125-1). The available settings on them are as follows:

### <span id="page-118-1"></span>**Output Quality**

On the**OutputQuality**tab you can set your speaker environment, output mode, and the dynamic range compression used on the audio.

#### <span id="page-119-0"></span>**Speaker environment**

*Note: these settings are disabled in versions of CyberLink PowerDVD that use Dolby PCEE to optimize sound for media playback.*

Depending on your sound card and/or number of speakers, select the speaker environment that matches how you are listening to content in CyberLink PowerDVD:

- · **Headphone** is mainly for notebook users who listen to their audio output on headphones.
- · **2 Speaker** is the selection for most users playing discs on their desktop/laptop who only have 2 speakers or a sound card that only outputs two channels.
- · The **4 Speaker** selection is for computers equipped with sound cards that support 4-ch output.
- · The **6 Speaker** selection (a.k.a. 5.1 channel) is for computers equipped with sound cards that support 6-ch output and is optimal for DVD Video titles that feature multichannels encoding such as Dolby Digital 5.1 or DTS 5.1.
- · The **8 Speaker** (a.k.a. 7.1 channel) option is available for users who have multiple speakers and wish to output audio to each of them.
- · The **Use S/PDIF** option is an advanced technological Digital InterFace, as opposed to transferring signals via conventional analog interfaces, designed by the Sony and Philips corporations. To enjoy true 6 speaker output quality, you must have an external Dolby Digital or DTS decoder along with a S/PDIFcompliant sound card to make this selection available.

*Note: when the Use S/PDIF audio output is enabled and the output stream is not PCM, the volume control for CyberLink PowerDVD is disabled because your decoder assumes the task.*

· The **HDMI** output selection is for users who have their audio connected with an HDMI (High-Definition Multimedia Interface) connector.

*Note: HDMI output is not available under Windows XP.*

#### **Output mode**

This option lets you select the special processing that is used on the audio signal. Experiment with the available settings to decide which you prefer.

> *Note: the selections that are available in the Output mode drop down menu are dependent on the selection made in Speaker Environment and the configuration of your computer.*

#### **HeadphoneOutputOptions**

The following output options are available when the speaker environment is headphone. The option you should select depends on your personal preference and setup.

- · The major difference between **DolbySurround\* CompatibleDownmix** and **Stereo** is that Dolby Surround uses the Dolby Surround downmixing algorithm and the possibility exists of connecting an analogue Pro Logic decoder to the sound card so as to enable 4-ch surround sound (left, right, center, surround) for Dolby Surround. Otherwise, both are relatively similar in 2-channel output.
- · **DolbyHeadphone\*** is a post-processing effect designed to create a virtual surround sound experience particularly for a headphone environment, but is suitable also for both notebook and desktop environments. Select one of the following options depending on your individual listening environment.
	- · **DolbyHeadphone: Smallroom model**: this option simulates a small, welldamped private room appropriate for both movies and music-only recordings. It is equivalent to the Dolby Headphone Reference Room and is provided on all Dolby Headphone equipped products.
	- · **DolbyHeadphone:Conferenceroom model**: this option simulates a more acoustic live room particularly suited for music listening (e.g. intimate jazz clubs).
	- · **DolbyHeadphone: Movietheater model**: this option simulates larger venues like a concert hall or movie theater.
- · The **TrueTheater Surround\*** option uses technology developed by CyberLink to improve the quality of audio output from a notebook over headphones. The Advanced options simulate the very different experiences of listening to sound in a living room, a small theater or a large stadium. Select one of the following options depending on your individual listening environment.
	- · **LivingRoom**: this option simulates a small, well-damped private room appropriate for both movies and music-only recordings.
	- · **Theater**: this option simulates an intimate live concert environment, particularly suited for music listening.
	- · **Stadium**: this option simulates a larger concert venue.

*Note: \* this feature is not available in some versions of CyberLink PowerDVD.*

#### **2 Speaker OutputOptions**

The following output options are available when you select 2 speaker. The option you should select depends on your personal preference and setup.

- · The major difference between **DolbySurround\* CompatibleDownmix** and **Stereo** is that Dolby Surround uses the Dolby Surround downmixing algorithm and the possibility exists of connecting an analogue Pro Logic decoder to the sound card so as to enable 4-ch surround sound (left, right, center, surround) for Dolby Surround. Otherwise, both are relatively similar in 2-channel output.
- · The **DolbyVirtualSpeaker\*** option allows you to experience virtual surround sound through 2 speakers. Select one of the following options depending on your individual listening environment.
	- · **Reference**: this mode creates a convincingly realistic five-speaker surround sound from two speakers with the apparent width of the sound across the front image defined by the distance between the two speakers.
	- · **Wide1**: this mode provides a wider, more spacious front image when the two speakers are close together.
	- · **Wide2**: this mode is similar to Wide 1, but further emphasizes the surround speakers.
- · **TrueTheater Surround\***: is a virtual surround technology developed by CyberLink. Select one of the following options depending on your individual listening environment.
	- · **LivingRoom**: this option simulates a small, well-damped private room appropriate for both movies and music-only recordings.
	- · **Theater**: this option simulates an intimate live concert environment, particularly suited for music listening.
	- · **Stadium**: this option simulates a larger concert venue.

*Note: \* this feature is not available in some versions of CyberLink PowerDVD.*

#### **4/6/8 Speaker OutputOptions**

The following output options are available when you select 4, 6, or 8 speaker. The option you should select depends on your personal preference and setup.

- · **DolbyPro Logic IIx\***: has three options. Select one of the following options depending on your individual listening environment.
	- · **Moviemode**: select this option for watching movies.
	- · **Music listening**: select this option for listening to music.
	- · **DDEX mode**: select this option for enhanced surround sound.
- · **TrueTheater Surround\***: is an audio channel expansion technology developed by CyberLink that converts a stereo audio sound and outputs to multiple channels (converts a 2 channel source to 4, 6, 7, or 8 speakers or a 6 channel source to 7 or 8 speakers). Select one of the following options depending on your individual listening environment.
	- · **Movieplayback**: this mode is suitable for movies, especially those with dynamic audio position shifting.
	- · **Music mode- standard**: this mode simulates a concert from inside the audience.
	- · **Music mode- onstage**: this mode simulates a concert from onstage.

*Note: \* this feature is not available in some versions of CyberLink PowerDVD.*

#### **UseS/PDIF OutputModes**

The following output modes are available during the playback of Blu-ray Disc titles when Use S/PDIF is selected as the speaker environment. The mode that you should select depends on the external decoder (AV Receiver) connected to your computer.

· **Onlyprimaryaudio**: this mode only outputs the audio from the primary video (e.g. no sound will be available for Picture-in-Picture, secondary video streams or director commentaries). The compressed audio format is passed-through to the external decoder unit (AV Receiver).

> *Note: if the primary audio format is another format besides Dolby Digital, DD+, DTS or DTS-HD, CyberLink PowerDVD will decode it and output both audio signals simultaneously.*

· **DolbyDigital\* mixing**: this mode outputs both primary video sound and secondary video sound simultaneously by mixing both audio and encodes into a Dolby Digital bitstream. Select this option if your external decoder unit (AV Receiver) supports Dolby Digital.

· **DTS\* mixing**: this mode outputs both primary video sound and secondary video sound simultaneously by mixing both audio and encodes into a DTS bitstream. Select this option if your external decoder unit (AV Receiver) supports DTS.

> *Note: \* this feature is not available in some versions of CyberLink PowerDVD.*

#### **HDMI OutputModes**

The following output modes are available when an external decoder (AV Receiver) is connected with an HDMI connector under Windows 8, 7 or Vista. The mode that you should select depends on the external decoder (AV Receiver) connected to your computer.

- · **PCMdecodedbyPowerDVD**: this mode creates a digital representation of an analog signal. Select this option if your external decoder (AV receiver) does not support Dolby Digital or DTS to produce a digital sounding output for your audio.
- · **Non-decodedDolbyDigital/DTS audio to externaldevice**: this mode passes compressed audio through to your external decoder (AV receiver). Select this option if your amplifier/receiver supports Dolby Digital or DTS to enable either during playback, when available.
- · **Non-decodedhigh-definitionaudio to externaldevice(HDMI 1.3 andabove)**: this mode passes lossless audio through to your external decoder (AV receiver). Select this option if your amplifier/receiver supports high definition audio to enable either during playback, when available.

#### **Dynamic range compression**

This section only applies to disc titles with Dolby Digital technology.

- · select the first option if you are watching in a quiet environment. All audible sound, from low frequency to high frequency audio effects, are highly distinctive and fall into the full dynamic range of Dolby Digital.
- select the second option if you are watching in a normal listening environment. Audible effects that fall in the extreme ranges of Dolby Digital's audio spectrum are compressed.
- · select the third option if you are watching in a noisy environment, or on a notebook or laptop. For this option, low range audio signals are amplified so that the audible volume will be increased.

### <span id="page-125-1"></span>**Miscellaneous**

On the **Miscellaneous** tab you can synchronize the audio output and enable exclusive audio output.

#### **Audio output synchronization**

Use the audio output synchronization option to fix audio and video streams that are out of sync. This can occur if the audio and video are connected via different interfaces, because TV post-processing can delay the video. You can also use this option if you are experiencing an audio delay when using Bluetooth headphones.

· **Delayaudio for**: in the field provided, enter the duration you want the audio delayed (up to 2 seconds). If the audio is behind the video, you can advance it up a half a second by entering a negative value.

#### **Exclusive audio output (WASAPI Exclusive)**

*Note: this feature is only available when playing audio with the following codecs: ALAC, AAC, AMR-NB, Dolby Digital, Dolby Digital Plus, Dolby TrueHD, DTS, DTS-HD, MPEG Audio, LPCM. This feature is not available under Windows XP.*

· select the available option if you want to utilize the Windows Audio Session API (WASAPI) to mute all other audio during playback and bypass the Windows mixer to avoid audio quality degradation by Windows sound mixing. If supported by your audio device (card/chip) and driver, the audio heard during playback will be bit perfect. Once selected, CyberLink PowerDVD will exclusively play the intended audio and mute all other audio on your computer, including any secondary audio that may be available on a Blu-ray Disc.

### <span id="page-125-0"></span>**Subtitles and Closed Captions Settings**

In the Subtitles and Closed Captions Settings window you can modify settings for subtitles for movie files. You can also change the font face, size, and color for closed captions text. For additional closed captions settings, see More [Closed](#page-126-0) [Captions](#page-126-0) Settings.

### **Subtitles Settings**

Click the **SubtitlesSettings**button in Video, Audio, Subtitles settings to access change font style, position, encoding, and more for subtitles on movie files. The available settings are as follows:

*Note: these settings only apply to external and embedded subtitles for movie files. Subtitles on Blu-ray and DVD discs/folders cannot be changed via this setting.*

#### **Font style**

- · **Font**: from the drop-down select the font face and size you want to use for the subtitle text. Note that these font settings will also be used for closed captions text when enabled.
- · **Font color**: if required, set the color of the subtitle text. Note that this font color will also be used for closed captions text when enabled.
- · **Border color**: if required, set a border color for the subtitle text. Doing this can make subtitles more readable if the text color falls on a similar color on the video.
- · **Position**: use the arrows to set the position of the subtitles on the screen. The higher the percentage, the closer to the top of the screen they will appear.

#### **Default encoding**

· if required, select the language encoding for non-Unicode subtitle files.

#### **Imported file settings**

*Note: these settings only apply to the imported/embedded subtitle file that is currently being used during playback.*

- · **Currentfile**: this field displays the location and subtitle file that was imported and is currently being used for playback.
- · **Encoding**: if required, select the language encoding used on the imported subtitles.
- · **Delayfor**: if you find that the subtitles are appearing ahead of the dialog, use the up arrow to delay them a specified amount of time. If the subtitles are behind the dialog, use the down arrow enter a negative value, advancing the subtitles the specified amount of time.

### <span id="page-126-0"></span>**More Closed Captions Settings**

Click the **MoreClosedCaptionsSettings**button in the Subtitles and Closed Captions Settings window to customize how closed captions on DVDs and Blu-ray Discs are displayed. The available settings are as follows:

· **Applycustom font style, sizeandcolor of closedcaptions textfor DVD andBluraymovies**: select this option to enable the customization of the closed captions text.

> *Note: once this option is selected, CyberLink PowerDVD will apply the font face, size, and color selected in the Subtitles and Closed Captions Settings window.*

#### **Border**

· **Style**: from the drop-down, select the style of the closed captions text border.

#### **FontBackground**

· **Color**: use this option to select the background color of the closed captions text. When in the Color window, select the **Opacity**of the closed captions text background color.

#### **ClosedCaptionsWindow Background**

· **Color**: use this option to set the color of the background that the closed captions text is displayed on. When in the Color window, select the **Opacity**of the background that the closed captions text is displayed on.

# **Blu-ray Disc Settings**

On the **Blu-rayDisc** settings tab\* you can configure the settings for the playback of Blu-ray Disc titles. The available settings are as follows:

> *Note: \* this feature is not available in some versions of CyberLink PowerDVD.*

#### **Blu-ray country and region setting**

Some Blu-ray Disc titles may have features that are country specific and are enabled only when that country is selected. Selecting a country specifies which region your Blu-ray Disc drive is set to. Setting it to a region means that you can only play titles from that region with your disc drive and CyberLink PowerDVD.

> *Note: you may only change the region setting of your disc drive a maximum five times.*

In the drop-down, select a specific country that you want CyberLink PowerDVD to use. Select **System Location**if you want use the same country as your operating system uses.

#### **Region code**

This section informs you how many more times you can change the Blu-ray country and region setting of your computer's Blu-ray Disc drive. The maximum is five times, and every time you change the Blu-ray country and region setting above, this number decreases by one.

#### **More Blu-ray Disc settings**

Click the **MoreSettings**button to access additional settings, such as configuring the BD-Live settings, setting hybrid disc playback behavior, and more. See [More](#page-128-0) Blu-ray Disc [Settings](#page-128-0) for more detailed information.

### <span id="page-128-0"></span>**More Blu-ray Disc Settings**

Click the **MoreSettings**button in Blu-ray Disc settings to access additional settings, such as configuring the BD-Live options, setting hybrid disc playback behavior, and more.

More Blu-ray Disc Settings is composed of two tabs: [Miscellaneous](#page-128-1) and [Hybrid](#page-129-0) Disc. The available settings on them are as follows:

### <span id="page-128-1"></span>**Miscellaneous**

On the Miscellaneous tab you can set the BD-Live options, enable Blu-ray 3D support, disable Windows Aero, and more.

- · **Enablenetwork for BD-Live**: select this option if you want to allow Blu-ray Discs to access and download extra BD-J content from the Internet. Disable this option for faster Blu-ray Disc start-up time.
- · **EnableBD-J keyboardsupport**: select this option to enable keyboard support for BD-J content.

*Note: enabling this feature disables all existing CyberLink PowerDVD hotkeys.*

- · **Allow connectionwhencertificationis invalid**: when accessing BD-J content on a Blu-ray Disc, if the disc's digital signature is not recognized or is invalid, CyberLink PowerDVD will ask you if you want to continue the connection to the Internet. This is because the content may be unsafe. If you select this option, CyberLink PowerDVD will continue with the connection to the BD-Live site without prompting you.
- · **EnableBlu-ray3D\* support**: select this option if you want to play back Blu-ray 3D Discs in CyberLink PowerDVD. Deselect it if you want to disable Blu-ray 3D playback.

*Note: \* this feature is not available in some versions of CyberLink PowerDVD.*

· **Allow PowerDVD to automaticallydisableWindowsAero to optimizeBlu-ray**: when playing Blu-ray Discs on a Windows 7/Vista computer, select this option to automatically disable Windows Aero to optimize Blu-ray Disc playback to improve performance. Once playback is stopped, CyberLink PowerDVD reenables Windows Aero.

### <span id="page-129-0"></span>**Hybrid Disc**

On the Hybrid Disc tab you can set the default behavior of CyberLink PowerDVD when a hybrid disc is in your disc drive.

#### **Hybrid disc**

• When a hybrid Blu-ray Disc is inserted: from the drop down, select the behavior of CyberLink PowerDVD when a hybrid (DVD/Blu-ray Disc) disc is inserted into the disc drive. Select **PlayFormatBasedonTypeof Disc Drive** if you want CyberLink PowerDVD to play the Blu-ray Disc format if a hybrid disc is inserted in a Blu-ray Disc drive. Select **AlwaysPlayDVD Video** if you want CyberLink PowerDVD to play the DVD video.

# **CyberLink Cloud Settings**

On the **CyberLink Cloud**\* settings tab you can select the sync options for CyberLink Cloud, set the default download folders, and configure how CyberLink PowerDVD converts media before uploading it.

> *Note: \* this feature is not available in some versions of CyberLink PowerDVD.*

CyberLink Cloud settings is composed of two tabs: [General](#page-129-1) and [Conversion](#page-130-0).

## <span id="page-129-1"></span>**General Settings**

On the General tab, the available settings are as follows:

#### **Sync options**

· **Sync whenPowerDVD isnotrunning(backgroundsync)**: deselect this option if you want CyberLink PowerDVD to only sync media in the media library with media on CyberLink Cloud when the program is running.

· **Stopsync whenbatteryisbelow 20%**: select this option if you want CyberLink PowerDVD to automatically stop syncing media when your laptop's/notebook's battery life drops below 20% capacity.

#### **Download folders**

- if required you can set the folders on your computer's hard drive where CyberLink Cloud media is downloaded to. To change a folder, just click the **Browse** button, navigate to the folder where you want to store the downloaded media, and then click **SelectFolder**.
- · **Clear CyberLink Cloudcache**: click the **Clear OfflineCache**button to free up some disk space by emptying the temp files stored when downloading content from CyberLink Cloud.

## <span id="page-130-0"></span>**Conversion Settings**

On the Conversion tab, the available settings are as follows:

- · **Convertvideos for portabledevicesbeforeuploading**: select this option if you want CyberLink PowerDVD to change the resolution of the videos before uploading them to CyberLink Cloud. Once selected, select the desired video **Resolution** from the drop-down.
- · **Convertphotos to JPEGformatfor portabledevicesbeforeuploading**: select this option if you want CyberLink PowerDVD to change the resolution of the photos before uploading them to CyberLink Cloud. Once selected, select the desired photo **Resolution** from the drop-down.
- · **Convertmusic files toAACformatbeforeuploadingforthebestlistening experienceonAndroid/iOS devices**: select this option if you want CyberLink PowerDVD to change the bitrate of the music files before uploading them to CyberLink Cloud. Once selected, select the desired music **Bitrate** from the drop-down.

# **Hotkeys/Mouse Wheel Settings**

On the **Hotkeys/MouseWheel** settings tab you can set the function behavior for some specific keyboard hotkeys, and the mouse wheel, during media playback. The available settings are as follows:

#### **Keyboard hotkeys**

· **Ctrl+ Right/Left**: from the drop down, select the CyberLink PowerDVD behavior when you hold down the Ctrl key on your keyboard and then press the right or left arrow key.

> *Note: during the playback of video files only, this hotkey is also available by pressing just the right/left arrow key.*

- · **Shift+ Right/Left**: from the drop down, select the CyberLink PowerDVD behavior when you hold down the Shift key on your keyboard and then press the right or left arrow key.
- · **Alt+ Right/Left**: from the drop down, select the CyberLink PowerDVD behavior when you hold down the Alt key on your keyboard and then press the right or left arrow key.

#### **Mouse wheel hotkeys**

- · **MouseWheel**: from the drop down, select the CyberLink PowerDVD behavior when you use a mouse's scroll wheel during playback.
- · **Ctrl+ MouseWheel**: from the drop down, select the CyberLink PowerDVD behavior when you hold down the Ctrl key on your keyboard and then use a mouse's scroll wheel during playback.
- · **Shift+ MouseWheel**: from the drop down, select the CyberLink PowerDVD behavior when you hold down the Shift key on your keyboard and then use a mouse's scroll wheel during playback.

# **Movie Info Settings**

On the **MovieInfo** settings tab you can configure CyberLink PowerDVD's interaction with the CyberLink's movie information web service.

#### **Auto sign in**

This option lets you decide whether you want to automatically sign in to MoovieLive every time CyberLink PowerDVD is launched.

· Select **Automaticallysignin** and then enter your **E-mail** and **Password**so you can always enjoy the benefits MoovieLive has to offer.

> *Note: if you don't have a user name and password, select Sign Up to get one now.*

**Movie Info features**

· Select the **Enableadvancedfeatures** option to enable the advanced features and benefits of the movie information service in CyberLink PowerDVD, including the downloading of disc information when a disc is inserted and more.

> *Note: when you enable advanced features, you are asked to agree to the MoovieLive privacy policy. You may click on the associated link on the tab to review the privacy policy and terms of use in detail.*

#### **Default language for viewing movie data**

This option lets you select the language for the movie information that is downloaded from the movie information service into CyberLink PowerDVD.

In the drop-down, select the specific language that you want CyberLink PowerDVD to use. Select **SameasUI language** to use the same language as specified on the General Settings tab. See *UI [Language](#page-112-0)* for more information.

# **Information**

The **Information** settings tab lets you view detailed information regarding all aspects of the disc you are playing, your computer's disc drive and hardware configuration, and the current configuration settings CyberLink PowerDVD is using.

> *Note: the information displayed is completely dependent on how your individual computer is built, set up, and your current usage. In some cases, this information may only display in English.*

### **Chapter 12:**

# **PowerDVD Settings - Preferences**

This chapter outlines the CyberLink PowerDVD Preferences. Modify these preferences if you want to customize the CyberLink PowerDVD UI, choose what media is displayed in the library, set what folders are shared on a home media network, or configure your 3D display.

You can access the Preferences tab by:

- clicking the  $\Omega$  button at the top of the window on the caption bar, and then clicking the **Preferences** tab.
- · clicking the button on the playback controls and then selecting **3D Display**, **HomeMedia(DLNA)**, **MediaLibrary**, or **UI Customization**.
- · pressing Ctrl+Shift+C on your keyboard, and then clicking the **Preferences** tab.

# **UI Customization Preferences**

On the **UI Customization** preferences tab you can customize what items and features are displayed on the media panel, caption bar, Movies tab, and playback controls.

UI Customization preferences is composed of two tabs: [Media](#page-133-0) Panel and [Others](#page-135-0).

### <span id="page-133-0"></span>**Media Panel**

On the **MediaPanel** tab you can customize what items and features are displayed on the media panel. The available preferences are as follows:

#### **Customize items displayed on the media panel**

In the available list, select the items you want displayed on the media panel of CyberLink PowerDVD. Deselect the ones you want to hide.

#### **MediaLibrary**

By default all of the media library tabs are displayed in CyberLink PowerDVD, and you cannot hide them.

#### **MyComputer**

Select this item if you want CyberLink PowerDVD to display the My Computer tab, providing access to all of the folders on your computer's hard drive.

#### **CyberLink Cloud\***

Select this item if you want CyberLink PowerDVD to display the CyberLink Cloud tab, providing access CyberLink's cloud service.

#### **Devices**

Select this item if you want CyberLink PowerDVD to display the Devices tab, providing access to and showing all of the devices that are connected to your computer. If selected, you can then specify what type of devices are displayed on this tab.

#### **Store\***

Select this item if you want CyberLink PowerDVD to display the Store tab, providing access to the 7digital online music store.

> *Note: the store is only available in select countries. Check the 7digital web site for more information.*

#### **HomeMedia(DLNA)**

Select this item if you want CyberLink PowerDVD to display the Home Media (DLNA) tab, providing access to and showing all of the home media clients connected to your computer. If selected, you can then specify which devices are displayed/hidden on this tab.

#### **SocialMedia**

Select this item if you want CyberLink PowerDVD to display the Social Media tab, providing access to Facebook, YouTube, and Flickr. If selected, you can then specify which social media web sites are displayed/hidden on this tab.

#### **Playlists**

Select this item if you want CyberLink PowerDVD to display the Playlists tab, providing access to your media playlists. If selected, you can then specify which playlists are displayed/hidden on this tab.

> *Note: \* this feature is not available in some versions of CyberLink PowerDVD.*

### <span id="page-135-0"></span>**Others**

On the **Others** tab you can set the program background style and customize what items and features are displayed on the caption bar, Movies tab, and playback controls. The available preferences are as follows:

#### **Set PowerDVD's background style**

Select from the available background styles to change the look of the CyberLink PowerDVD UI.

#### **Customize items displayed on the caption bar**

In the available list, select the items you want displayed on the caption bar at the top of CyberLink PowerDVD. Deselect the ones you want to hide.

#### **Switchto CinemaMode**

Select this item if you want to display the Switch to Cinema Mode icon on the caption bar. Clicking it that launches the Cinema mode of CyberLink PowerDVD.

#### **Show Help**

Select this item if you want to display the help icon on the caption bar. Clicking it provides access to this help file.

#### **Customize items displayed on the Movies tab**

In the available list, select the items you want displayed on the Movies tab in the media library. Deselect the ones you want to hide.

> *Note: by default the BD/DVD Movie and Movie Info sections are displayed in CyberLink PowerDVD, and you cannot hide them.*

#### **MovieLibrary**

Select this item if you want to display the Movie Library in the media library.

#### **Customize items displayed on the playback controls**

#### **Openwith**

Select this item if you want to the **Openwith**function to be available when you  $\overline{\mathsf{click}}$  the  $\overline{\mathsf{KL}}$  button when viewing photos and playing slideshows.

#### **E-mail**

Select this item if you want to the **E-mail**function to be available when you click the  $\blacksquare$  button when viewing photos and playing slideshows.

#### **Print**

Select this item if you want to the **Print**function to be available when you click the **K** button when viewing photos and playing slideshows.

#### **PlayTo**

Select this item if you want to display the  $\Box$  button on the playback controls.

#### **ShareonFacebook**

Select this item if you want to display the **Facebook** option in the share menu.

#### **Uploadto YouTube**

Select this item if you want to display the **YouTube** option in the share menu.

#### **ShareonVimeo**

Select this item if you want to display the **Vimeo** option in the share menu.

#### **ShareonFlickr**

Select this item if you want to display the **Flickr** option in the share menu.

#### **Enable/Disable3D**

Select this item if you want to display the  $\mathbf{SD}$  button on the playback controls.

#### **Play Speed Navigator**

Select this item if you want to be able to access the Play Speed Navigator when you click the rewind or fast forward button during playback. See Play Speed [Navigator](#page-63-0) for more information.

# **Media Library Preferences**

On the **MediaLibrary** preferences tab you can set which folders on your computer CyberLink PowerDVD imports media from. By doing this, you can control what media is displayed in each tab in the media library.

Media Library preferences is composed of three tabs: [Movies](#page-137-0), [Videos/Photos,](#page-138-0) and [Music.](#page-139-0)

## <span id="page-137-0"></span>**Movies**

Click on the **Movies** tab to set what folders CyberLink PowerDVD imports movie files from. Movie files are DVD/Blu-ray Disc\* folders and individual video files (movie files or TV show files you recorded with a PVR) that are saved on your computer's hard drive.

The movie files in the folders you specify are imported into the **MovieLibrary** section of the media library. See [Movies](#page-16-0) in the Media Library for more information.

#### **Movie library**

In the Movie library list are the folders that CyberLink PowerDVD imports supported movie files from. See [Supported](#page-30-0) Movie File Formats for a list of the supported file formats.

> *Note: these folders are continuously scanned for new media, so if you add or remove media from them, the PowerDVD media library is updated automatically.*

To add folders to the movie library, do this:

- 1. Click the **AddMovieFolder** button.
- 2. Browse to the folder you want to add.
- 3. Click the **SelectFolder** button to add it to the list.
- 4. Repeat the above steps to add more folders if necessary.
- 5. If required, select the **Ignorevideos thatareunder** option and enter a duration in minutes in the field provided. This will help to filter out shorter home or other videos you may not want in your movie library.
- 6. Once you are done adding folders, click **OK** to close the Media Library preferences window. CyberLink PowerDVD will scan the folder and import all the supported movie files.

*Note: if you want to remove a folder from the movie library, hover your mouse over the folder in the list and then select .*

## <span id="page-138-0"></span>**Videos/Photos**

Click on the **Videos/Photos** tab to set what folders CyberLink PowerDVD imports videos and photos from. It is recommended that you import video files that are home movies, or other short clips, that you may not want to include in the Movie Library section. See Videos in the Media [Library](#page-17-0) for more information.

The photos you choose to import are available for slideshows, sharing, and other features. See [Photos](#page-17-1) in the Media Library for more information.

#### **Video/Photo libraries**

In the Video/Photo libraries list are the folders that CyberLink PowerDVD imports supported video files and photos from. See both [Supported](#page-31-0) Video File Formats and [Supported](#page-32-0) Photo Formats for a list of the supported file formats.

> *Note: these folders are continuously scanned for new media, so if you add or remove media from them, the PowerDVD media library is updated automatically.*

To add folders to the video and photo libraries, do this:

- 1. Click the **AddVideo/Photo Folder** button.
- 2. Browse to the folder you want to add.
- 3. Click the **SelectFolder** button to add it to the list.
- 4. Repeat the above steps to add more folders if necessary.
- 5. If required, select the either of the following import options:
	- · **Ignorephoto files less than**: select this option if you do not want to import photo files that are less than the size you select from the drop-down.
	- · **Ignorevideo files less than**: select this option if you do not want to import video files that are less than the size you select from the drop-down.
- 6. Once you are done adding folders, click **OK** to close the Media Library preferences window. CyberLink PowerDVD will scan the folder and import all the supported video files and photos.

*Note: if you want to remove a folder from the video or photo library, hover your mouse over the folder in the list and then select .*

## <span id="page-139-0"></span>**Music**

Click on the **Music** tab to set what folders CyberLink PowerDVD imports audio files from. You can import any type of audio file into the music library that is a supported format, but the files are imported into the **Music** tab of the media library. See Music in the Media [Library](#page-17-2) for more information.

#### **Music library**

In the Music library list are the folders that CyberLink PowerDVD imports supported music from. See **[Supported](#page-33-0) Audio Formats** for a list of the supported file formats.

> *Note: these folders are continuously scanned for new media, so if you add or remove media from them, the PowerDVD media library is updated automatically.*

To add folders to the music library, do this:

- 1. Click the **AddMusic Folder** button.
- 2. Browse to the folder you want to add.
- 3. Click the **SelectFolder** button to add it to the list.
- 4. Repeat the above steps to add more folders if necessary.
- 5. Once you are done adding folders, click **OK** to close the Media Library preferences window. CyberLink PowerDVD will scan the folder and import all the supported audio files.

*Note: if you want to remove a folder from the music library, hover your mouse over the folder in the list and then select .*

# **Home Media (DLNA) Preferences**

On the **HomeMedia(DLNA)** preferences tab\* you can make media in the media library available on a network and allow other network devices to stream media to your computer's CyberLink PowerDVD.

> *Note: \* this feature is not available in some versions of CyberLink PowerDVD.*

Home Media (DLNA) preferences is composed of two tabs: **Access [Control](#page-140-0)** and Folder [Sharing](#page-140-1).

## <span id="page-140-0"></span>**Access Control**

On the **AccessControl** tab you can allow other network devices to stream media to your computer's CyberLink PowerDVD, and enable the sharing of media in your library on a network. The available preferences are as follows:

- · **Allow other homemediacomputersor devices to playtheir mediacontentto thisPowerDVD**: select this option to give permission to a network computer/device to play media with CyberLink PowerDVD on the current computer.
- · **Stream contentsof PowerDVD libraryto other homemediacomputersor devices**: select this option if you want to share the media in the media library with computers and devices connected to the same network. Once selected, select one of the following two options:
	- · **Stream to allhomemediadevices**: select this option if you want to share the media in the library with all of the computers and devices connected to the network.
	- · **Stream onlyto thedevices selectedbelow**: if you only want to share media with certain computers and devices, select this option. Next, select each of the devices in the list that you want to share the media with and then click

to add it to the **Allowed** list.

*Note: if a computer or device you want to share is not displayed in either list,*

*ensure it is enabled and connected to the network. Then click to refresh the list of home media computers and devices.*

## <span id="page-140-1"></span>**Folder Sharing**

On the **Folder Sharing** tab you can set which folders in the media library are available on a network. The available preferences are as follows:

> *Note: you must first enable the Stream PowerDVD library content to other home media computers/devices option on the Access Control tab before you can begin sharing folders.*

- · **Allthemediainthelibrary**: select this option if you want to share all of the media that is in the media library.
- · **Onlytheselectedfoldersbelow**: select this option if you want to specify which media library folders are shared. You share them by selecting them from available the list.

# **3D Display Preferences**

On the **3D Display** preferences tab\* you can set up your 3D display device, select the media source format, and more.

> *Note: \* this feature is not available in some versions of CyberLink PowerDVD.*

3D Display preferences is composed of three tabs: [General](#page-141-0), Source [Format,](#page-141-1) and [Display](#page-142-0) Device.

## <span id="page-141-0"></span>**General**

On the **General** tab, set the 3D display configuration. The available preferences are as follows:

#### **3D scene depth**

If required, use the slider to adjust the amount of 3D scene depth on the video image, until the resulting 3D image is optimized for your specific setup and viewing experience. The 3D scene depth slider can be used to adjust the scene depth on both native 3D and TrueTheater 3D converted content.

#### **Swap eye view**

During the playback of 3D content, if you begin to feel uncomfortable or uneasy, it may be because the layout of the 3D image is displayed differently than most standard content. If this occurs, try selecting the opposite eye view. This switches the way the 3D content is displayed on your display device, and may reduce the discomfort.

### <span id="page-141-1"></span>**Source Format**

If 3D content is not displaying properly during the playback of 3D DVDs or video files, you can manually set the 3D video format on the **SourceFormat** tab. The available preferences are as follows:

#### **Select the format of your media source for 3D playback**

· **Auto detect**: select this option to have CyberLink PowerDVD automatically detect the video format of the 3D content for you. When selected, CyberLink PowerDVD automatically plays 3D DVDs, video files, and photos in 3D when 3D mode is enabled. If CyberLink PowerDVD detects that you are playing a 2D DVD or video file, it uses TrueTheater 3D to convert the 2D video to 3D.

- · **Sidebysideformat**: select this option if the 3D content has two different video images side by side. CyberLink PowerDVD merges the two images to produce the 3D effect.
- · **Over/Underformat**: select this option if the 3D content has two different video images. one on top of the other. CyberLink PowerDVD merges the two images to produce the 3D effect.
- · **2D format**: select this option if the content is in regular 2D mode and you want to use CyberLink TrueTheater to convert it to 3D.

# <span id="page-142-0"></span>**Display Device**

On the **DisplayDevice** tab you can set up your 3D display device. The available preferences are as follows:

#### **Choose 3D display**

- · **Auto detect**: select this option to have CyberLink PowerDVD automatically detect your device for you. If you do not have a 3D display, CyberLink PowerDVD plays 3D content in Anaglyph Red/Cyan mode and then you can watch content in 3D with anaglyphic (red/cyan) 3D glasses.
- · If you want to manually select your 3D display device, select the other radio button and then select it from the drop-down menu. If you do not have a 3D display device, select **AnaglyphRed/Cyan Mode**and then use anaglyphic (red/cyan) 3D glasses to watch 3D content.

### **Chapter 13:**

# **PowerDVD Hotkeys**

This section lists all the hotkeys that are available in CyberLink PowerDVD.

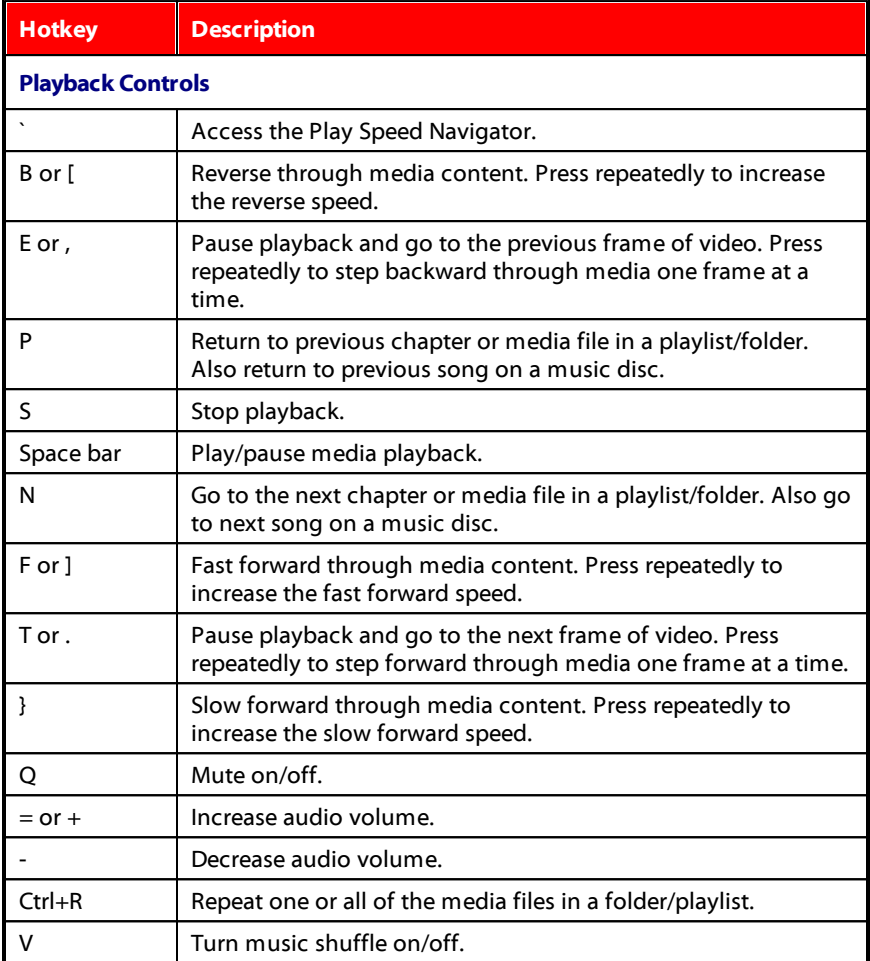
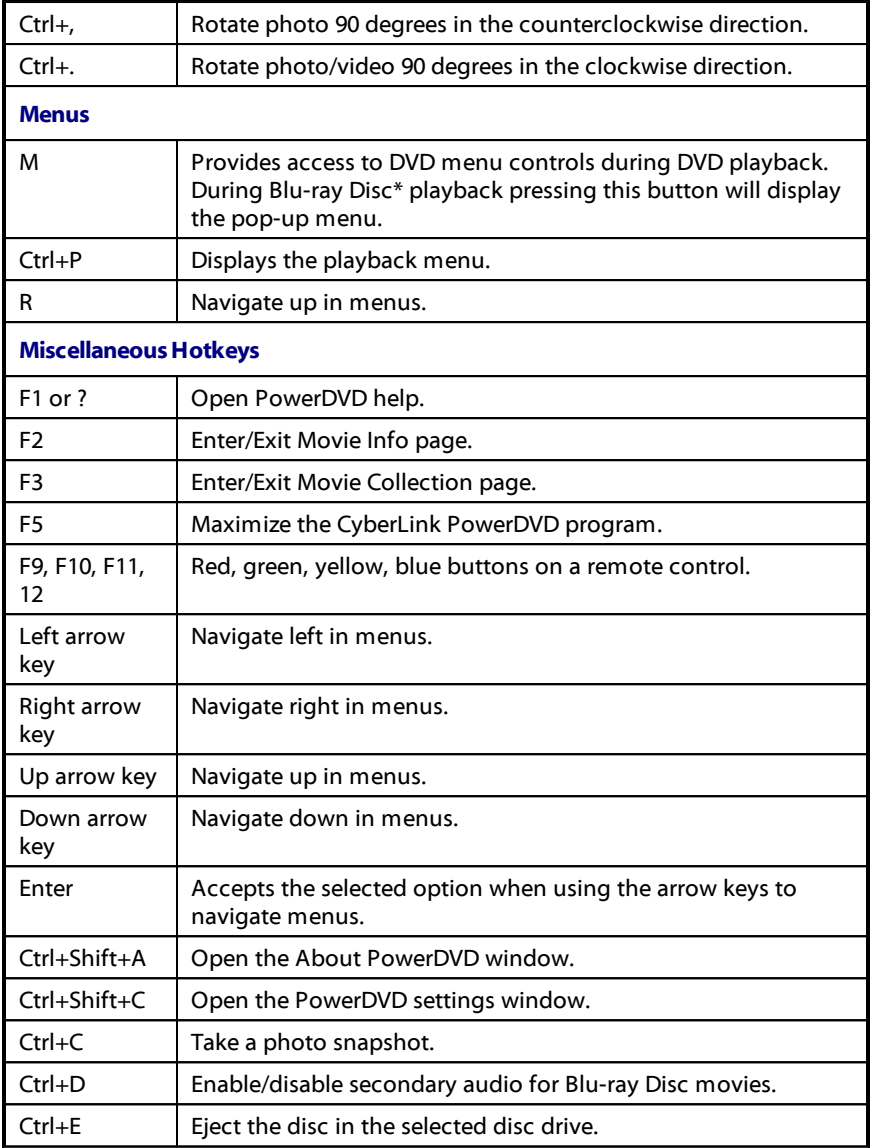

<span id="page-145-0"></span>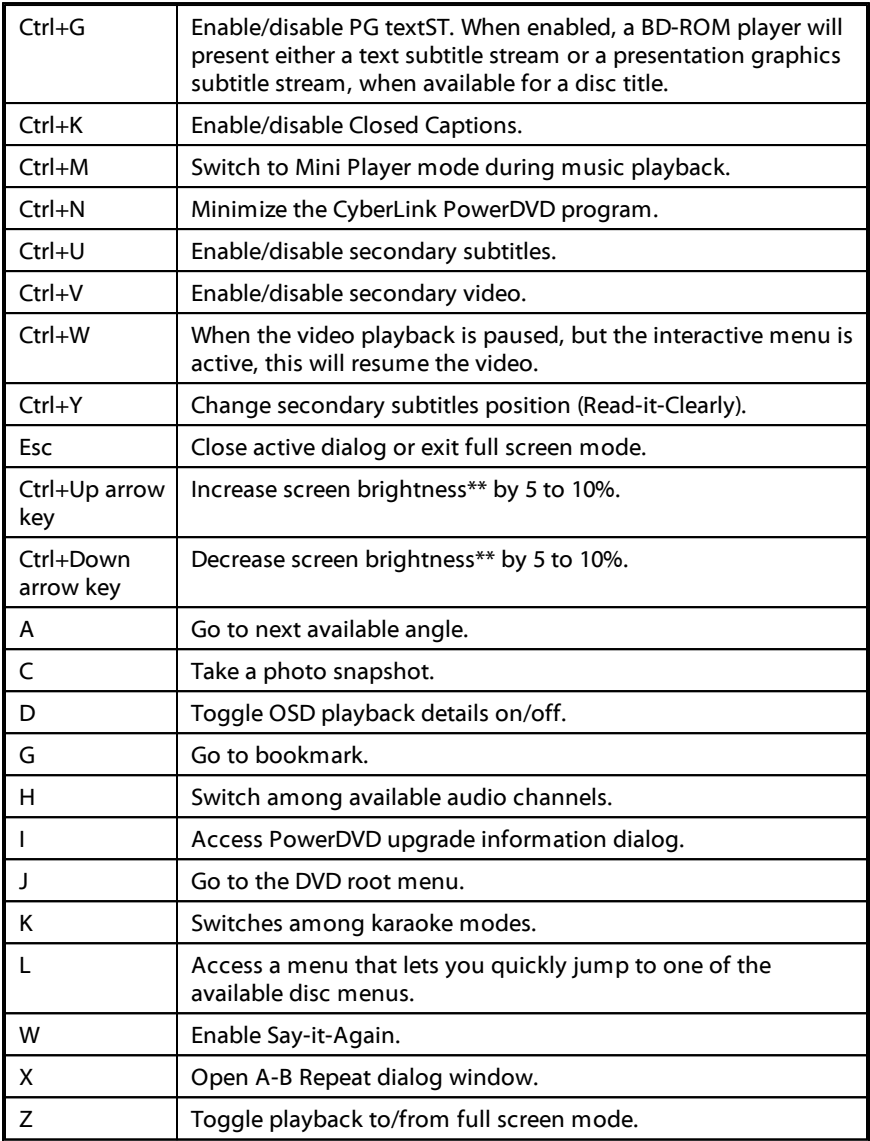

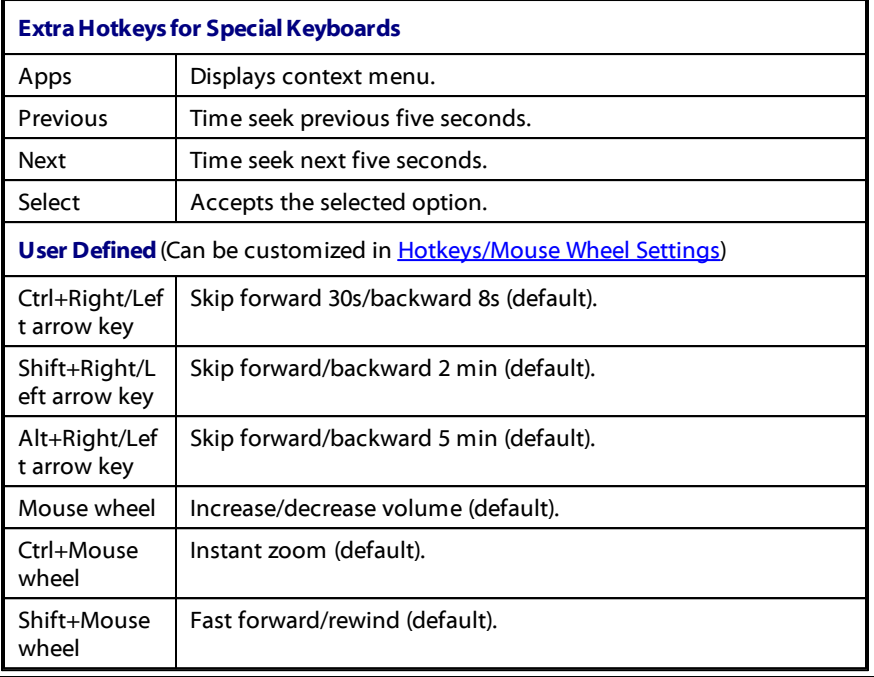

*Note: \*\* increase/decrease brightness amount is dependent on display device's capability. Some display devices do not support the brightness adjustment by CyberLink PowerDVD.*

#### **Chapter 14:**

# **Licensing and Copyright Information**

This section contains the PowerDVD licensing and copyright information. There is also a list of the third-party components used in PowerDVD.

#### **Dolby Laboratories**

Manufactured under license from Dolby Laboratories. Dolby and the double-D symbol are registered trademarks of Dolby Laboratories. Confidential unpublished works. Copyright 1995-2005 Dolby Laboratories. All rights reserved.

### **DTS**

For DTS patents, see http://patents.dts.com. Manufactured under license from DTS Licensing Limited. DTS, the Symbol, & DTS and the Symbol together are registered trademarks, and DTS Digital Surround is a trademark of DTS, Inc. © DTS, Inc. All Rights Reserved.

### **DTS-HD**

For DTS patents, see http://patents.dts.com. Manufactured under license from DTS Licensing Limited. DTS, DTS-HD, the Symbol, & DTS and the Symbol together are registered trademarks of DTS, Inc. © DTS, Inc. All Rights Reserved.

### **DTS-HD-MA (DTS-HD 7.1 output)**

For DTS patents, see http://patents.dts.com. Manufactured under license from DTS Licensing Limited. DTS, DTS-HD, the Symbol, & DTS and the Symbol together are registered trademarks, and DTS-HD Master Audio is a trademark of DTS, Inc. © DTS, Inc. All Rights Reserved.

### **Apple Lossless Audio Codec**

CyberLink PowerDVD uses Apple Lossless Audio Codec. It's licensed under Apache license. Related files are located in C:\Program Files\CyberLink\PowerDVD14\Custom\Setting\FreeLicenses\ALAC.

#### **Java**

Oracle and Java are registered trademarks of Oracle and/or its affiliates. Other names may be trademarks of their respective owners.

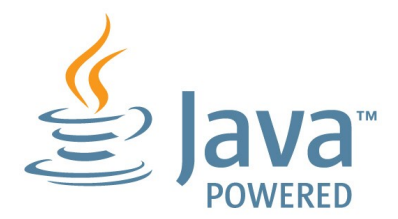

#### **BSD License**

1/Under BSD license: Redistribution of source code must retain the following copyright notice and following disclaimer:

Copyright (C) 2000,2001,2002,2003,2004,2005,2006,2007,2008,2009 Josh Coalson

Neither the name of the Xiph.org Foundation nor the names of its contributors may be used to endorse or promote products derived from this software without specific prior written permission.

THIS SOFTWARE IS PROVIDED BY THE COPYRIGHT HOLDERS AND CONTRIBUTORS ``AS IS'' AND ANY EXPRESS OR IMPLIED WARRANTIES, INCLUDING, BUT NOT LIMITED TO, THE IMPLIED WARRANTIES OF MERCHANTABILITY AND FITNESS FOR A PARTICULAR PURPOSE ARE DISCLAIMED. IN NO EVENT SHALL THE FOUNDATION OR CONTRIBUTORS BE LIABLE FOR ANY DIRECT, INDIRECT, INCIDENTAL, SPECIAL, EXEMPLARY, OR CONSEQUENTIAL DAMAGES (INCLUDING, BUT NOT LIMITED TO, PROCUREMENT OF SUBSTITUTE GOODS OR SERVICES; LOSS OF USE, DATA, OR PROFITS; OR BUSINESS INTERRUPTION) HOWEVER CAUSED AND ON ANY THEORY OF LIABILITY, WHETHER IN CONTRACT, STRICT LIABILITY, OR TORT (INCLUDING NEGLIGENCE OR OTHERWISE) ARISING IN ANY WAY OUT OF THE USE OF THIS SOFTWARE, EVEN IF ADVISED OF THE POSSIBILITY OF SUCH DAMAGE.

### **Cinavia**

#### **Cinavia Notice**

This product uses Cinavia technology to limit the use of unauthorized copies of some commercially-produced film and videos and their soundtracks. When a prohibited use of an unauthorized copy is detected, a message will be displayed and playback or copying will be interrupted.

More information about Cinavia technology is provided at the Cinavia Online Consumer Information Center at http://www.cinavia.com. To request additional information about Cinavia by mail, send a postcard with your mailing address to: Cinavia Consumer Information Center, P.O. Box 86851, San Diego, CA, 92138, USA.

Copyright 2004-2013 Verance Corporation. Cinavia™ is a Verance Corporation trademark. Protected by U.S. Patent 7,369,677 and worldwide patents issued and pending under license from Verance Corporation. All rights reserved.

### **Python 25**

CyberLink PowerDVD uses Python, related license files are available in C:\Program Files\CyberLink\PowerDVD14\Custom\Setting\FreeLicensespython25/\*.txt and in C: \Program

Files\CyberLink\PowerDVD14\Custom\Setting\FreeLicenses\python25\from\_pydocs\  $*$  html.

#### **Pthreads-win32**

Cyberlink H.264 video decoder is a software work uses open-source PThread library (namely PThreadVC2.dll) which is under LGPL (GNU Lesser General Public License).

- 0. Pthreads-win32 license file only deals with license of PThread library, not including the license of other parts of Cyberlink H.264 video decoder. The Pthreads-win32 license file could be found in C:\Program Files\CyberLink\PowerDVD14\Custom\Setting\FreeLicenses\pthreadswin32/copying.html.
- 1. The PThread library is available at http://sources.redhat.com/pthreads-win32/.
- 2. One copy of LGPL is provided in C:\Program Files\CyberLink\PowerDVD14\Custom\Setting\FreeLicenses\licenses\lgpl-2.1.txt. It is also available at http://www.gnu.org/copyleft/lesser.html.

### **Intel OpenCV**

CyberLink PowerDVD uses Intel Open Source Computer Vision Library. The License Agreement For Open Source Computer Vision Library is in C:\Program Files\CyberLink\PowerDVD14\Custom\Setting\FreeLicenses\opencv\license.txt.

#### **simplejson**

CyberLink PowerDVD uses simplejson. It's licensed under MIT License which is attached in C:\Program Files\CyberLink\PowerDVD14\Custom\Setting\FreeLicenses\simplejson\license.txt.

### **CSystemTray**

CyberLink PowerDVD uses "CSystemTray" in code project. It's licensed under CPOL license. Related files are located in C:\Program Files\CyberLink\PowerDVD14\Custom\Setting\FreeLicenses\systemtray and C: \Program Files\CyberLink\PowerDVD14\Custom\Setting\FreeLicenses\licenses/CPOL.html.

### **boost C++ Libraries**

CyberLink PowerDVD uses boost C++ Libraries. It's licensed under boost license.

Related file is located in C:\Program Files\CyberLink\PowerDVD14\Custom\Setting\FreeLicenses\licenses\boost\_license\_ 1\_0.txt.

#### **multiprocessing**

CyberLink PowerDVD uses multiprocessing. It's licensed under BSD license. Related files are located in C:\Program

Files\CyberLink\PowerDVD14\Custom\Setting\FreeLicenses\multiprocessing\license. txt.

### **oauth2**

CyberLink PowerDVD uses oauth2. It's licensed under MIT License which is attached in C:\Program Files\CyberLink\PowerDVD14\Custom\Setting\FreeLicenses\oauth2\LICENSE.txt.

### **httplib2**

CyberLink PowerDVD uses httplib2. It's licensed under MIT License which is attached in C:\Program Files\CyberLink\PowerDVD14\Custom\Setting\FreeLicenses\httplib2\license.txt.

#### **beautifulsoup**

CyberLink PowerDVD uses beautifulsoup. It's licensed under Creative Commons License which is attached in C:\Program

Files\CyberLink\PowerDVD14\Custom\Setting\FreeLicenses\beautifulsoup\license.tx t.

#### **socksipy**

CyberLink PowerDVD uses socksipy. It's licensed under BSD style License which is attached in C:\Program Files\CyberLink\PowerDVD14\Custom\Setting\FreeLicenses\socksipy\license.txt.

### **Monkey's Audio**

CyberLink PowerDVD uses "Monkey's Audio" as source filter in code project. The Monkey's Audio license file could be found in C:\Program Files\CyberLink\PowerDVD14\Custom\Setting\FreeLicenses\Monkeys Audio\license.html.

### **SQLite3**

CyberLink PowerDVD uses "SQLite3" as database engine in code project. The SQLite3 license file could be found in C:\Program Files\CyberLink\PowerDVD14\Custom\Setting\FreeLicenses\licenses\sqlite3\_copyrig ht-release.html.

### **rapidjson**

CyberLink PowerDVD uses rapidjson. It's licensed under MIT License which is attached in C:\Program

Files\CyberLink\PowerDVD14\Custom\Setting\FreeLicenses\licenses\license\_rapidjs on.txt.

#### <span id="page-152-0"></span>**Chapter 15:**

# **Technical Support**

This chapter contains technical support information. It includes all the information to find the answers you need to assist you. You may also find answers quickly by contacting your local distributor/dealer.

### **Before Contacting Technical Support**

Please take advantage of one of CyberLink's free technical support options:

- · consult the user's guide or the online help installed with your program.
- · refer to the Knowledge Base in the Support section of the CyberLink web site.

http://www.cyberlink.com/support/index.html

The FAQs may have information and helpful hints that are more current than the User Guide and online help.

When contacting technical support by email or phone, please have the following information ready:

- · registered **productkey**(your product key can be found on the software disc envelope, the box cover, or in the e-mail received after you purchased CyberLink products on the CyberLink store).
- · the product name, version and build number, which generally can be found by clicking on the product name image on the user interface.
- · the version of Windows installed on your system.
- · hardware devices on your system (capture card, sound card, VGA card) and their specifications.
- · the wording of any warning messages that were displayed (You may want to write this down or take a screen capture).
- · a detailed description of the problem and under what circumstances it occurred.

### <span id="page-153-0"></span>**Web Support**

Solutions to your problems are available 24 hours a day at no cost on the CyberLink web sites:

> *Note: you must first register as a member before using CyberLink web support.*

CyberLink provides a wide range of web support options, including FAQs, in the following languages:

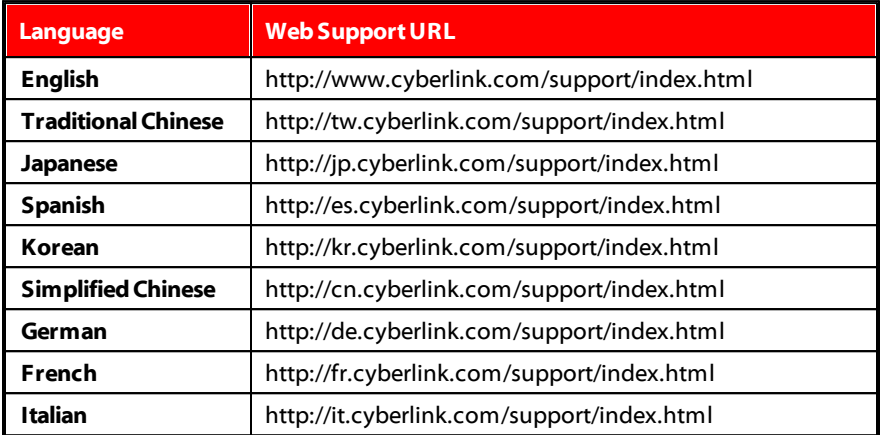

*Note: CyberLink's user community forum is only available in English and German.*

# Index  $\boldsymbol{2}$

2D to 3D [134](#page-141-0)

### 3

3D

changing format [18](#page-25-0) configuration [134](#page-141-1) display device [135](#page-142-0) enabling [80](#page-87-0) enabling Blu-ray playback [121](#page-128-0) movie playback [44](#page-51-0) option [97](#page-104-0) photos [52](#page-59-0) playback [80](#page-87-1) preferences [134](#page-141-1) slideshows [52](#page-59-0) source format [134](#page-141-2) TrueTheater [134](#page-141-0) video file playback [48](#page-55-0) YouTube [97](#page-104-0)

### 4

4K [5](#page-12-0)

# 5

5.1 channel [112](#page-119-0)

# 7

7.1 channel [112](#page-119-0) 7digital [13](#page-20-0)

### $\boldsymbol{\Delta}$

A-B Repeat [85](#page-92-0) Adjust pitch [27](#page-34-0) Album art [16](#page-23-0) AMD [77](#page-84-0) Android device supported media [30](#page-37-0) syncing media to [92](#page-99-0) Angles Blu-ray Disc [64](#page-71-0) DVD [62](#page-69-0) video files [65](#page-72-0) Apple device supported media [30](#page-37-0) Aspect ratio [70](#page-77-0) settings [110](#page-117-0) Audio [79](#page-86-0) 5.1 channel [112](#page-119-0) 7.1 channel [112](#page-119-0) Blu-ray Disc language [64](#page-71-1) default language [108](#page-115-0) delay [118](#page-125-0)

Audio 79 DVD language [62](#page-69-1) enhancing [79](#page-86-0) exclusive output [118](#page-125-1) high definition [117](#page-124-0) menu [21](#page-28-0) output synchronization [118](#page-125-0) pass-through [117](#page-124-0) PiP language [64](#page-71-2) playing back [26](#page-33-0) settings [109,](#page-116-0) [111](#page-118-0) streaming [32](#page-39-0) supported formats [26](#page-33-1) TrueTheater [79](#page-86-0) video file language [65](#page-72-1) WASAPI [118](#page-125-1) Auto transcode video [92](#page-99-1) Auto-resume options [20,](#page-27-0) [23](#page-30-0) setting [106](#page-113-0)

### B

Background style [128](#page-135-0) BD-J content [121](#page-128-1) BD-Live [121](#page-128-1) Bluetooth [118](#page-125-0) Blu-ray 3D enabling [121](#page-128-0) Blu-ray Discs angles [64](#page-71-0) audio language [64](#page-71-1) country code [120](#page-127-0) hybrid [122](#page-129-0)

menus [21](#page-28-0) mouse solution [22](#page-29-0) PiP video [63](#page-70-0) playing back [20](#page-27-1) pop-up menu [22,](#page-29-1) [43](#page-50-0) region code [120](#page-127-1) settings [120](#page-127-2) subtitles [64](#page-71-3) **Bookmarks** adding [81](#page-88-0) downloading [82](#page-89-0) exporting [83](#page-90-0) Movie collection [104](#page-111-0) playing back [83](#page-90-1) viewer [81](#page-88-1) **Brightness** increase/decrease [138](#page-145-0) Browser [73](#page-80-0)

## C

Cache files [107](#page-114-0) Calendar view [15](#page-22-0) Capture file format [108](#page-115-1) screen shots [86](#page-93-0) settings [108](#page-115-1) **Chapters** editing titles [102](#page-109-0) menu [21](#page-28-0) viewer [74](#page-81-0) Cinema mode [19](#page-26-0) Closed captions settings [119](#page-126-0)

Collection [103](#page-110-0) Color profile [109](#page-116-0) **Configure** 3D display [134](#page-141-1) player settings [105](#page-112-0) preferences [126](#page-133-0) **Controls** playback [42](#page-49-0) volume [57](#page-64-0) Country code [120](#page-127-0) Cover art [14](#page-21-0) Customize UI [126](#page-133-1) CyberLink Cloud downloading [29](#page-36-0) media [28](#page-35-0) overview [4](#page-11-0) playing [28](#page-35-1) settings [122](#page-129-1) streaming [28](#page-35-1) sync [122](#page-129-1) syncing media [90](#page-97-0) uploading media [89](#page-96-0)

# D

De-Interlacing [110](#page-117-1) Delay audio [118](#page-125-0) Denoise [78](#page-85-0) Devices downloading from [32](#page-39-1) playing media on [31](#page-38-0) setting up [30](#page-37-1) supported media [30](#page-37-0)

syncing media to [92](#page-99-0) Digital locker [13](#page-20-0) Digital zoom [44,](#page-51-1) [47,](#page-54-0) [50](#page-57-0) **Discs** 3D playback [44](#page-51-0) auto playback [106](#page-113-1) default language [108](#page-115-0) digital zoom [44](#page-51-1) hybrid [122](#page-129-0) information [102,](#page-109-0) [125](#page-132-0) playback controls [42](#page-49-1) playing back [20](#page-27-1) supported formats [21](#page-28-1) Display device 3D configuration [135](#page-142-0) Display mode [79](#page-86-1) DI NA playing media [32](#page-39-0) preferences [132](#page-139-0) Dolby Digital mixing [116](#page-123-0) to external device [117](#page-124-1) Dolby Headphone [113](#page-120-0) Dolby Surround [113,](#page-120-1) [115](#page-120-1) Dolby Virtual Speaker [115](#page-122-0) Download Bookmarks [82](#page-89-0) from device [32](#page-39-1) MovieMarks [82](#page-89-0) shared media [35](#page-42-0) **DTS** mixing [117](#page-124-2) to external device [117](#page-124-1) **Duration** slideshow [52](#page-59-1)

DVDs angles [62](#page-69-0) audio language [62](#page-69-1) menus [21](#page-28-0) playing back [20](#page-27-1) subtitles [62](#page-69-2) Dynamic range compression [117](#page-124-3)

### E

**Effects** audio presets [55](#page-62-0) slideshow [52](#page-59-1) E-mail [51](#page-58-0) Enable 3D [80](#page-87-0) Blu-ray 3D [121](#page-128-0) TrueTheater [78](#page-85-1) Environment speaker [112](#page-119-0) Equalizer [55](#page-62-0) Exclusive audio output [118](#page-125-1) Export Bookmarks [83](#page-90-0) playlists [40](#page-47-0) Express menu [66](#page-73-0)

### F

Facebook uploading photos to [98](#page-105-0) uploading videos to [95](#page-102-0) viewing media [36](#page-43-0) Features [2](#page-9-0)

File association [106](#page-113-1) Flickr uploading photos to [99](#page-106-0) viewing photos [37](#page-44-0) Folders cover [15](#page-22-0) playing back [23](#page-30-1) sharing [133](#page-140-0)

### G

Gesture controls [59](#page-66-0) Go to [67](#page-74-0) GPU acceleration [77](#page-84-0)

### H

Hardware decoding [77](#page-84-0) HDMI [112](#page-119-1) output modes [117](#page-124-4) Headphone Dolby [113](#page-120-0) TrueTheater Surround [113](#page-120-2) High definition audio [117](#page-124-0) playing back [20](#page-27-2) supported discs [21](#page-28-1) Home media [32](#page-39-0) downloading [35](#page-42-0) playing media [32](#page-39-0) preferences [132](#page-139-0) supported formats [34](#page-41-0) Hotkeys [136](#page-143-0) Hybrid disc [122](#page-129-0)

# I

Import media [8](#page-15-0) playlists [40](#page-47-0) subtitles [88](#page-95-0) Information settings [125](#page-132-0) Instant preview [46](#page-53-0) Instant scale [14,](#page-21-0) [15,](#page-22-0) [16](#page-23-0) Instant seek [42,](#page-49-1) [46](#page-53-0) Instant thumbnails [43,](#page-50-1) [57](#page-64-0) cache files [107](#page-114-0) Instant view [15](#page-22-0) Instant zoom [44,](#page-51-1) [47,](#page-54-0) [50](#page-57-0) Interlace [110](#page-117-1)

# K

Karaoke [27](#page-34-0) accessing controls [85](#page-92-1) adjust pitch [27](#page-34-0) playing discs [27](#page-34-0) Keep aspect ratio [70](#page-77-1) Keyboard hotkeys [136](#page-143-0) settings [123](#page-130-1)

### L

Language Blu-ray Disc audio [64](#page-71-1) default movie [108](#page-115-0)

DVD audio [62](#page-69-1) Mooviel ive [125](#page-132-1) UI [105](#page-112-1) video file audio [65](#page-72-1) Library importing media to [8](#page-15-0) movie files [9](#page-16-0) searching [17](#page-24-0) Local storage [107](#page-114-0)

### M

Media devices [30](#page-37-2) importing [8](#page-15-0) library [12](#page-19-0) playback menu [62](#page-69-3) playing back [20](#page-27-2) rating [17](#page-24-1) searching for [17](#page-24-0) sharing [133](#page-140-0) streaming [35](#page-42-1) syncing to device [92](#page-99-2) syncing with CyberLink Cloud [90](#page-97-0) window [14](#page-21-1) Media library overview [9](#page-16-1) preferences [130](#page-137-0) welcome [1](#page-8-0) Menus [21](#page-28-0) accessing [21](#page-28-0) default language [108](#page-115-0) disc [21](#page-28-0) DVD-VR [22](#page-29-2)

Menus 21 express [66](#page-73-0) media playback [62](#page-69-3) pop-up [22](#page-29-1) root [21](#page-28-0) Mini player mode [55](#page-62-0) overview [18](#page-25-1) using [61](#page-68-0) Mixer [57](#page-64-0) Modes Cinema [18](#page-25-1) Classic [18](#page-25-1) Mini Player [18,](#page-25-1) [61](#page-68-0) MoovieLive data language [125](#page-132-1) movie library [9](#page-16-2) Mouse Blu-ray Disc solution [22](#page-29-0) scroll settings [124](#page-131-0) Movie collection MovieMarks [104](#page-111-0) overview [103](#page-110-1) Movie files importing [130](#page-137-1) overview [9](#page-16-0) playback controls [46](#page-53-1) playing back [23](#page-30-1) sharing [133](#page-140-0) subtitles [65](#page-72-2) supported formats [23](#page-30-2) syncing with CyberLink Cloud [90](#page-97-0) Movie info movie library [9](#page-16-2) settings [124](#page-131-1) Movie library

importing [130](#page-137-1) overview [9](#page-16-0) MovieMarks [81,](#page-88-1) [104](#page-111-0) dowloading [101](#page-108-0) importing [82](#page-89-0) Movies [101](#page-108-1) 3D playback [44](#page-51-0) collection [103](#page-110-0) cover art [14](#page-21-0) default language [108](#page-115-0) library [9](#page-16-2) playback controls [42](#page-49-1) rating [101](#page-108-1) transferring to devices [94](#page-101-0) viewing record [101](#page-108-1) Music album art [16](#page-23-0) equalizer [55](#page-62-0) importing [8](#page-15-0) Mini Player mode [61](#page-68-0) playback controls [53](#page-60-0) playing back [26](#page-33-0) sharing [133](#page-140-0) store [13](#page-20-0) syncing to device [92](#page-99-2) syncing with CyberLink Cloud [90](#page-97-0) My computer [12](#page-19-1)

### N

Navigation buttons [84](#page-91-0) Network downloading from [35](#page-42-0) playing media [32](#page-39-0)

Network supported media formats [34](#page-41-0) New features [2](#page-9-0) Next angle [86](#page-93-1) Noise reduction [78](#page-85-0) Number pad [85](#page-92-2) NVIDIA [77](#page-84-0)

# O

Output mode [112](#page-119-2)

### P

Pan&Scan [71](#page-78-0) Pano Vision [70](#page-77-2) Pass-through [117](#page-124-0) PCM [117](#page-124-5) Personal notes [101](#page-108-1) **Photos** 3D [52](#page-59-0) 3D source format [18](#page-25-0) capturing [86](#page-93-0) digital zoom [50](#page-57-0) e-maling [51](#page-58-0) Facebook [36](#page-43-0) Flickr [37](#page-44-0) importing [8](#page-15-0) open with [51](#page-58-0) playback controls [50](#page-57-1) printing [51](#page-58-0) rotating [53](#page-60-1) sharing [98,](#page-105-0) [133](#page-140-0) slideshows [25](#page-32-0)

streaming [32](#page-39-0) supported formats [25](#page-32-1) syncing to device [92](#page-99-2) syncing with CyberLink Cloud [90](#page-97-0) viewing [25](#page-32-2) Pin YouTube video [38](#page-45-0) PiP audio language [64](#page-71-2) video [64](#page-71-2) Play back 3D content [80](#page-87-1) movie discs [20](#page-27-1) music [26](#page-33-0) photo slideshows [25](#page-32-0) videos [24](#page-31-0) Play speed navigator [56](#page-63-0) Playback controls [42](#page-49-0) Player settings [105](#page-112-0) Playlists [40](#page-47-0) creating [40](#page-47-0) importing/exporting [40](#page-47-0) playing [41](#page-48-0) smart [40](#page-47-1) Pop-up menu [22,](#page-29-1) [43](#page-50-0) Power Media Player setting up [33](#page-40-0) PowerDVD changing background [128](#page-135-0) new features [2](#page-9-0) technical support [145](#page-152-0) update [4](#page-11-1) welcome [1](#page-8-0) PowerDVD Live overview [3](#page-10-0) PowerDVD Remote [30](#page-37-1)

PowerDVD Remote 30 overview [74](#page-81-1) playing media with [75](#page-82-0) setting up [74](#page-81-2) Preferences [126](#page-133-0) 3D [134](#page-141-1) DLNA [132](#page-139-0) home media [132](#page-139-0) media library [130](#page-137-0) UI customization [126](#page-133-1) Print [51](#page-58-0) Product Improvement Program [1,](#page-8-0) [107](#page-114-1)

### R

Rate media [17](#page-24-1) movies [101](#page-108-1) Region code [120](#page-127-1) Repeat [55](#page-62-1) Resume disc playback [23](#page-30-0) movie file playback [20](#page-27-0) setting [106](#page-113-0) Rotate photos [53](#page-60-1) videos [49](#page-56-0)

### S

S/PDIF output modes [116](#page-123-1) Say-It-Again [86](#page-93-2) **Search** 

media library [17](#page-24-0) Seek by time [87](#page-94-0) Set as cover [15](#page-22-0) Set associations [106](#page-113-1) **Settings** 3D [134](#page-141-1) aspect ratio [110](#page-117-0) audio [109,](#page-116-0) [111](#page-118-0) Blu-ray Discs [120](#page-127-2) general [105](#page-112-2) home media preferences [132](#page-139-0) information [125](#page-132-0) Movie info [124](#page-131-1) player [105,](#page-112-0) [123](#page-130-0) subtitles [118](#page-125-2) TrueTheater [77](#page-84-0) video [109](#page-116-0) Share media on network [32](#page-39-2) on social networks [95](#page-102-1) Shuffle [54](#page-61-0) Skins [128](#page-135-0) Slideshows playback controls [50](#page-57-1) playing back [25](#page-32-0) preferences [52](#page-59-1) Smart playlists [40](#page-47-1) **Snapshots** file format [108](#page-115-1) taking [86](#page-93-0) Social media [36](#page-43-1) Software decoding [77](#page-84-0) Source format 3D display [134](#page-141-2)

Source format 3D video [18](#page-25-0) Speaker environment [112](#page-119-0) Stabilizer [79](#page-86-2) Still off [63,](#page-70-1) [68](#page-75-0) Store [13](#page-20-0) Stream [28](#page-35-1) media to devices [35](#page-42-1) Stretch to fit [70](#page-77-3) Subtitles Blu-ray Discs [64](#page-71-3) default language [108](#page-115-0) DVDs [62](#page-69-2) external/embedded [87](#page-94-1) importing [88](#page-95-0) menu [21](#page-28-0) secondary [62,](#page-69-2) [64](#page-71-3) settings [118](#page-125-2) transferring to devices [94](#page-101-0) video files [65](#page-72-2) Supported formats audio [26](#page-33-1) discs [21](#page-28-1) movie files [23](#page-30-2) photos [25](#page-32-1) videos [24](#page-31-1) Sync audio [118](#page-125-0) CyberLink Clould [122](#page-129-1) media to device [92](#page-99-0) subtitles [118](#page-125-2) with CyberLin Cloud [90](#page-97-0) with MoovieLive [103](#page-110-0) System requirements [4](#page-11-2)

### T

Technical support [145](#page-152-0) Time seek [87](#page-94-0) **Transfer** movie files [94](#page-101-0) subtitles [94](#page-101-0) **TrueTheater** 2D to 3D [134](#page-141-0) adjusting [78](#page-85-1) audio [79](#page-86-0) display mode [79](#page-86-1) enabling [78](#page-85-1) enhancements [77](#page-84-1) HD [78](#page-85-2) overview [77](#page-84-1) settings [77](#page-84-0) stretch [70,](#page-77-4) [111](#page-118-1) surround [113,](#page-120-2) [116](#page-123-2) video [77](#page-84-2)

### U

#### UI

changing background [128](#page-135-0) customization [126](#page-133-1) language [105](#page-112-1) Upgrade [4](#page-11-1) Upload photos [98](#page-105-0) videos [96,](#page-103-0) [97](#page-104-1)

# V

Version table [3](#page-10-1) Videos 3D playback [48](#page-55-0) 3D source format [18](#page-25-0) angles [65](#page-72-0) audio delay [118](#page-125-0) audio language [65](#page-72-1) auto transcode [92](#page-99-1) digital zoom [47](#page-54-0) enhancing [77](#page-84-2) importing [8](#page-15-0) playback controls [46](#page-53-1) playing back [24](#page-31-0) rotating [49](#page-56-0) settings [109](#page-116-0) sharing [96,](#page-103-0) [97,](#page-104-1) [133](#page-140-0) streaming [32](#page-39-0) subtitles [65](#page-72-2) supported formats [24](#page-31-1) syncing to device [92](#page-99-2) syncing with CyberLink Cloud [90](#page-97-0) Vimeo [39](#page-46-0) YouTube [38](#page-45-1) Viewing angles Blu-ray Disc [64](#page-71-0) DVD [62](#page-69-0) video files [65](#page-72-0) Viewing record [101](#page-108-1) Vimeo uploading videos to [97](#page-104-1) viewing videos [39](#page-46-0)

Virtual speaker [115](#page-122-1) Volume [57](#page-64-0)

# W

WASAPI exclusive [118](#page-125-1) Web support [146](#page-153-0) Windows Aero [122](#page-129-2) Workspace [11](#page-18-0)

# Y

YouTube pinning videos [38](#page-45-0) playlists [40](#page-47-0) uploading 3D video [97](#page-104-0) uploading videos to [96](#page-103-0) viewing videos [38](#page-45-1)

### Z

Zoom [44,](#page-51-1) [47,](#page-54-0) [50](#page-57-0)